# **~BIM/CIMのための Autodesk製造系 3D CAD Inventorの活用方法~ 実践編**

オートデスク株式会社 技術営業本部

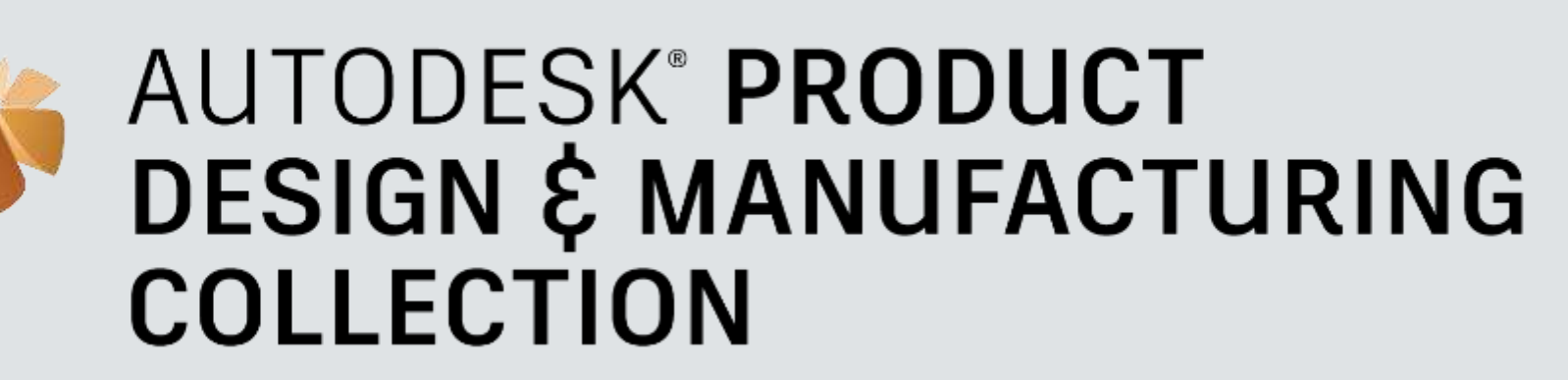

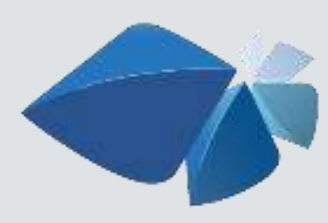

**AUTODESK<sup>®</sup> ARCHITECTURE,<br>ENGINEERING & CONSTRUCTION COLLECTION** 

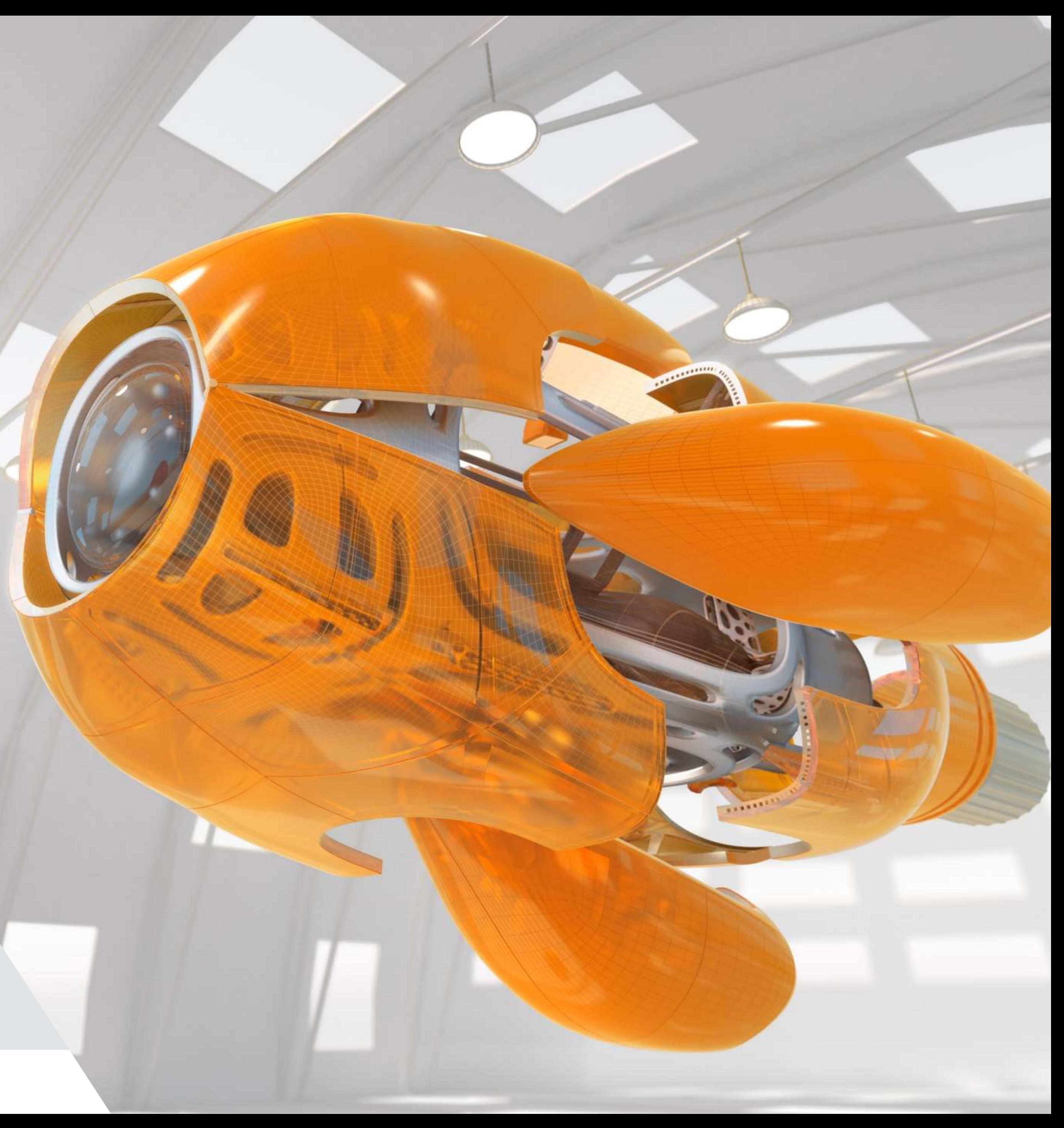

エクセルの属性情報一覧をiLogic(プログラム)を用いて読み込み

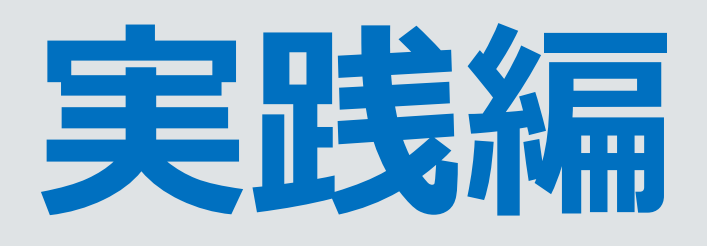

- Inventor
	- 解析を実施し設計の妥当性確認
	- 設計済CADデータ(Solidworksデータ)を用いた形状の簡略化のコツ
	- RFA/IFC/adsk出力 (データ容量の違いや使いどころ)
	- 属性情報付与
		- 属性情報がたくさんあっても安心
- **E** Revit
	- 上記設計済CADデータ(Solidworksデータ)を用いて 可変パラメトリック設計、組付有無設定
- 他社との違い
- Inventor2022新機能
	- Revitプロジェクト(RVT)出力

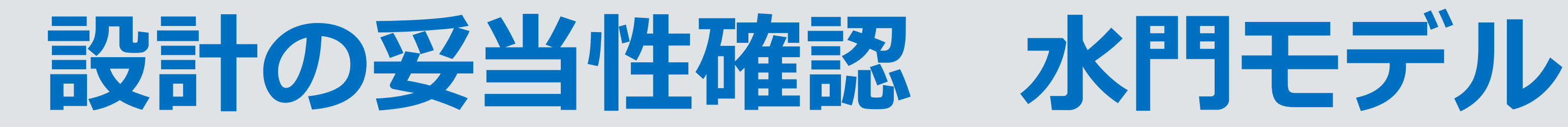

# ■ 解析に必要な項目 ■ ①材料設定 ■ ②荷重&固定の設定(拘束) ■ ③メッシュ生成 (解析できる形状に置き換え) ■ ④解析実行

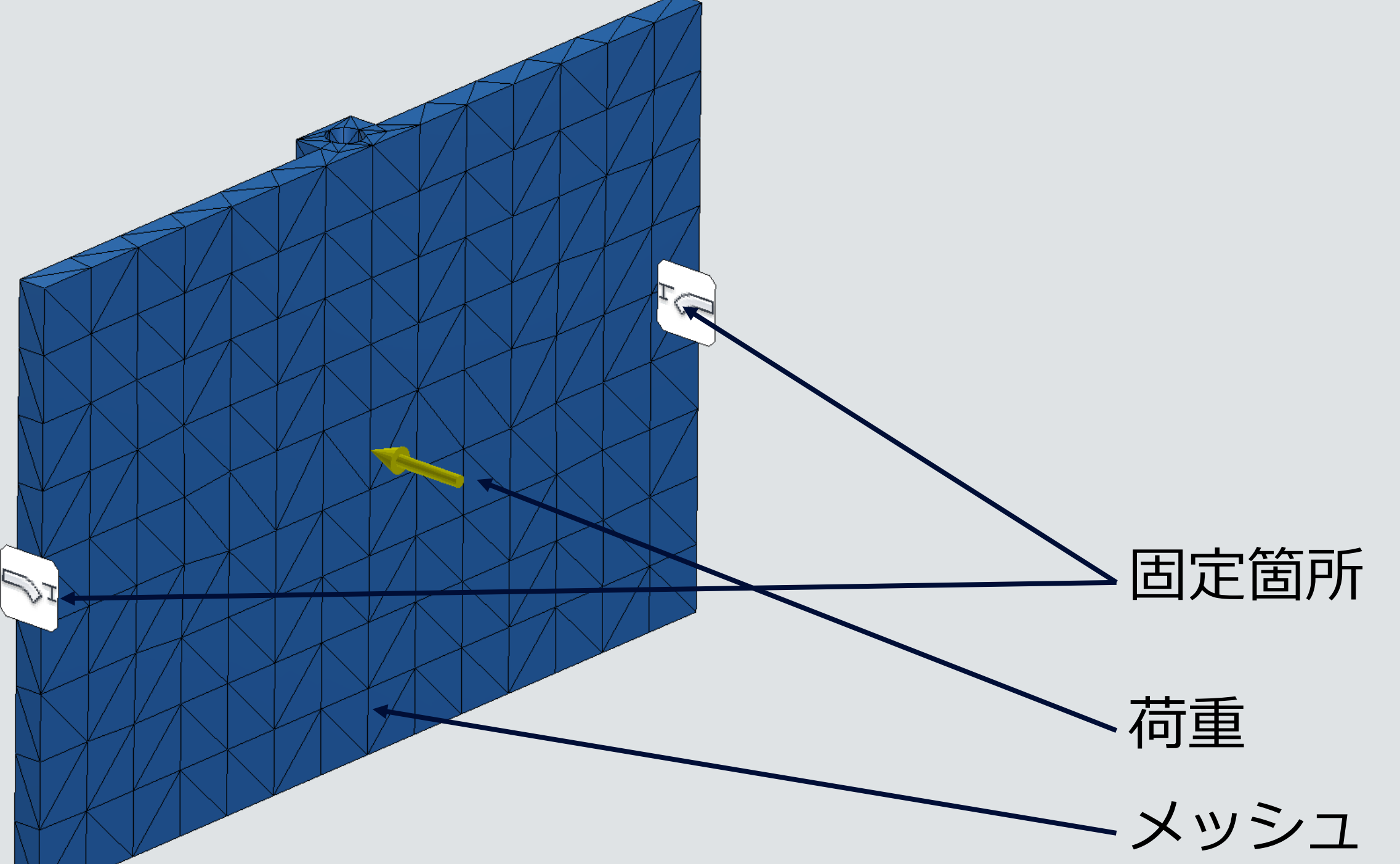

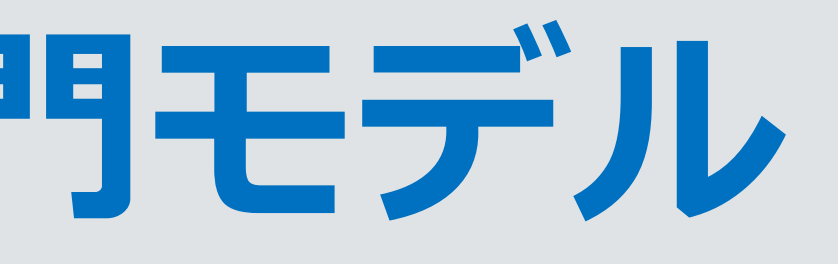

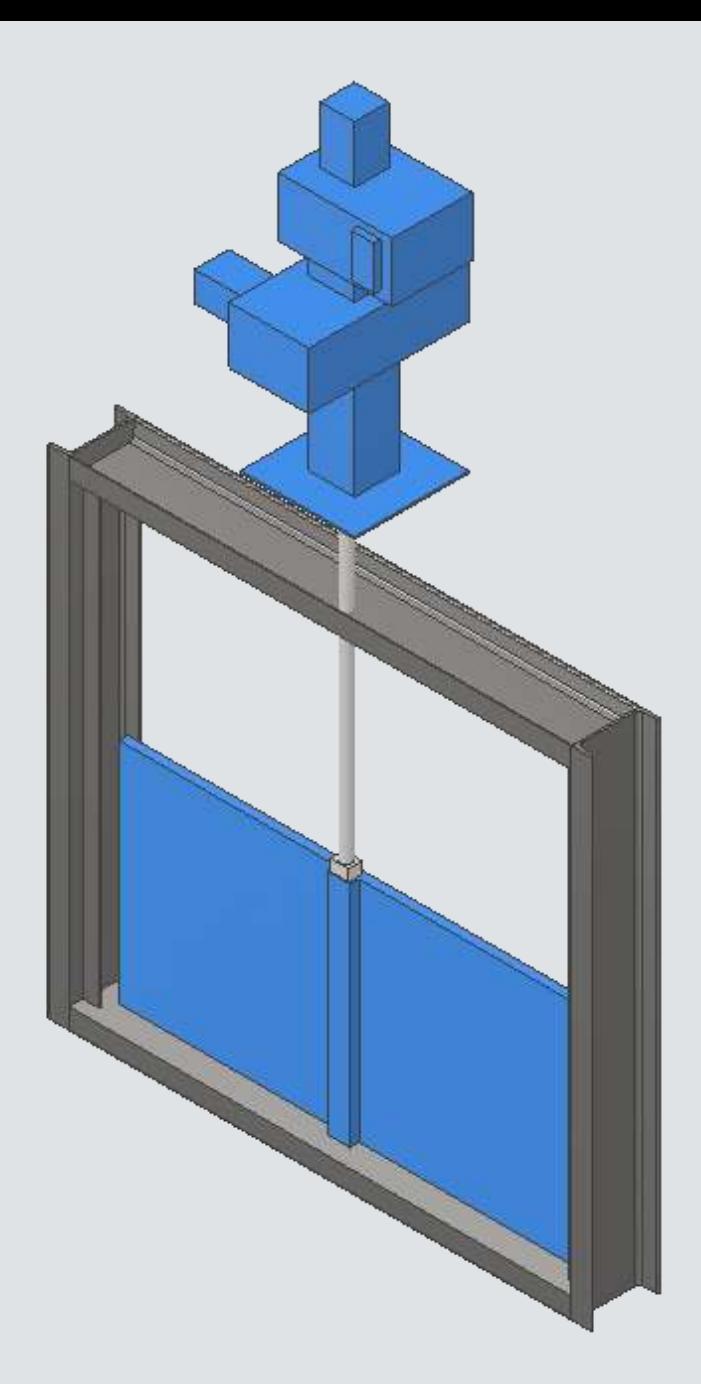

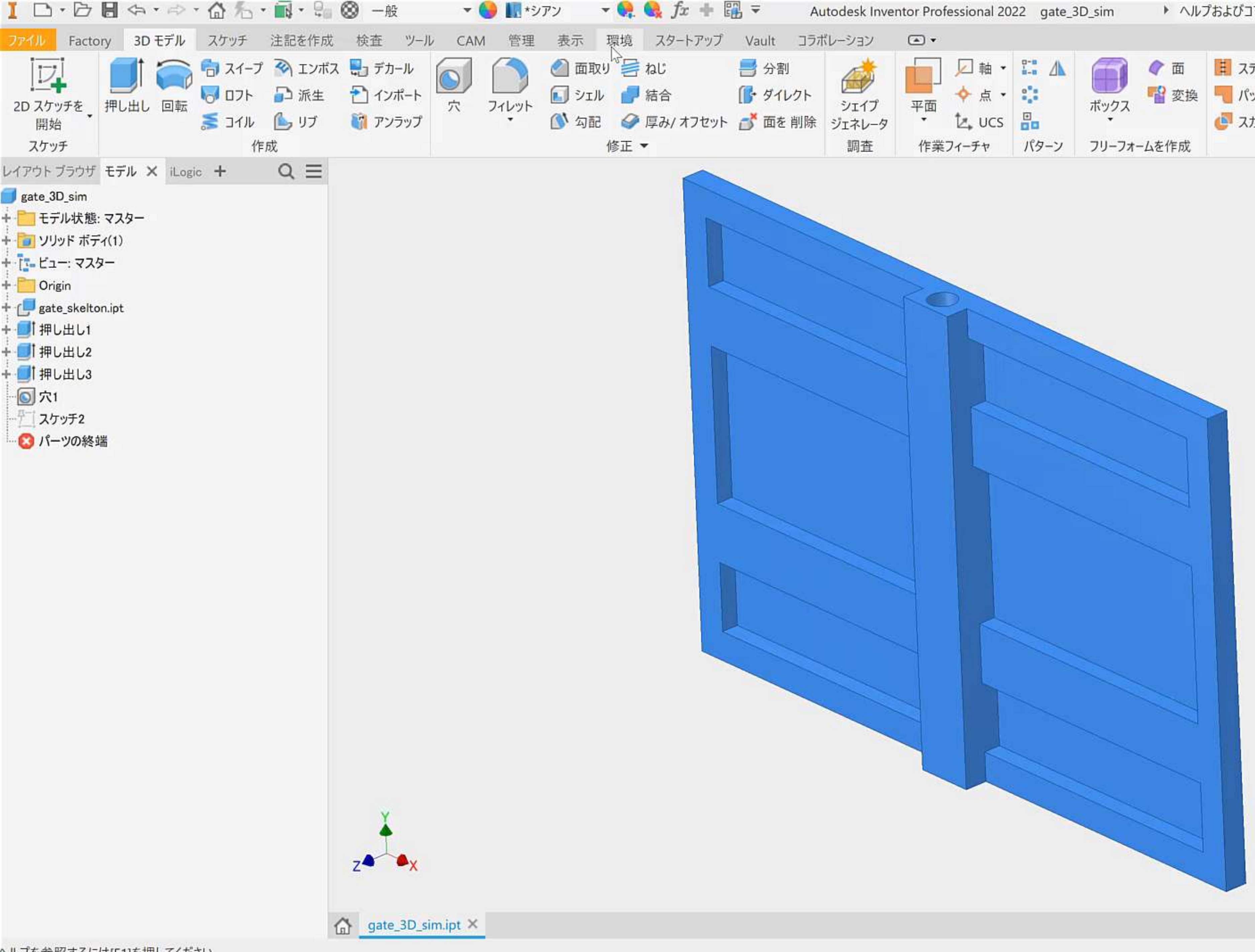

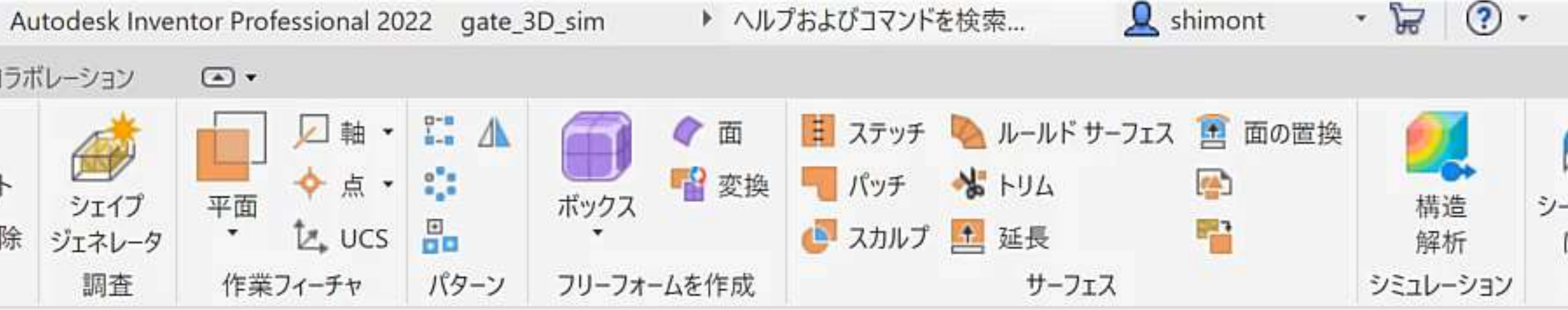

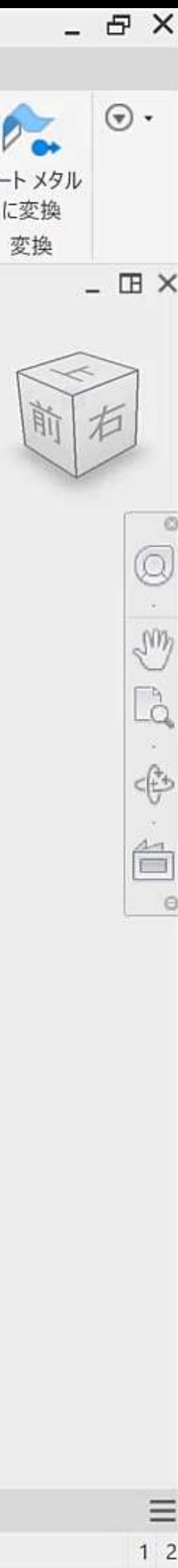

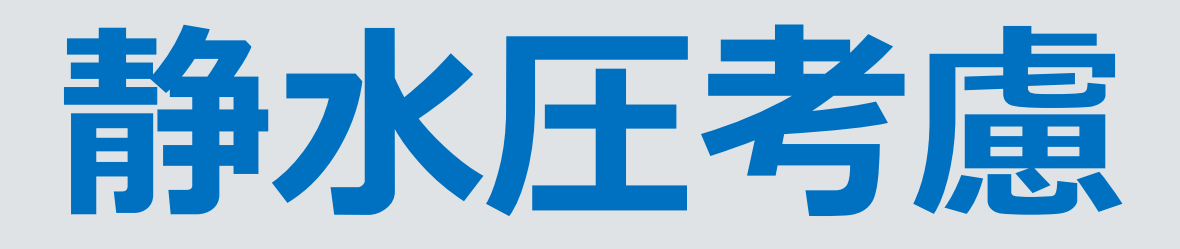

### ▪ 下記条件では水圧は水深の関数となり、水深が深くなるほど圧力も高くなります。 Inventor Nastran※では水深に応じた水圧を負荷できる機能があり、この機能の ことをここでは「静水圧」といいます。

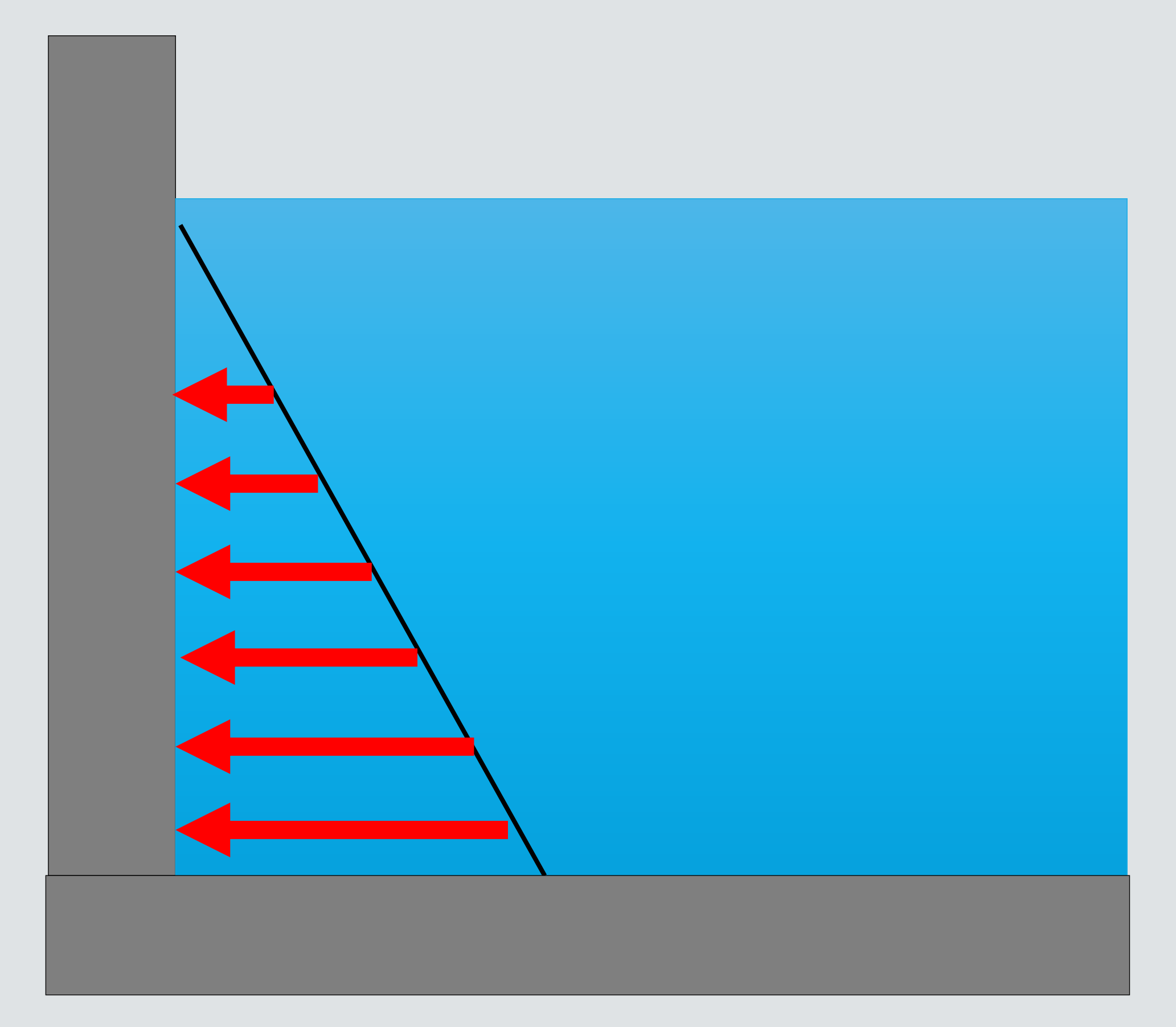

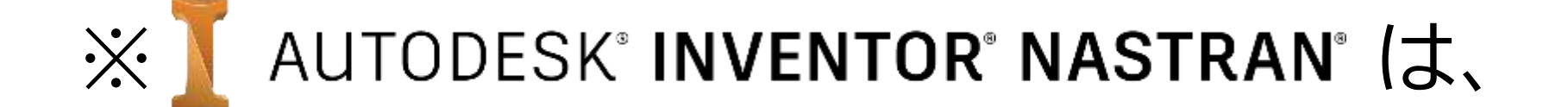

AUTODESK PRODUCT DESIGN & MANUFACTURING COLLECTION  $\Box$ 

同梱されている有限要素解析FEA CAD統合ツールです

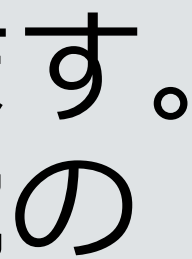

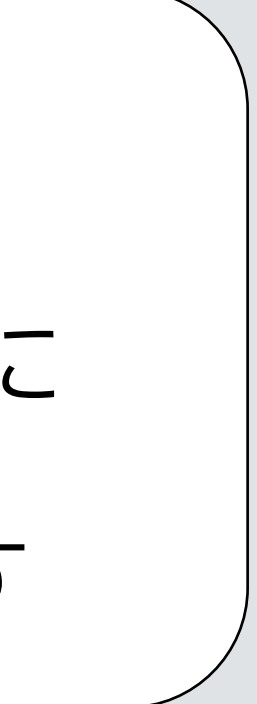

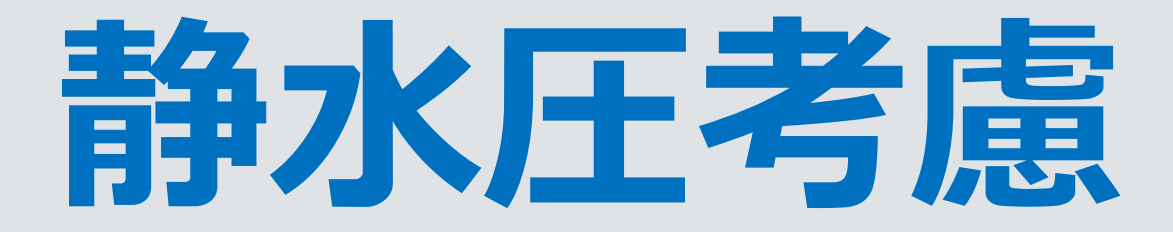

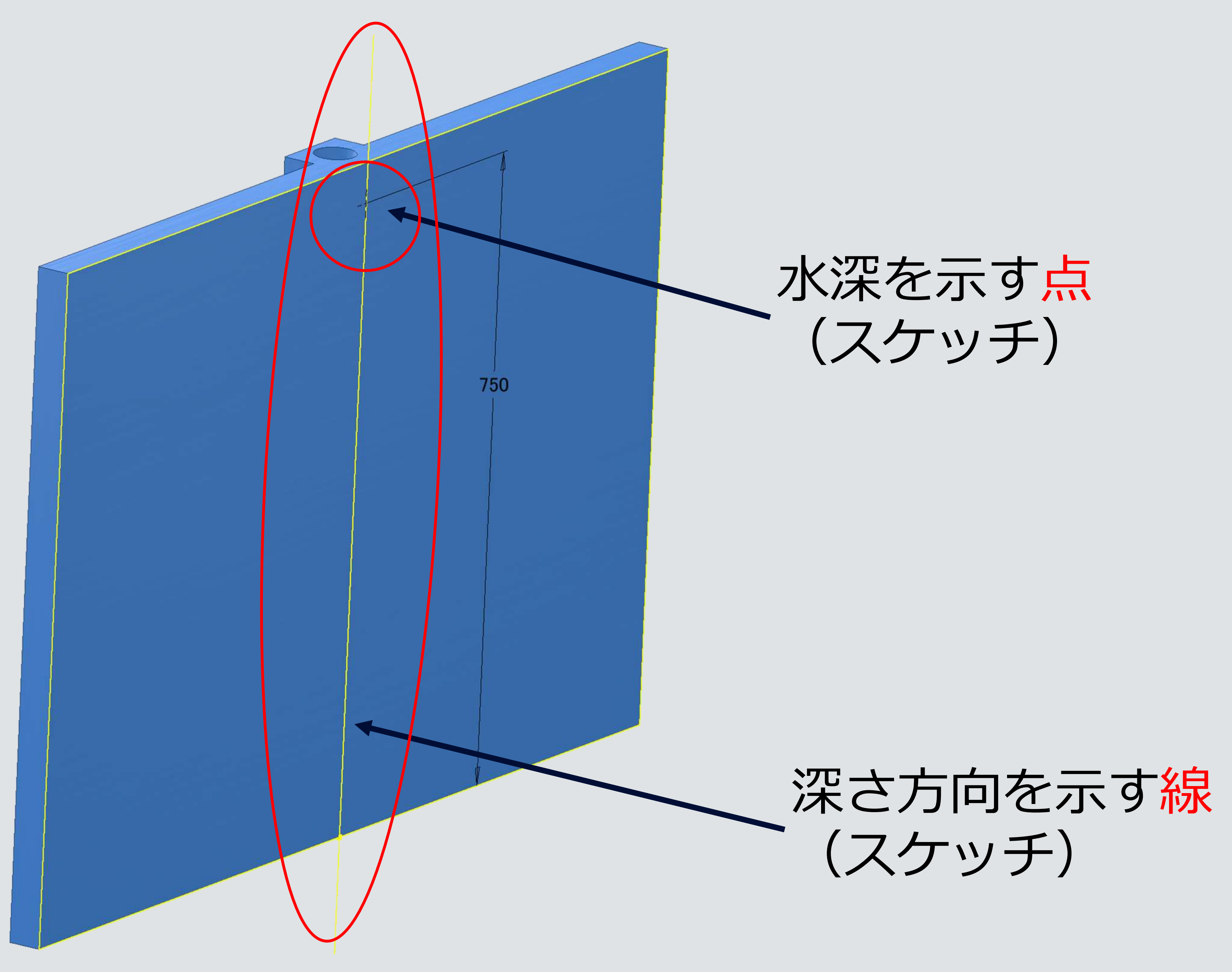

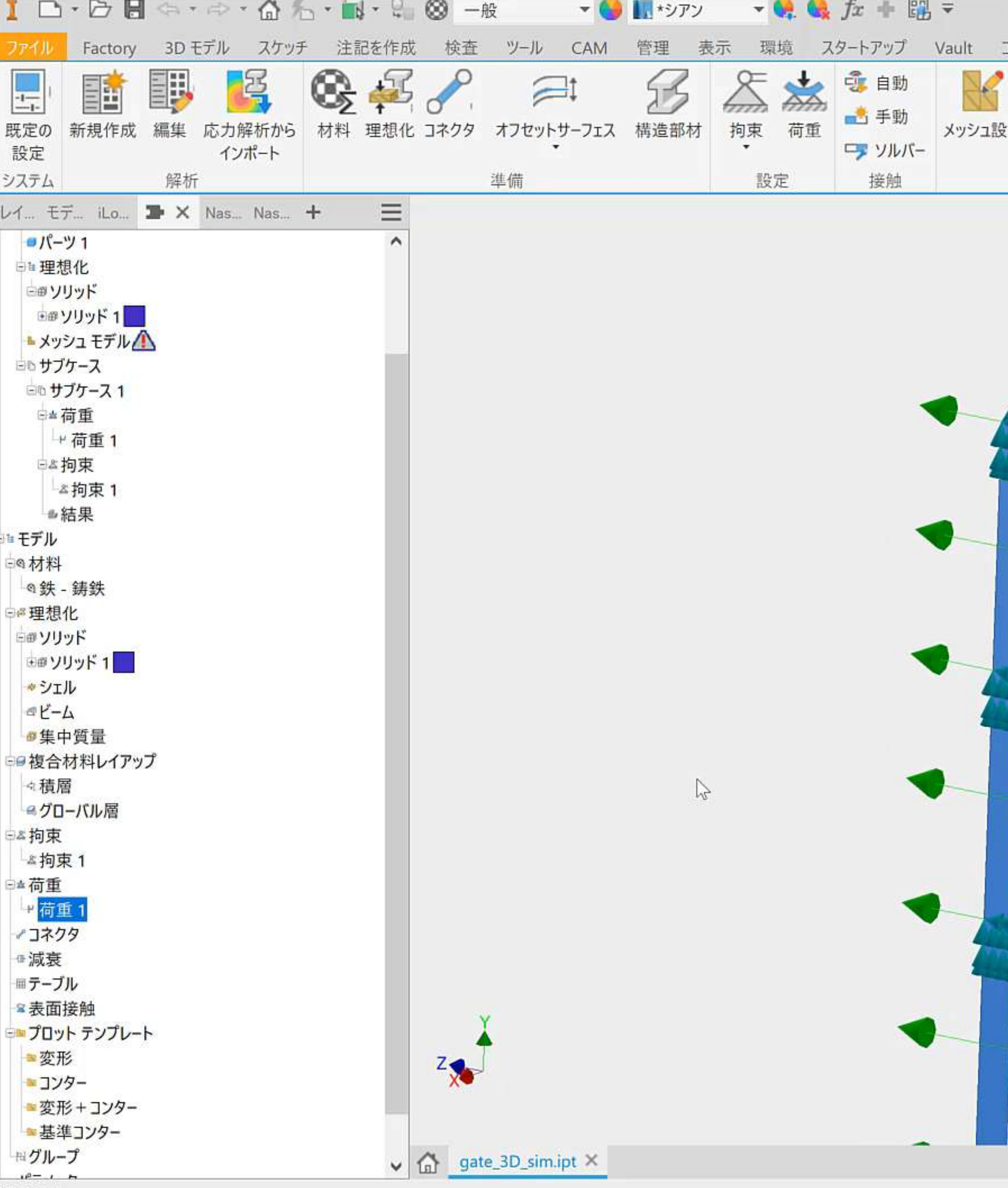

準備完了

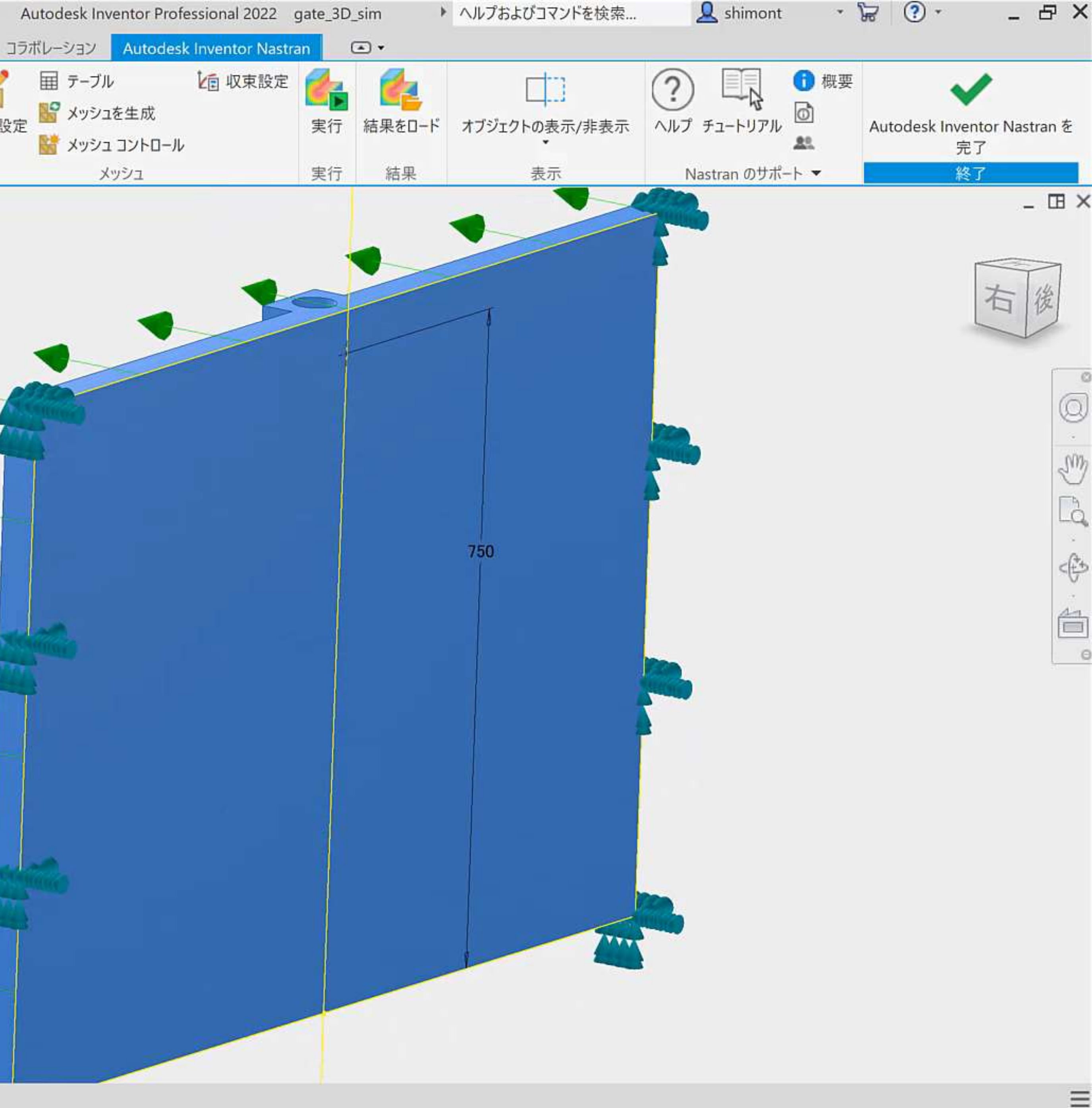

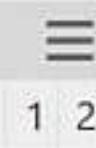

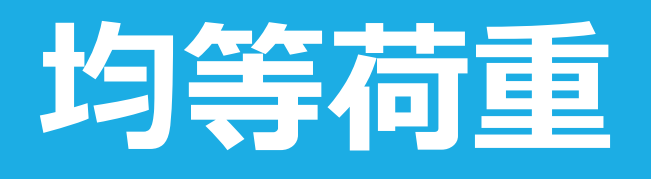

変位

応力

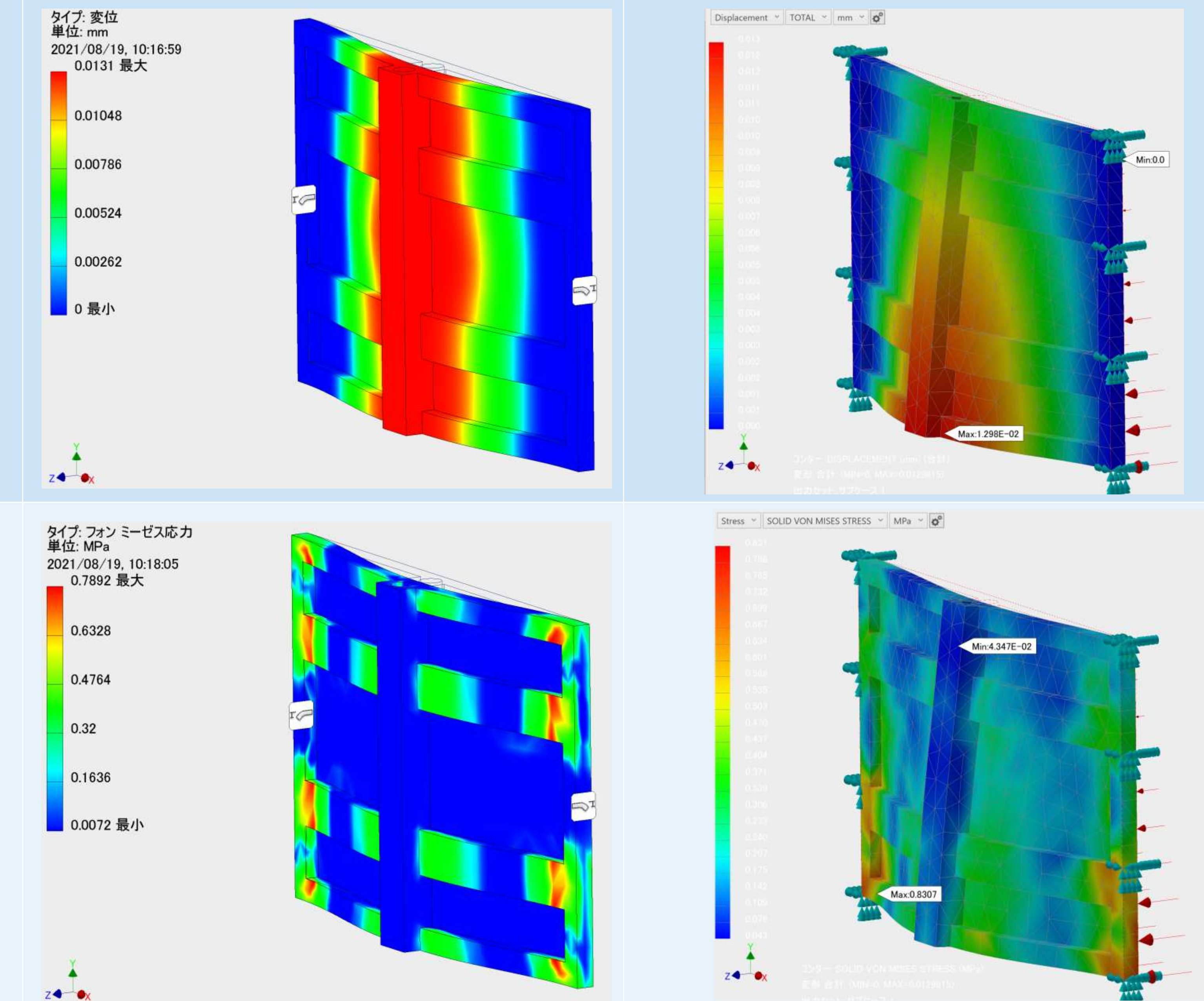

# 静水圧

# 静水圧 (下部固定)

Displacement v TOTAL v mm v 0

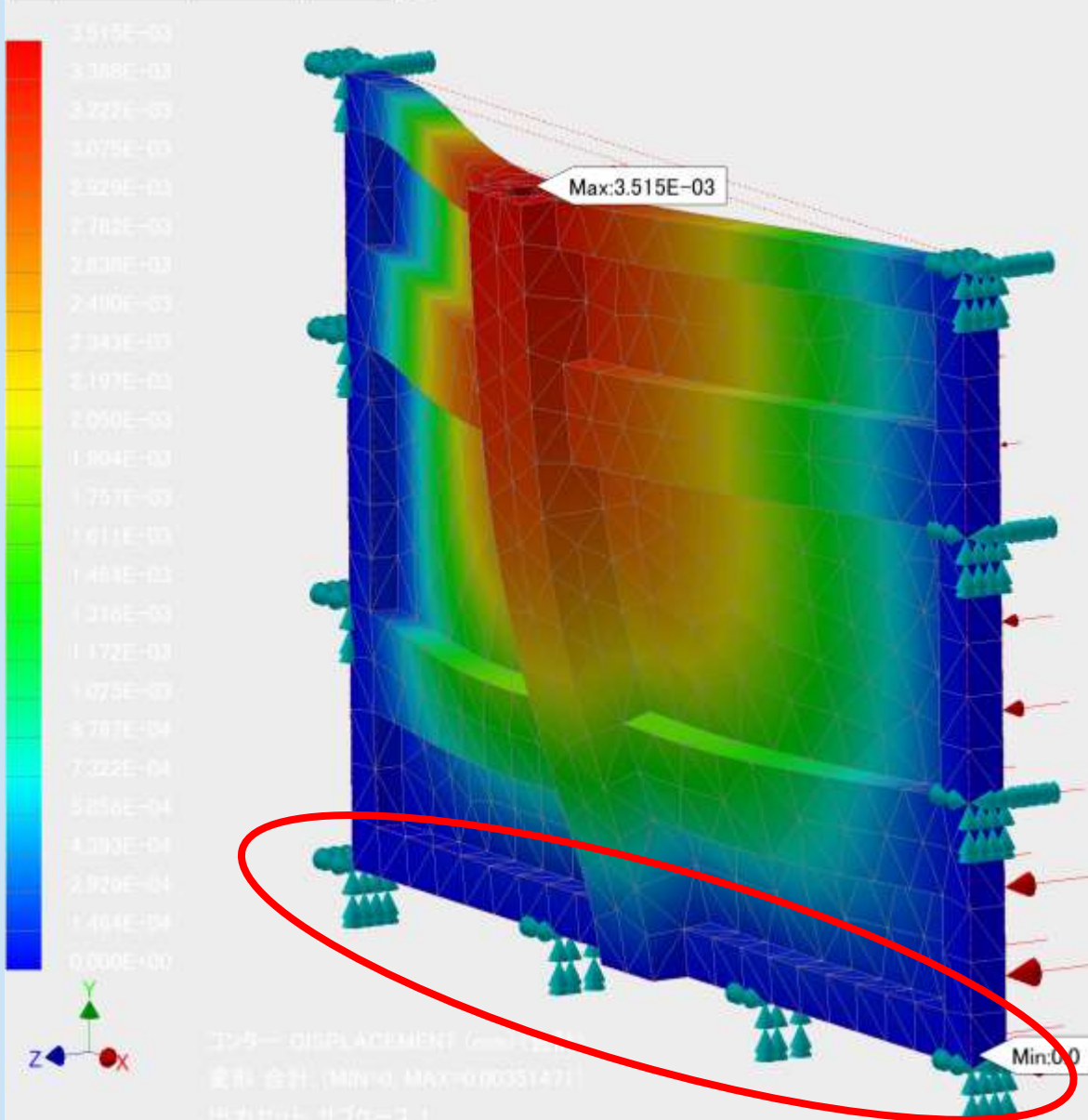

Stress ~ SOLID VON MISES STRESS ~ MPa ~  $\phi^o$ 

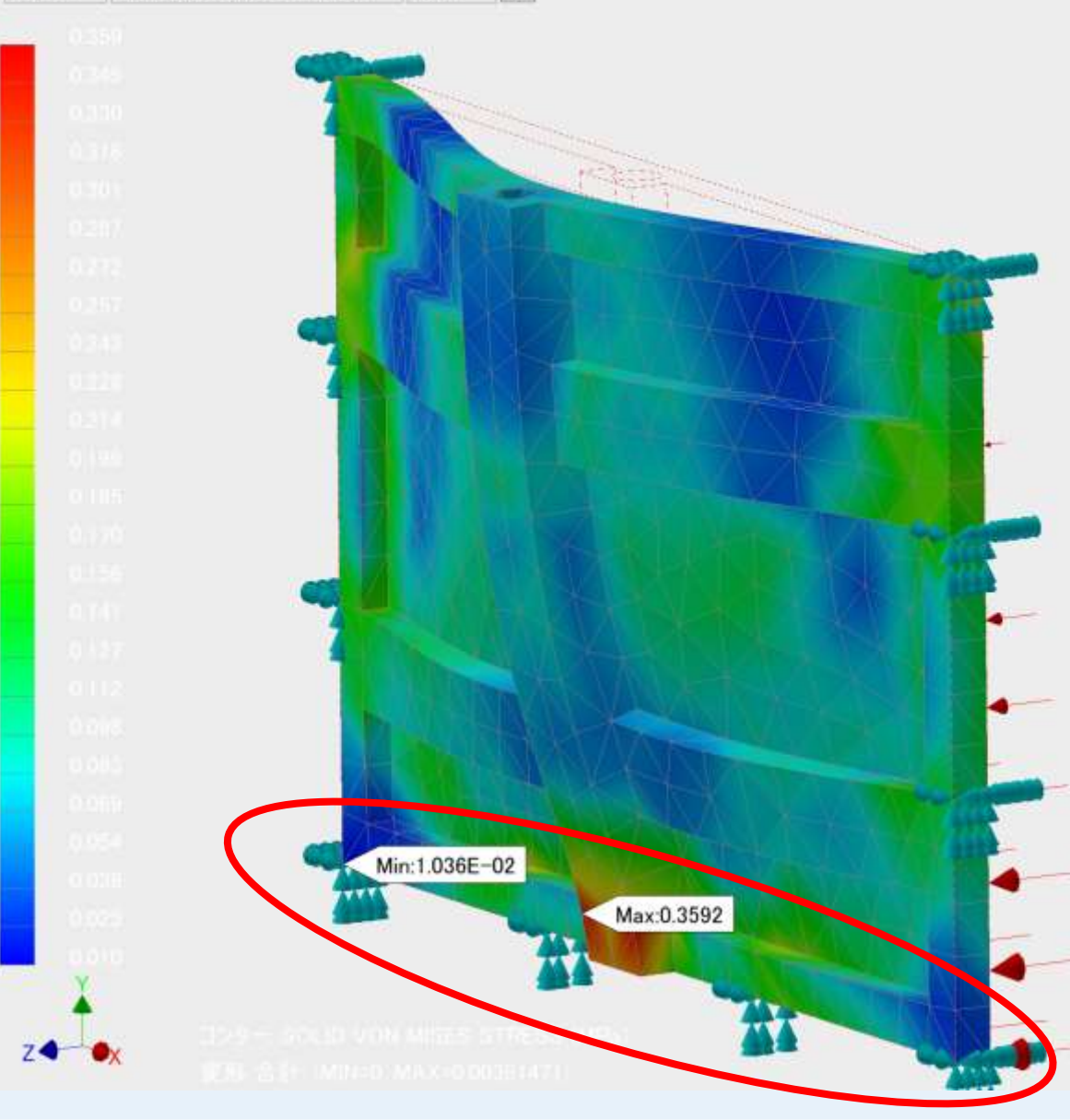

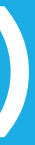

# Inventor Nastranの解析機能

#### 線形静解析

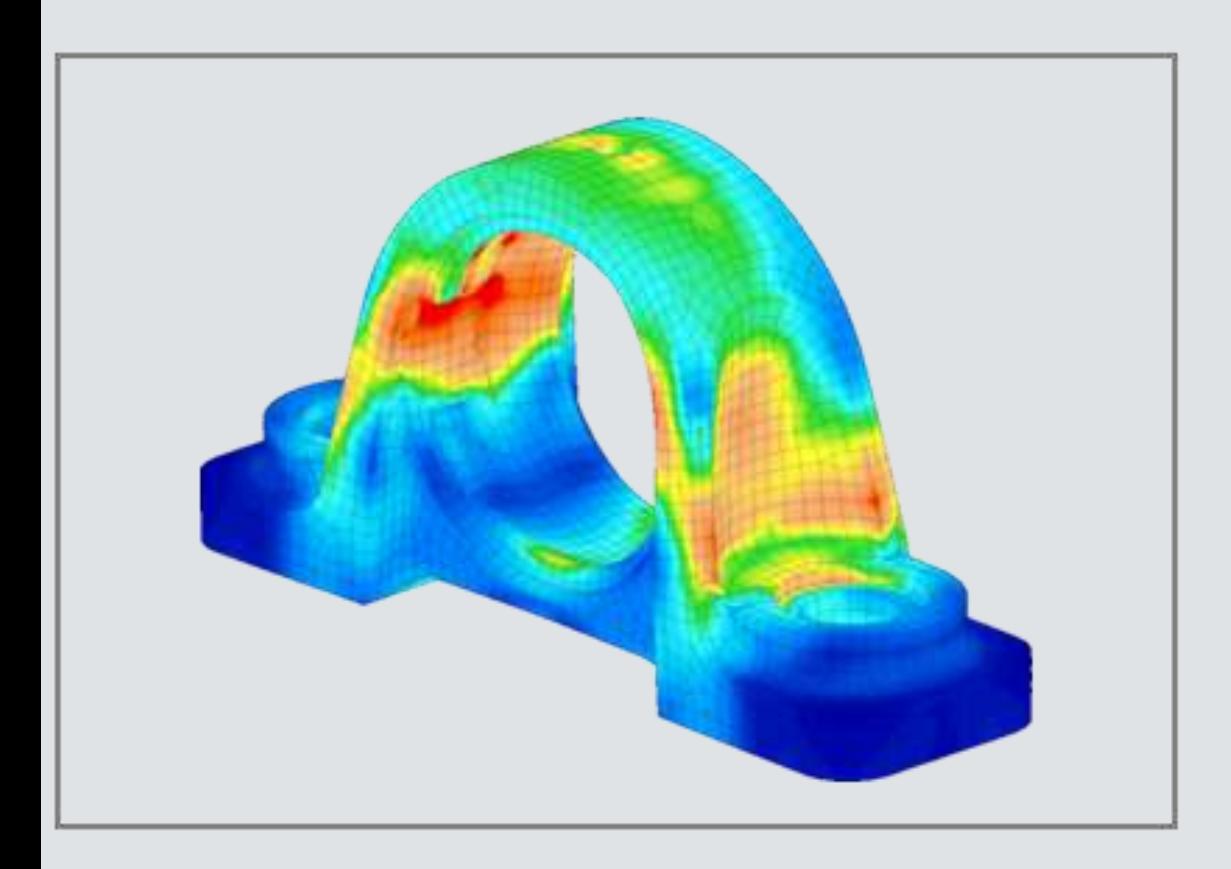

#### 線形座屈解析

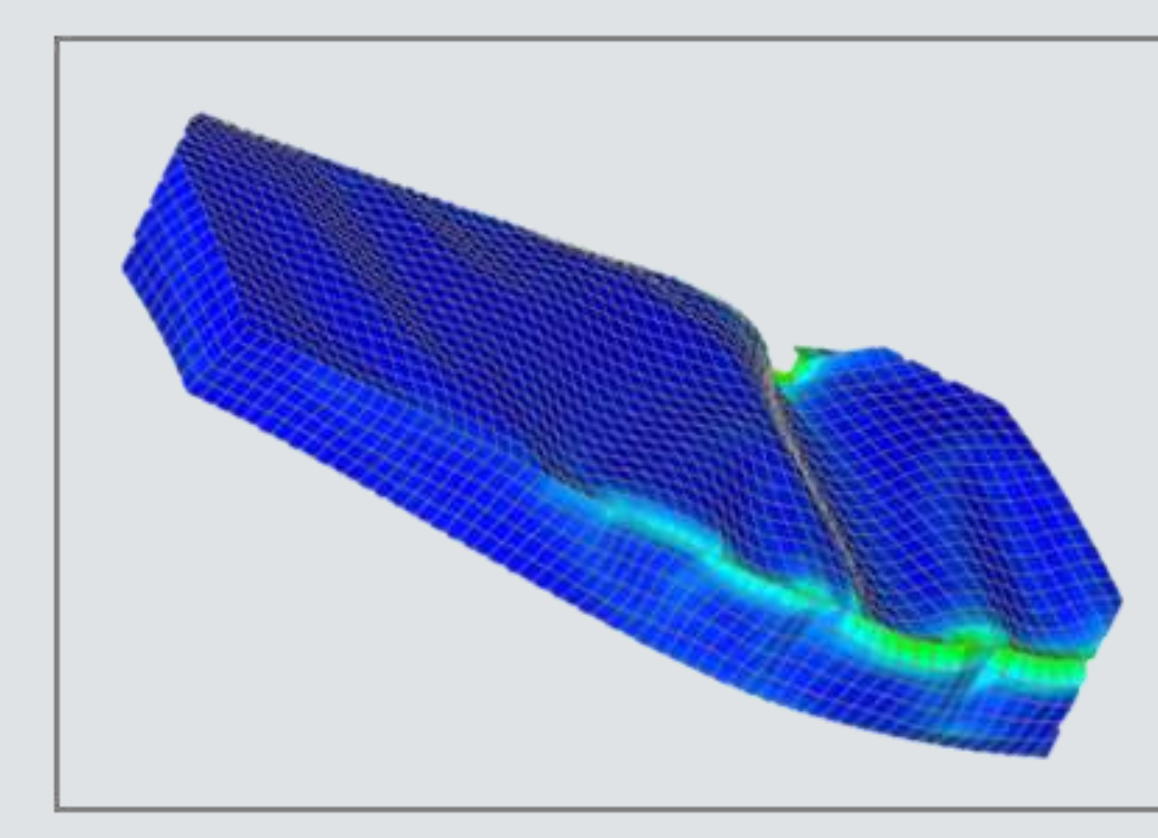

#### 線形定常熱伝導解析

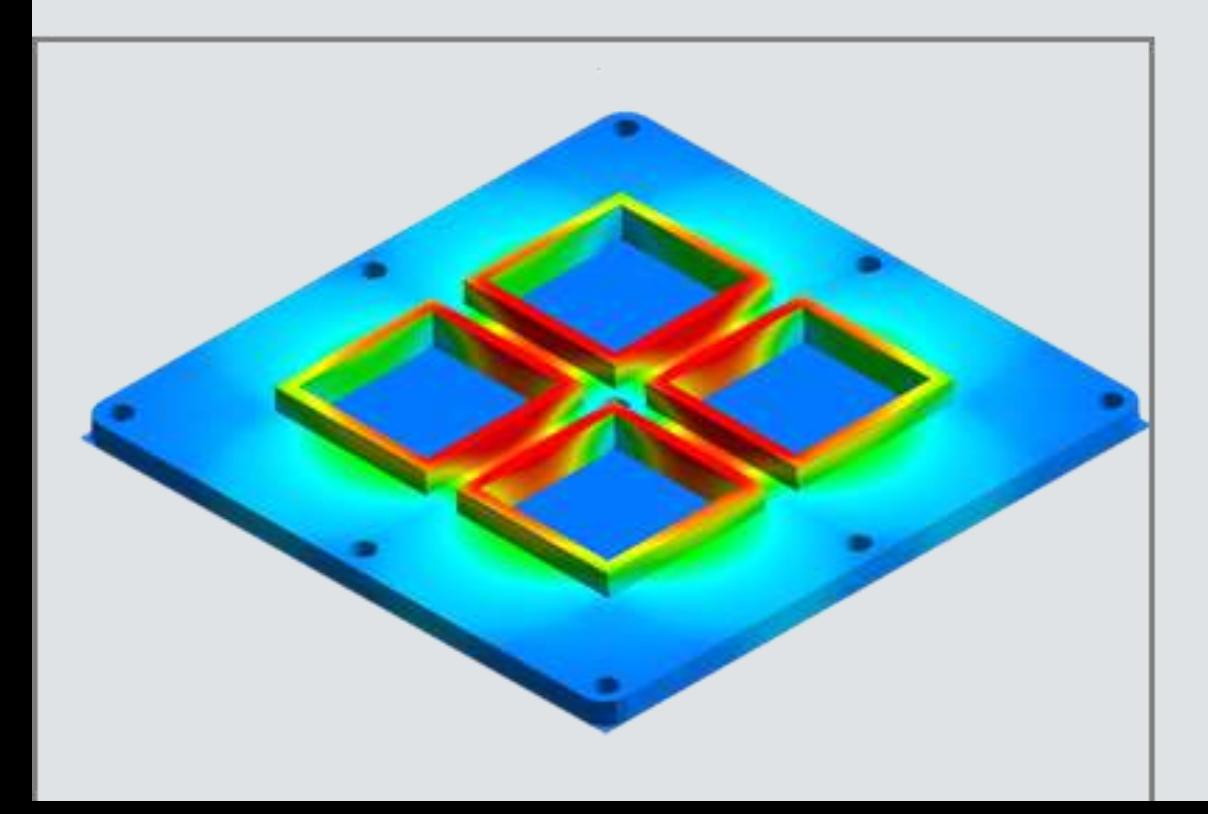

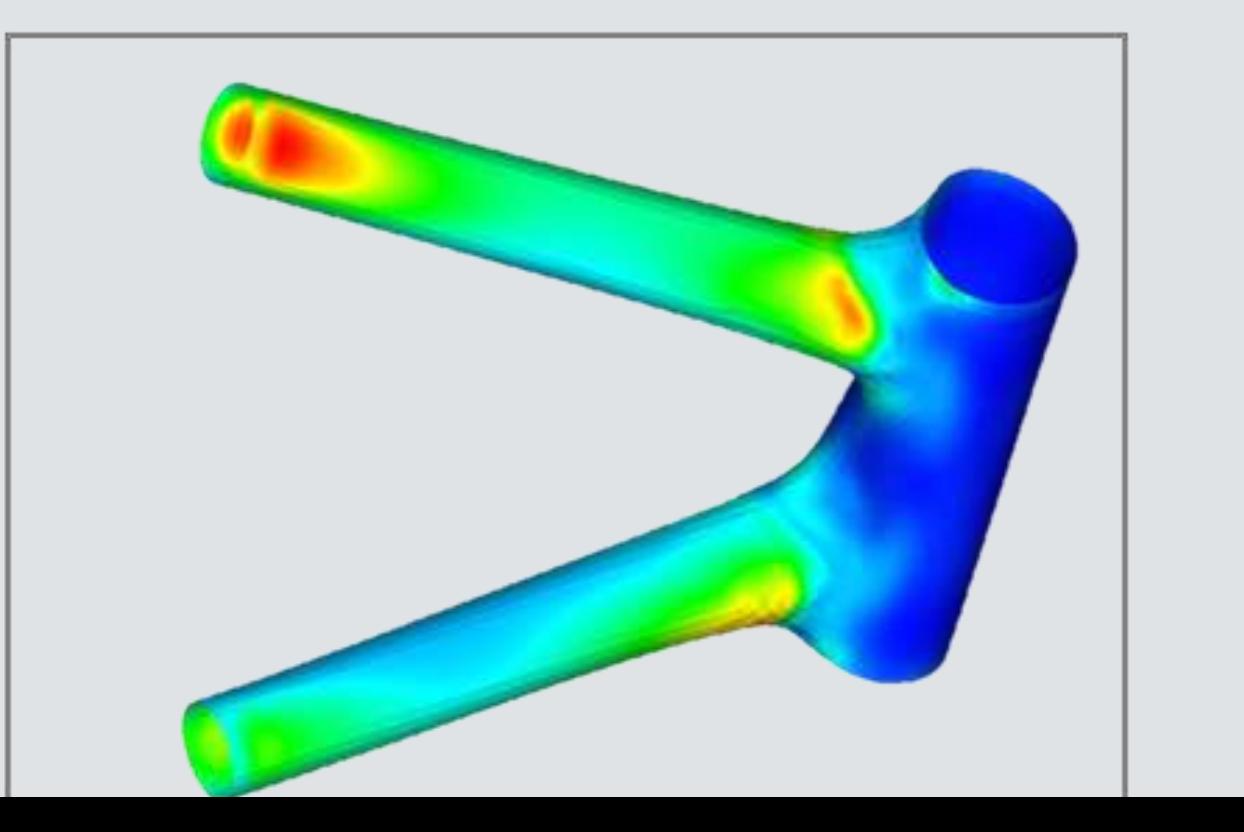

複合材解析

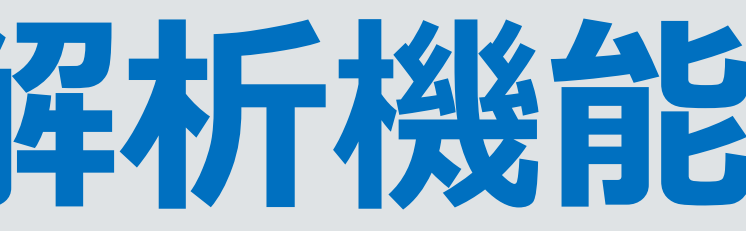

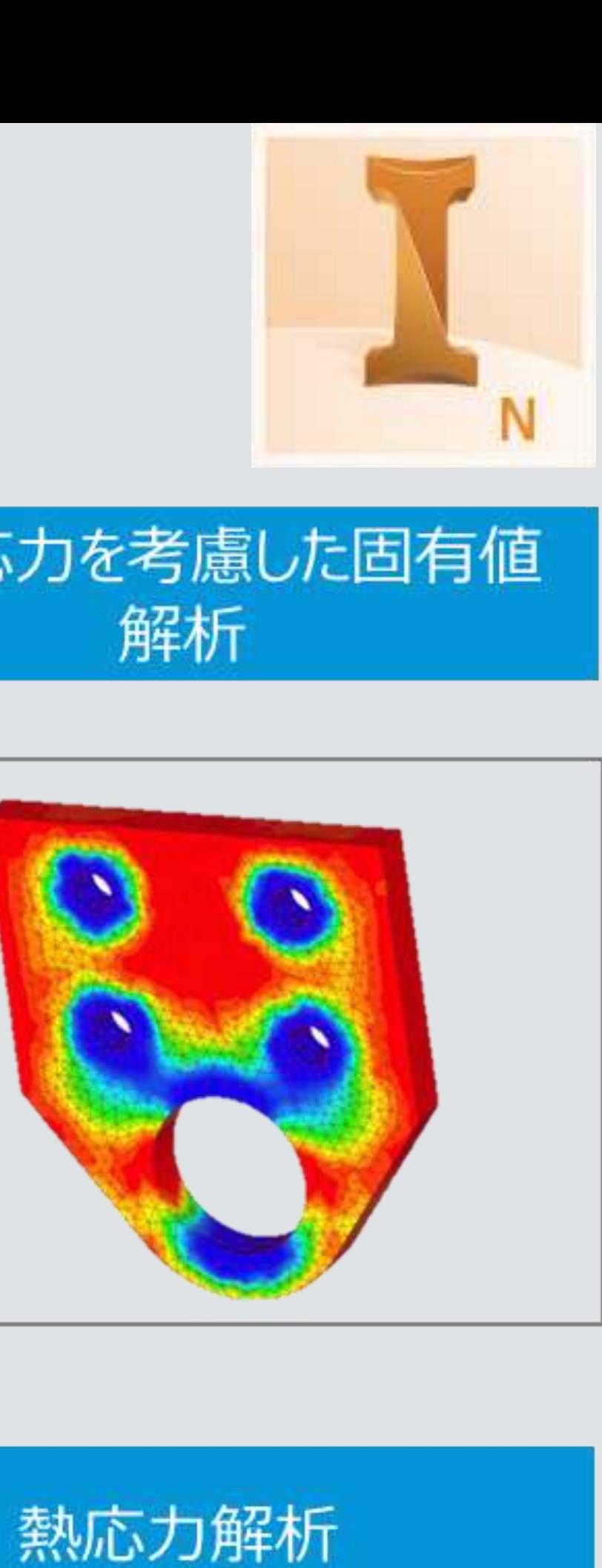

#### 固有值解析

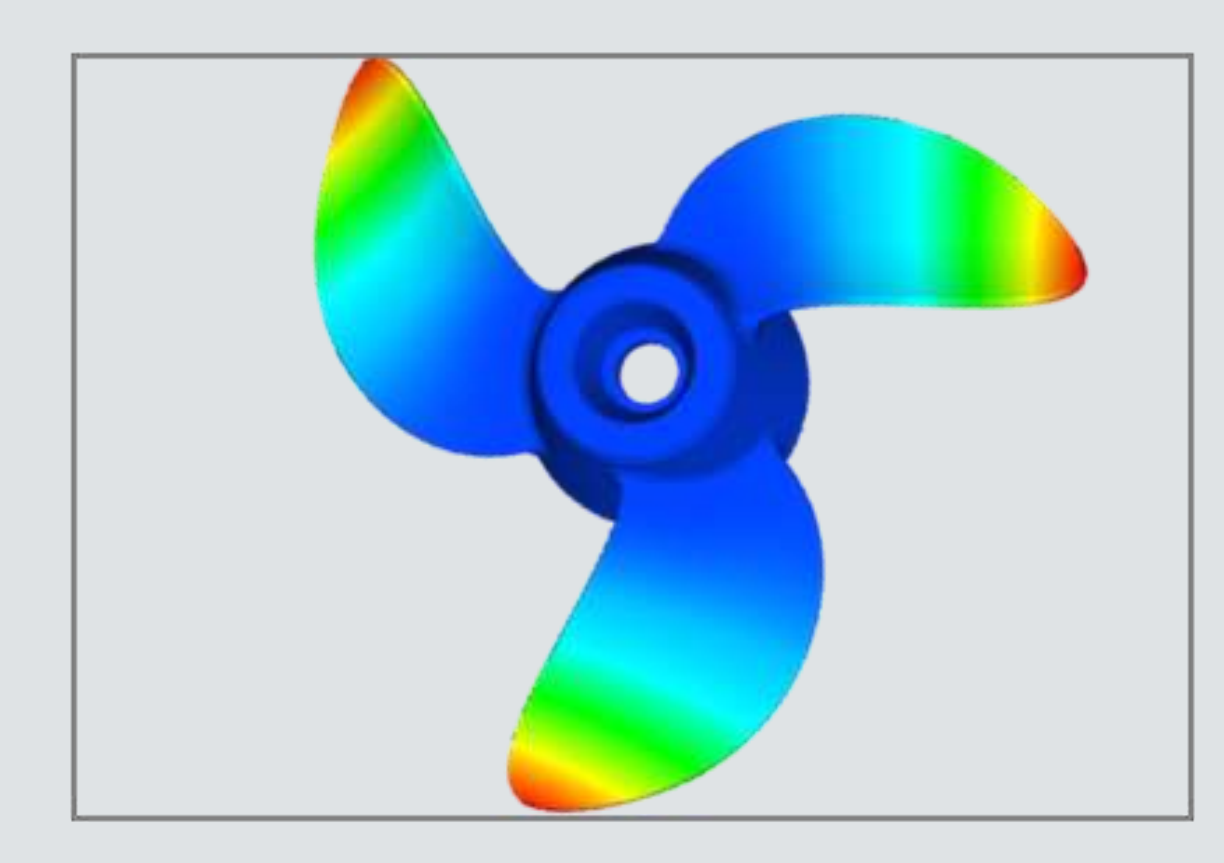

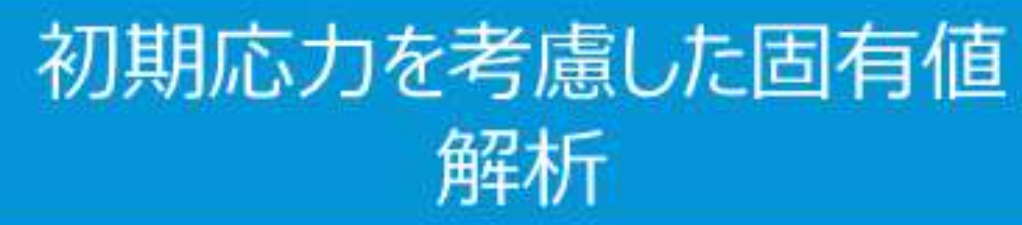

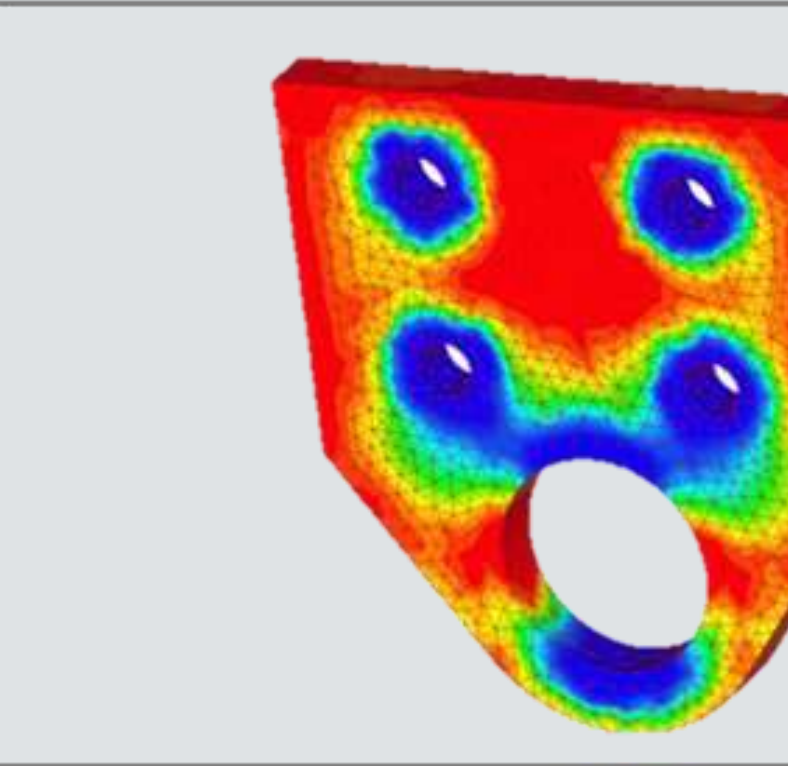

#### 接触のあるアセンブリ解析

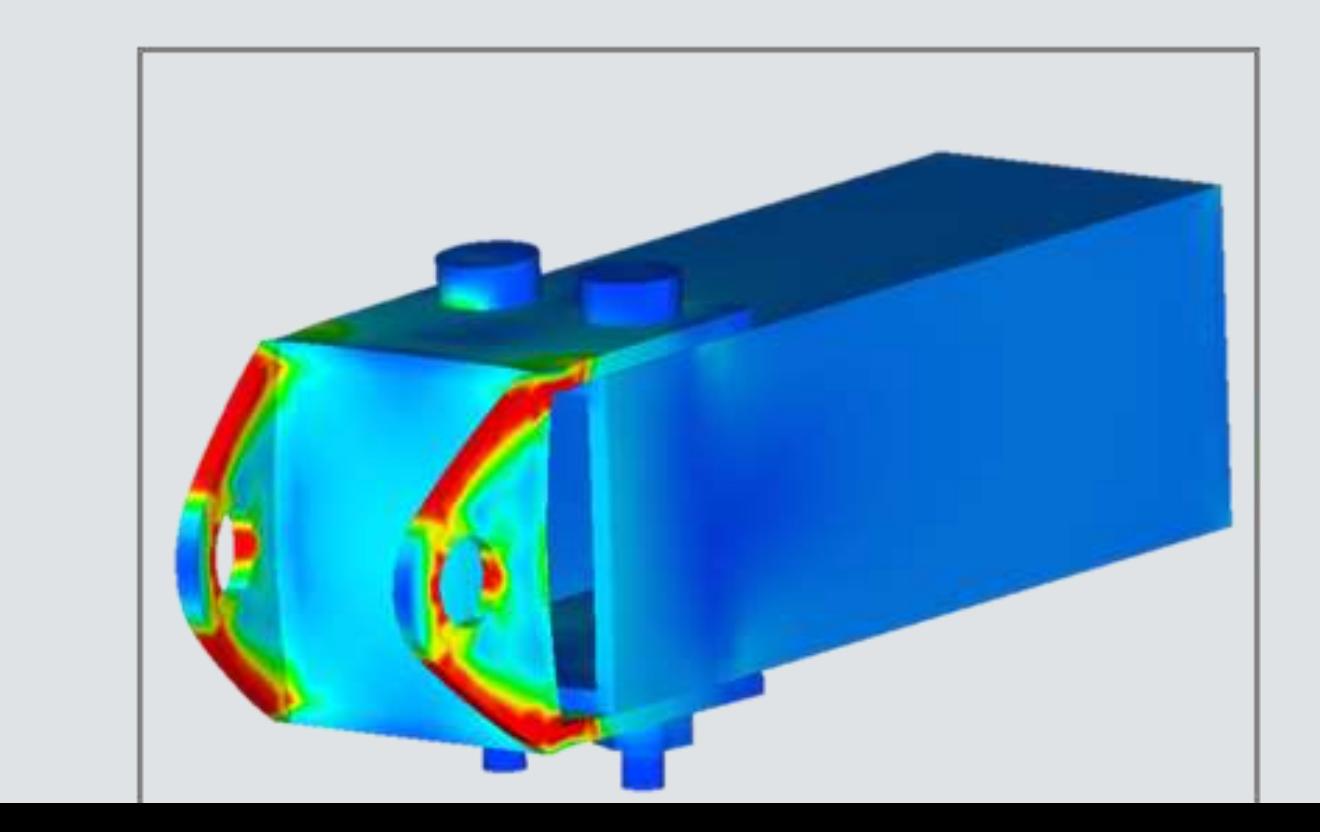

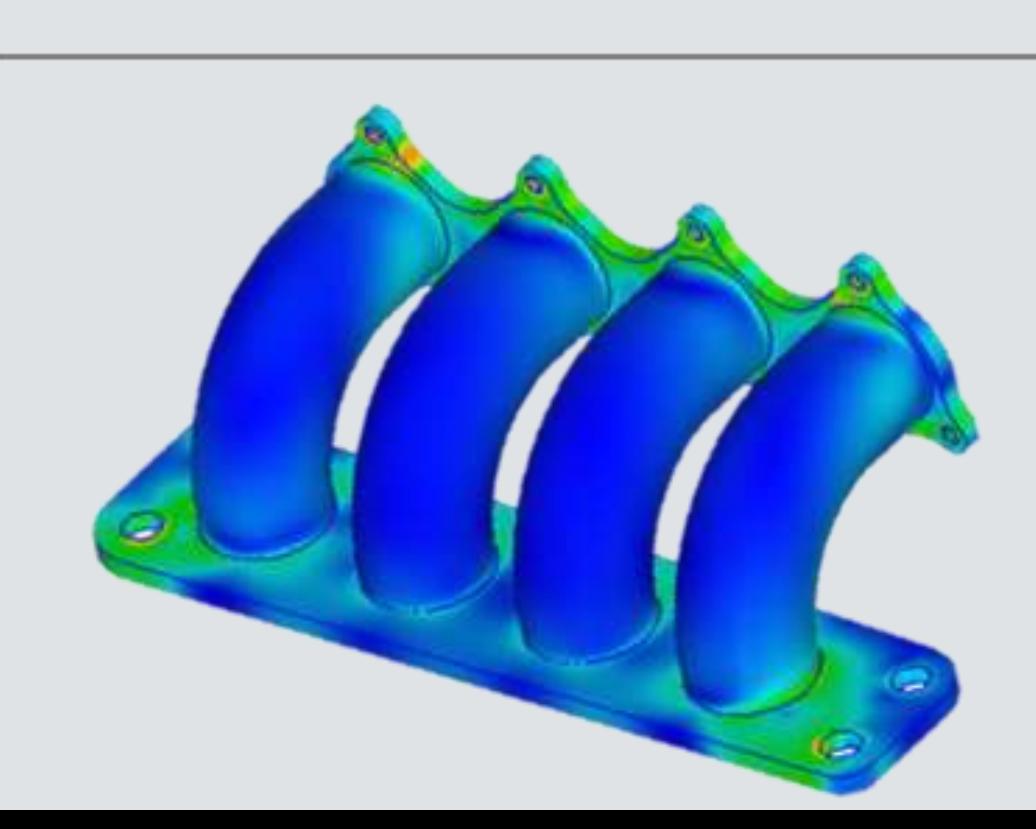

# Inventor Nastranの解析機能

#### 非線形解析

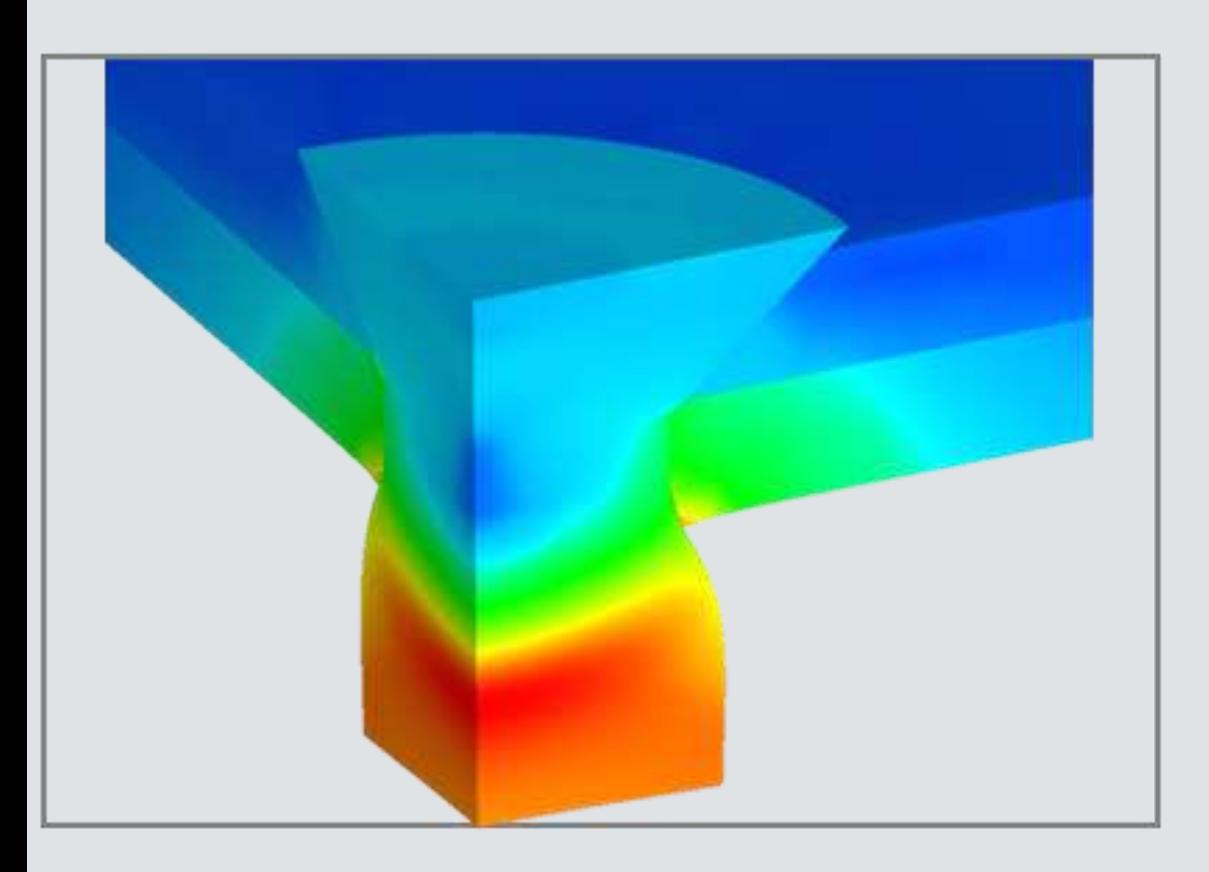

#### 非線形·非定常熱伝導解析

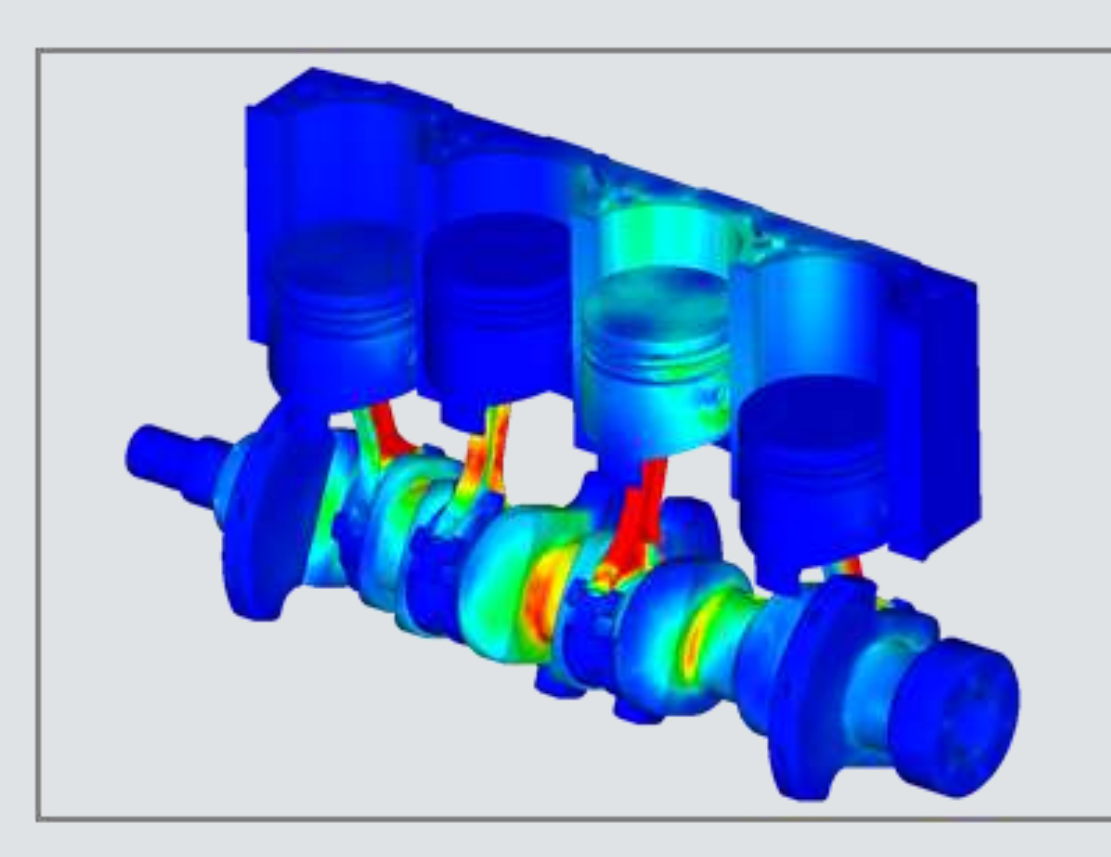

#### 周波数応答解析

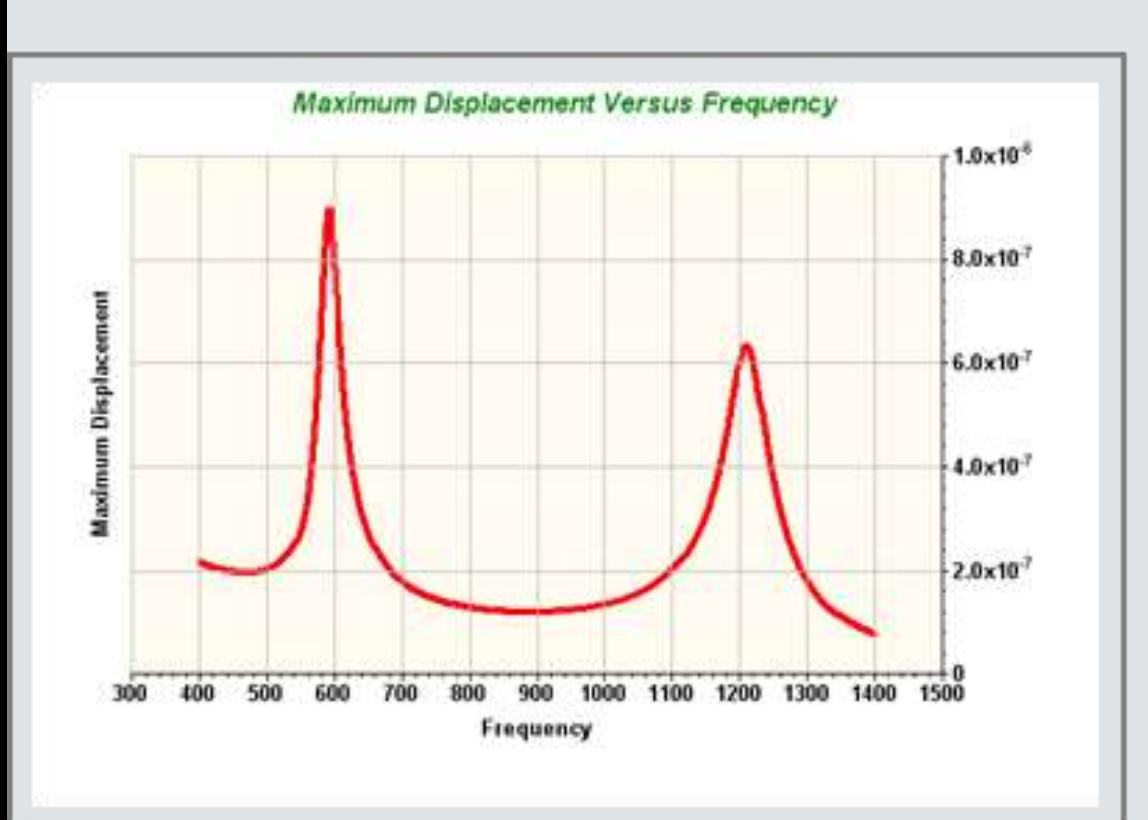

#### 線形・非線形過渡応答解析

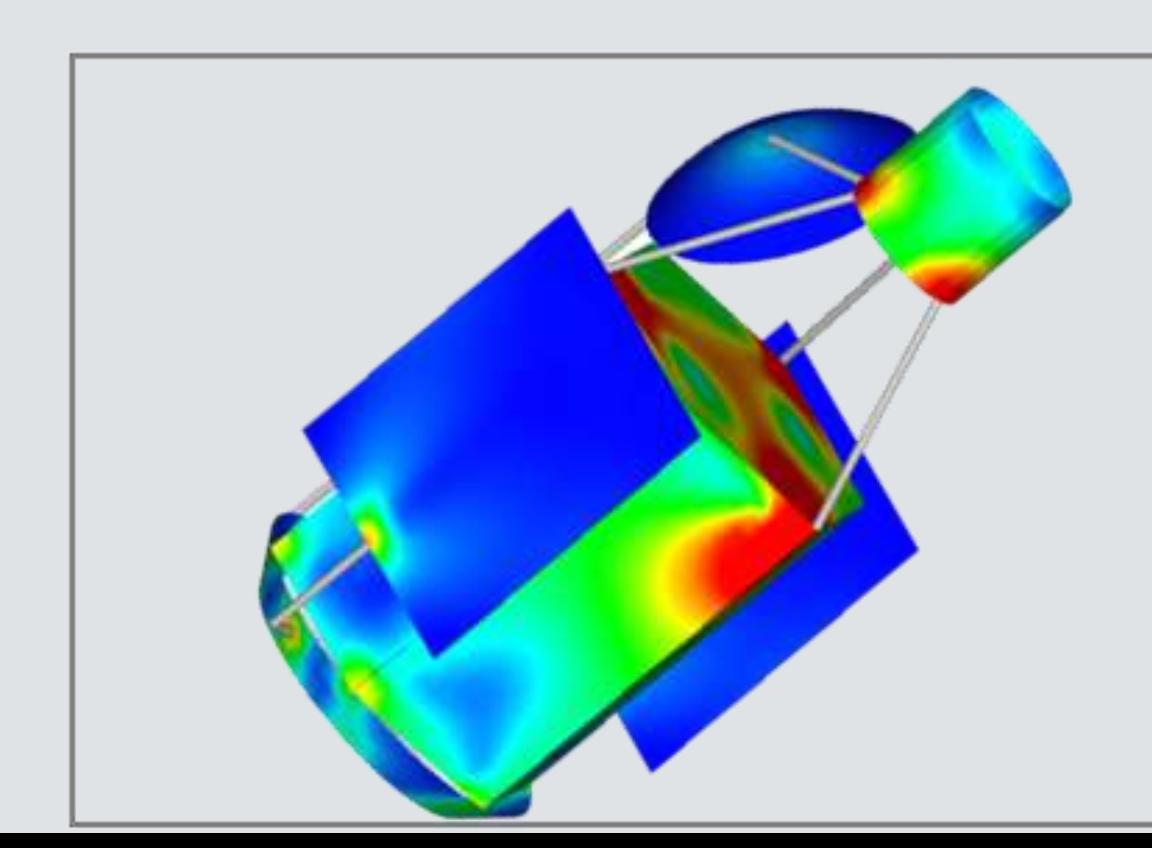

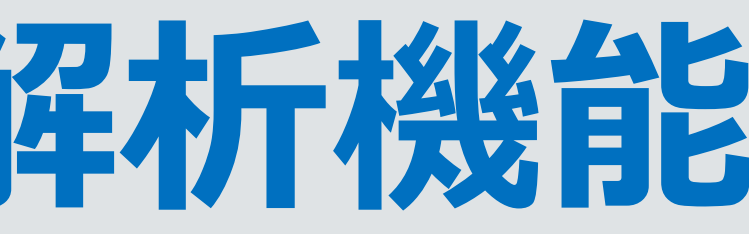

#### 非線形·定常熱伝導解析

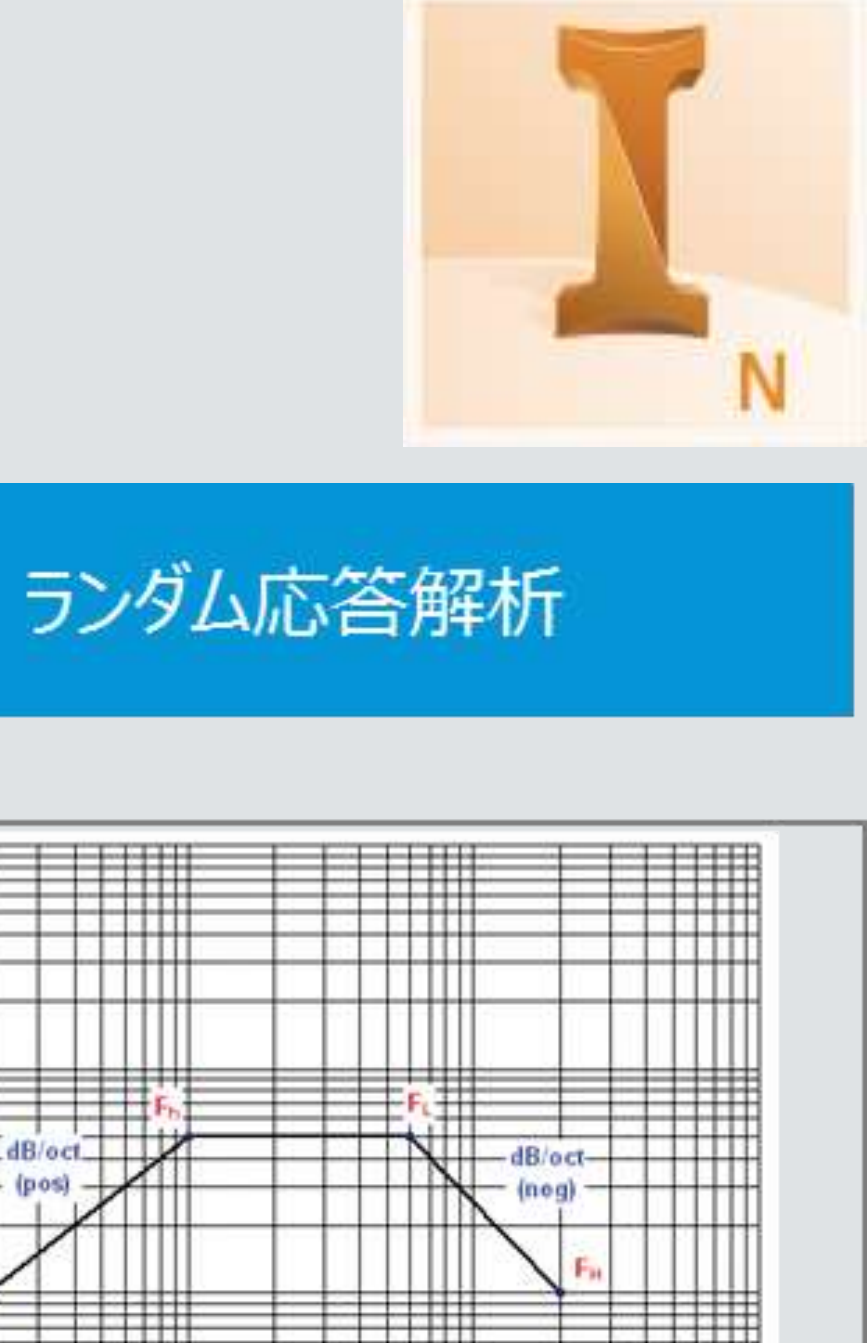

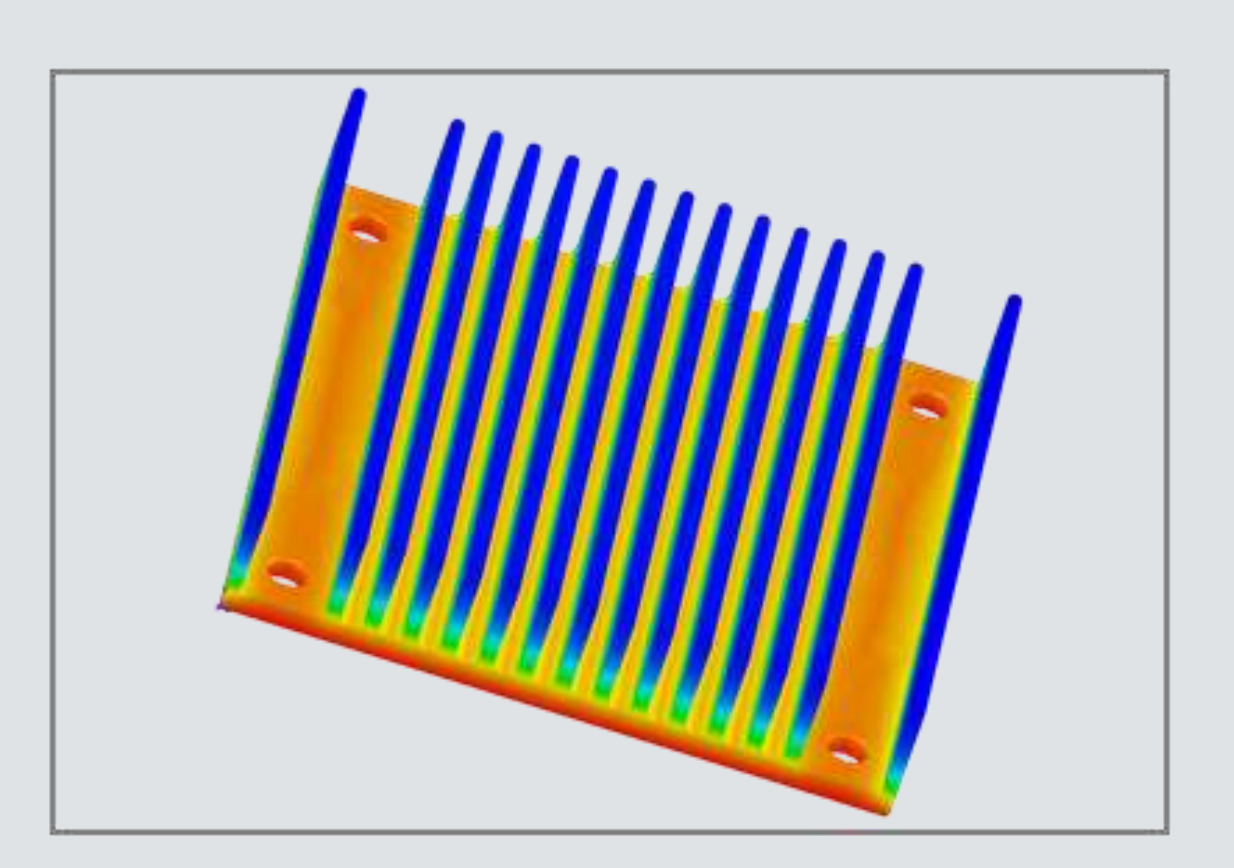

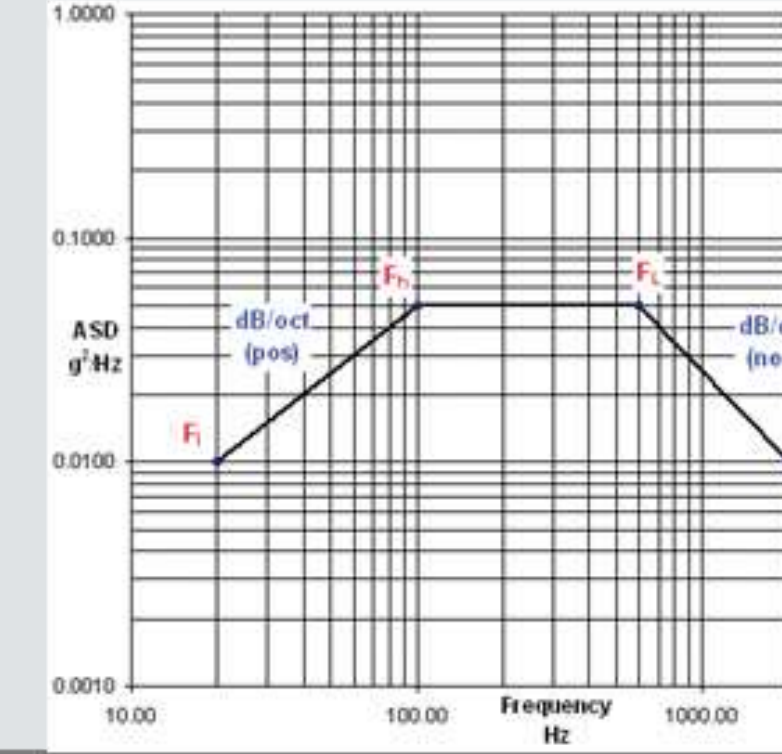

#### 超弹性体非線形解析

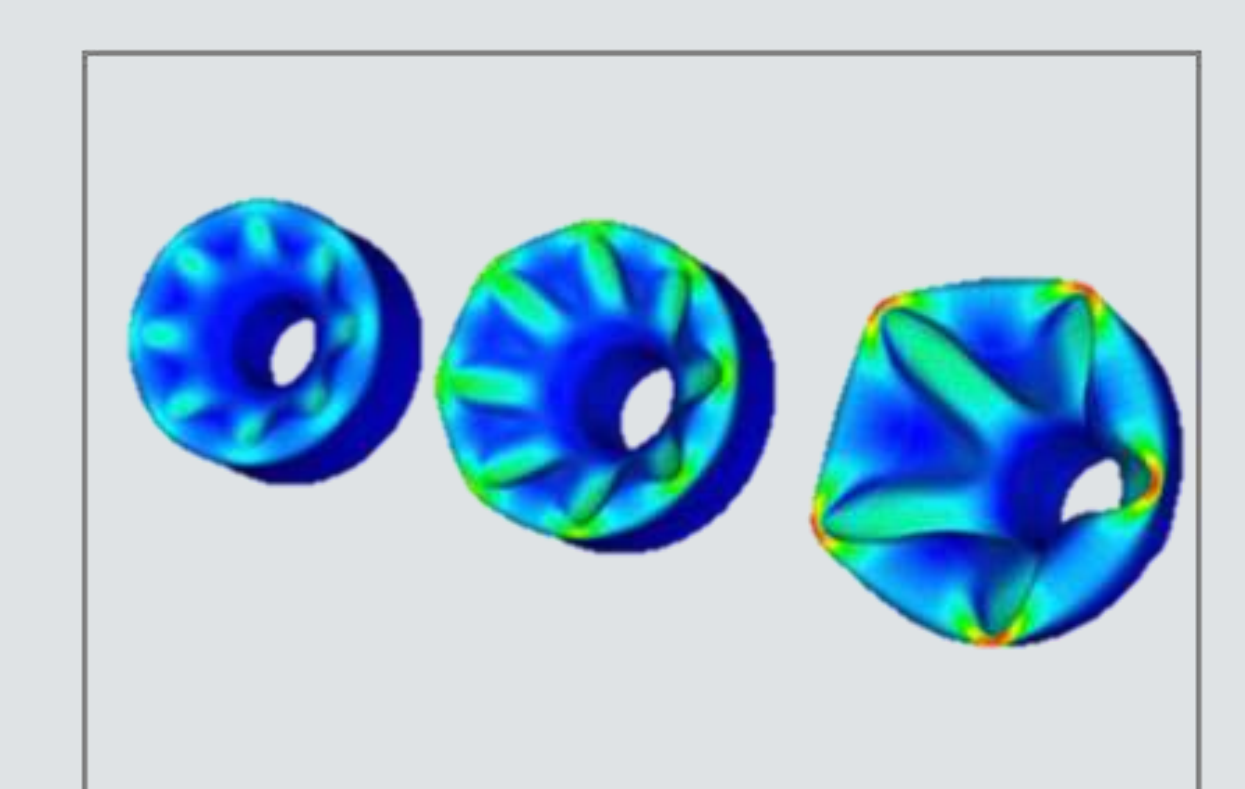

#### 落下衝撃解析

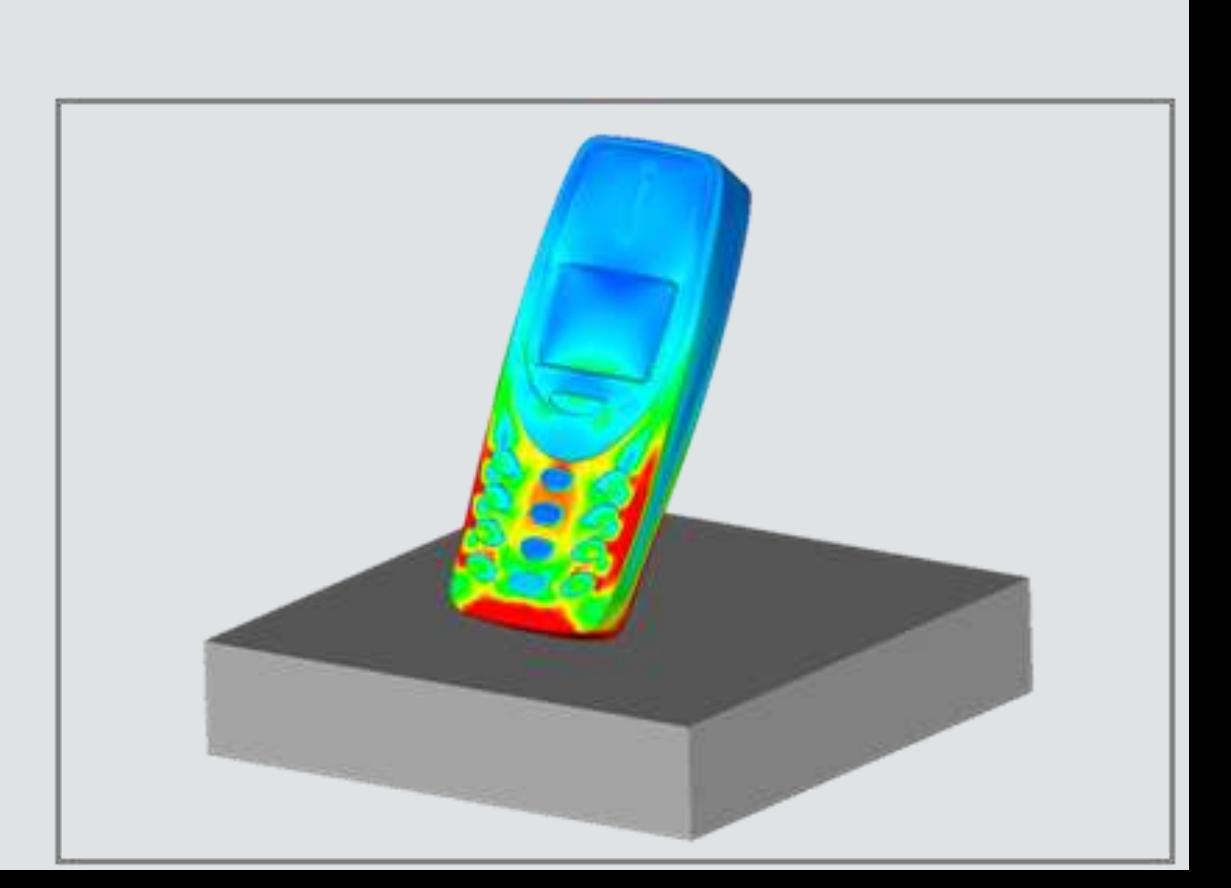

10000.00

# Inventor Nastran に関する オンデマンドセミナー

30 分でわかる!3次元 CAD で使える! 6つの解析機能 (オンデマンド動画)

※こちらは2019年1月31日に開催したオンラインセミナーの動画です。

剛性を維持したまま軽量化を追求してほしいなど、設計への高度な要求がある中、設計と解 析の業務は、これまで多くの隔たりが生じていました。設計段階でもっと気軽に解析ができ ないか、設計者と解析者が共通の認識を持って製品設計に当たれないかなど、設計解析の連 携は製造業で大きな課題となっています。

そうした課題を解決すべく、オートデスクの Product Design & Manufacturing Collection には、信頼性と実績を兼ね備えた解析ソフトがあります。それが、エンジニアと解析担当者 のための有限要素解析 (FEA) ツール「Autodesk Inventor Nastran」です。 ※Autodesk Inventor Nastran は、2019年4月からの名称で、動画の中ではオンラインセ ミナー開催時の名称である「Autodesk Nastran In-CAD」でご説明しています。

CAD に統合された解析ソフトには主に下記の6つの解析機能があります

1. 線形静解析

- 2. 非線形解析
- 3. 座屈解析
- 4. 応答解析
- 5. 熱応力解析
- 6. 疲労解析

本ウェビナーでは、これらの徹底活用例解析手法を動画も交えて紹介いたします。 はじめて 設計業務で解析をつかう設計者の方にも必見の内容とかっております

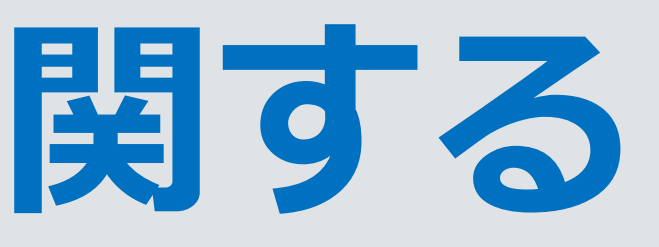

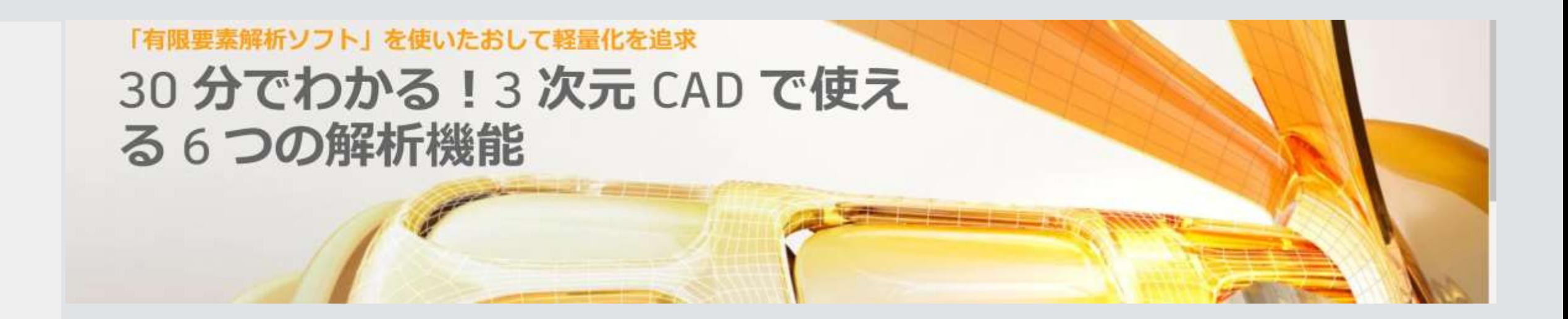

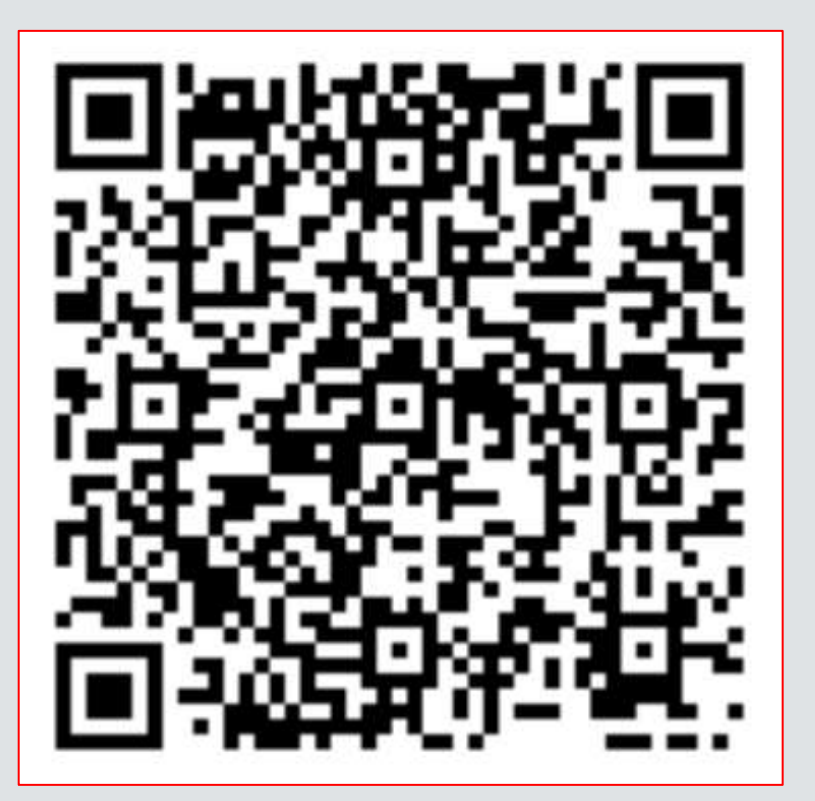

# **ファミリー作成における作業範囲**

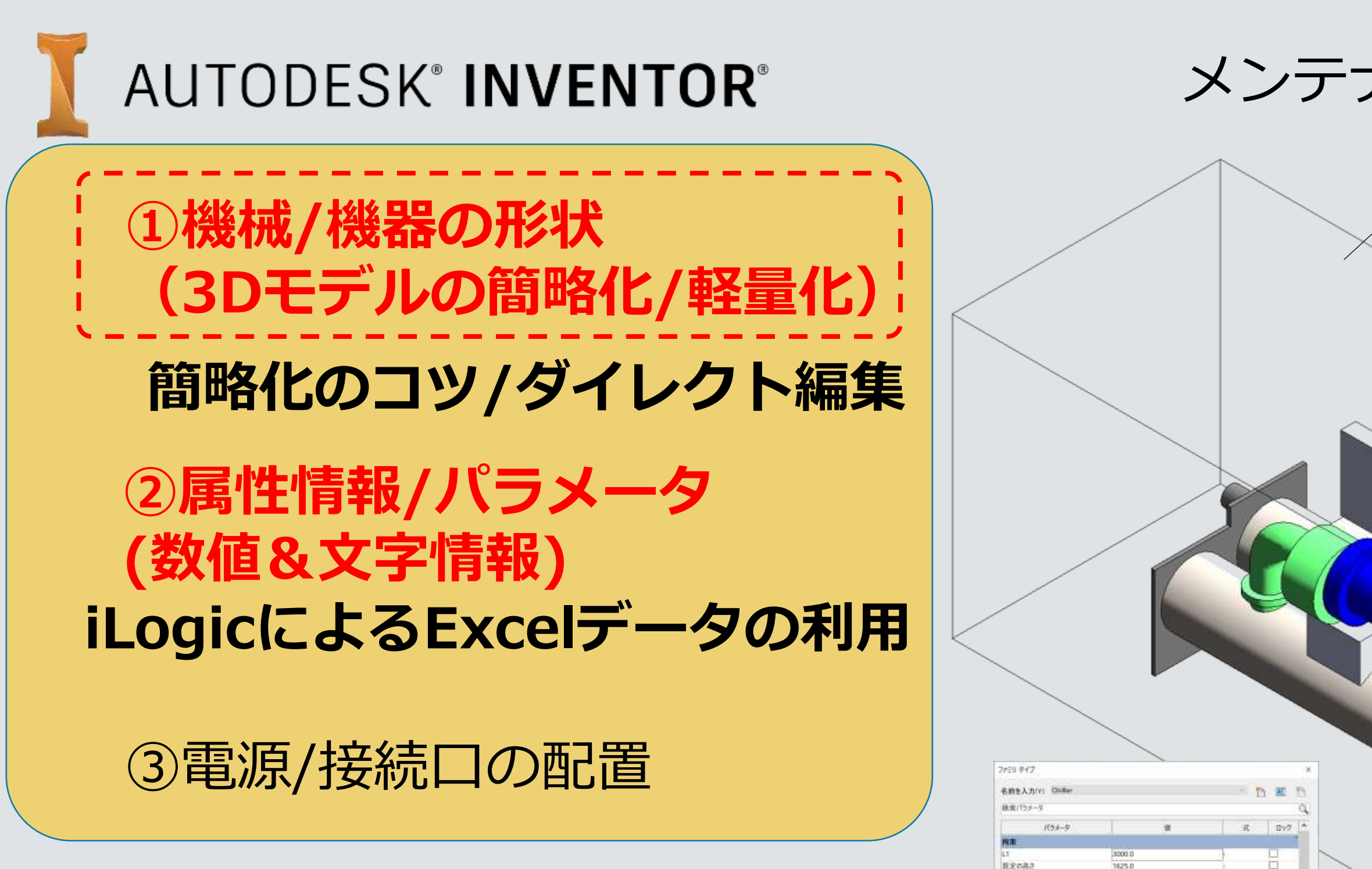

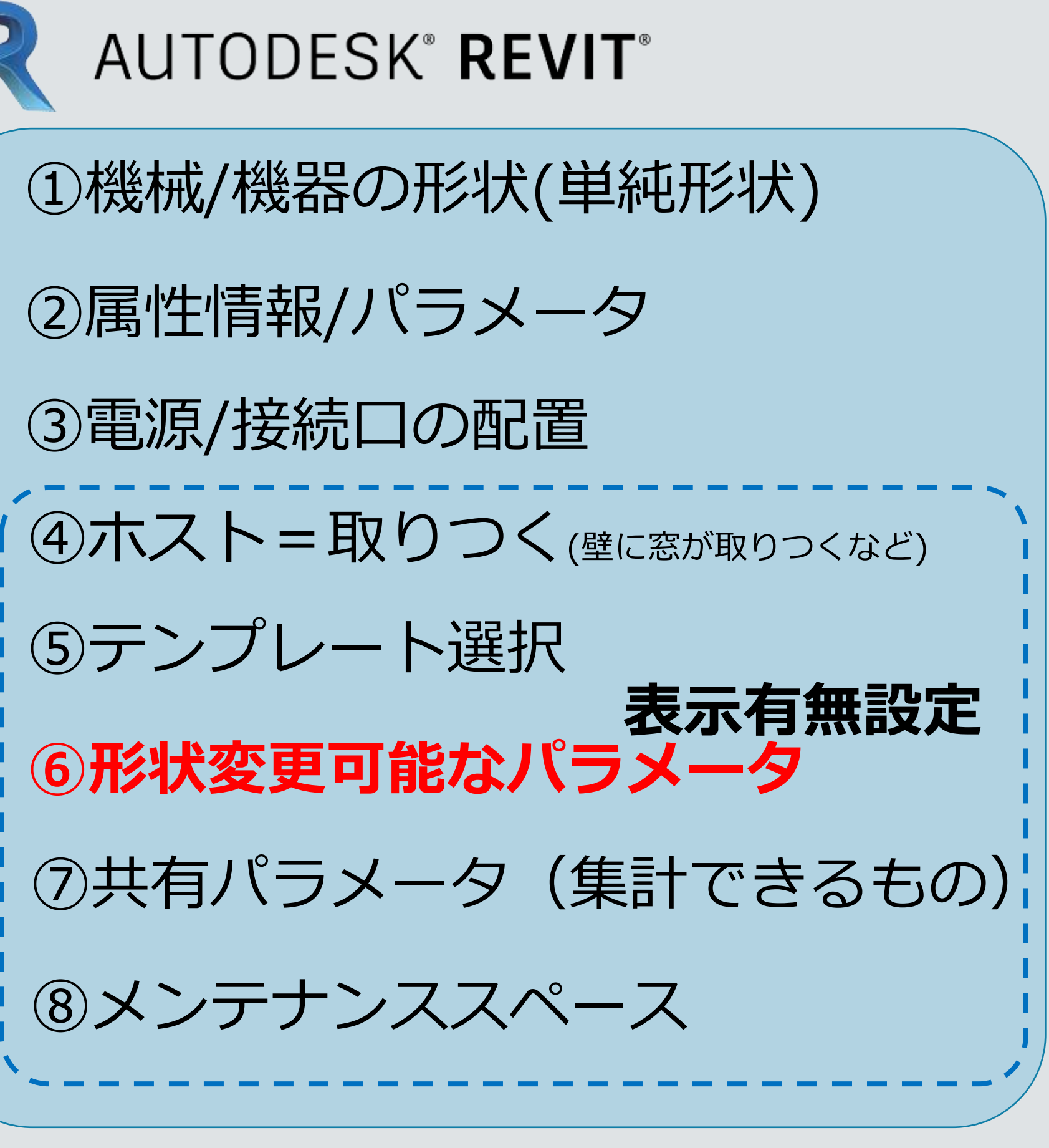

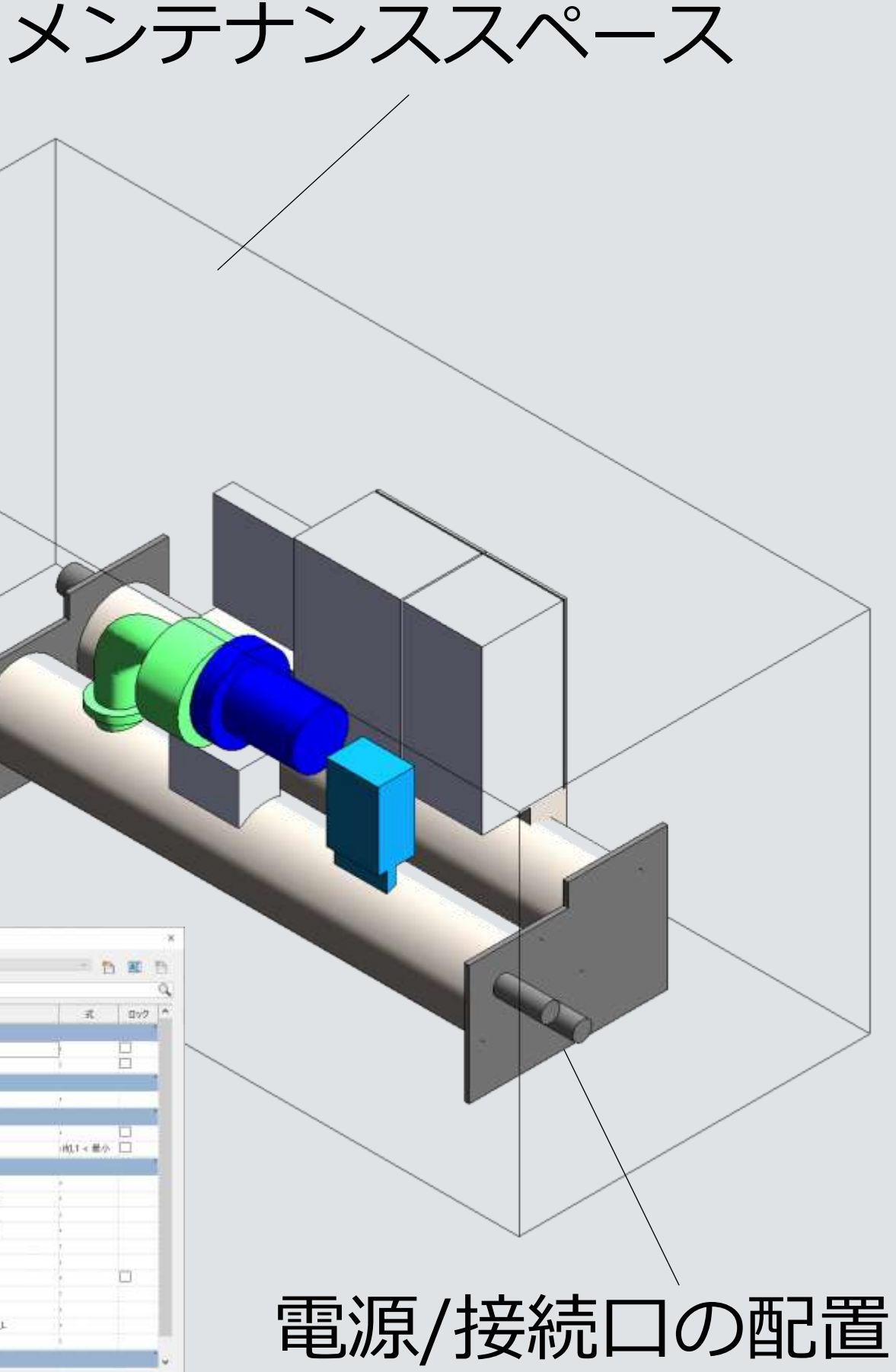

● 自 動 t 耗 針 計 hpypy + - 7Aを管理(0) 2222キブの管理方法に2372 ( OK 495セル 通用A)

赤色破線:Inventorでしかできない事

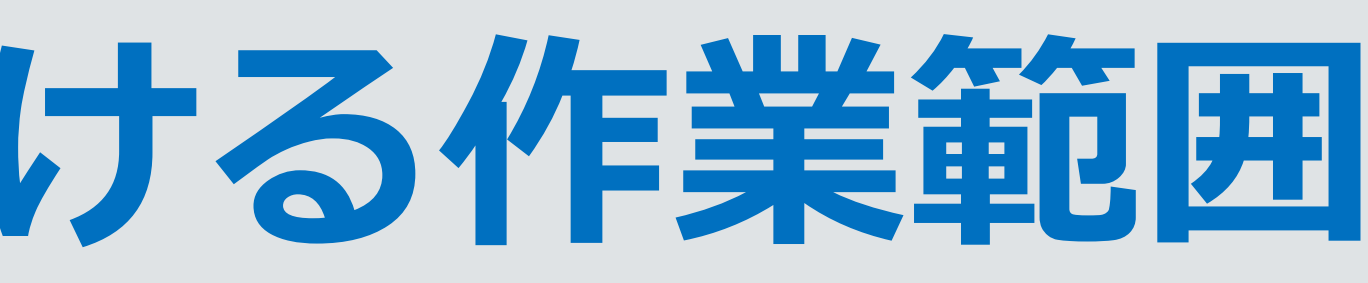

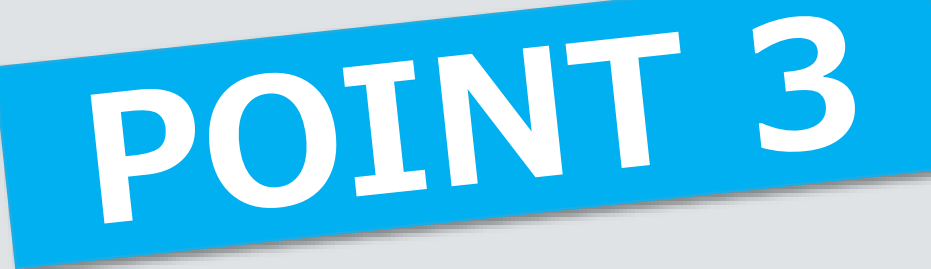

青色破線:Revitでしかできない事

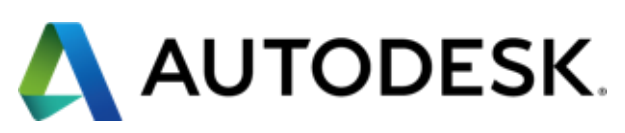

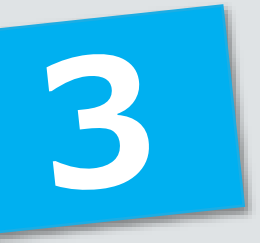

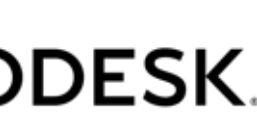

# **他メーカの 設計済み 製造系3Dデータからも BIM/CIMコンテンツ作成**

### AUTODESK® INVENTOR®

**形状**

**簡略化**

**設計済 他社製造系 3Dデータ**

**SolidWorks,** CATIAV4/V5 読み込み Pro/E,Creo, Solid Edge, NX, Parasolid, STEP, JT

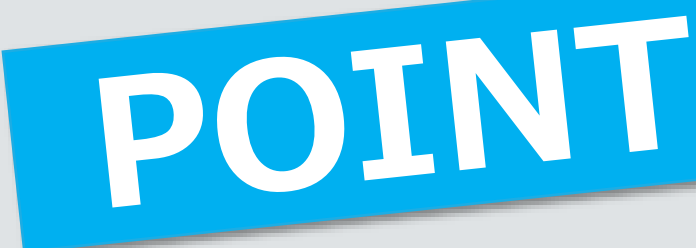

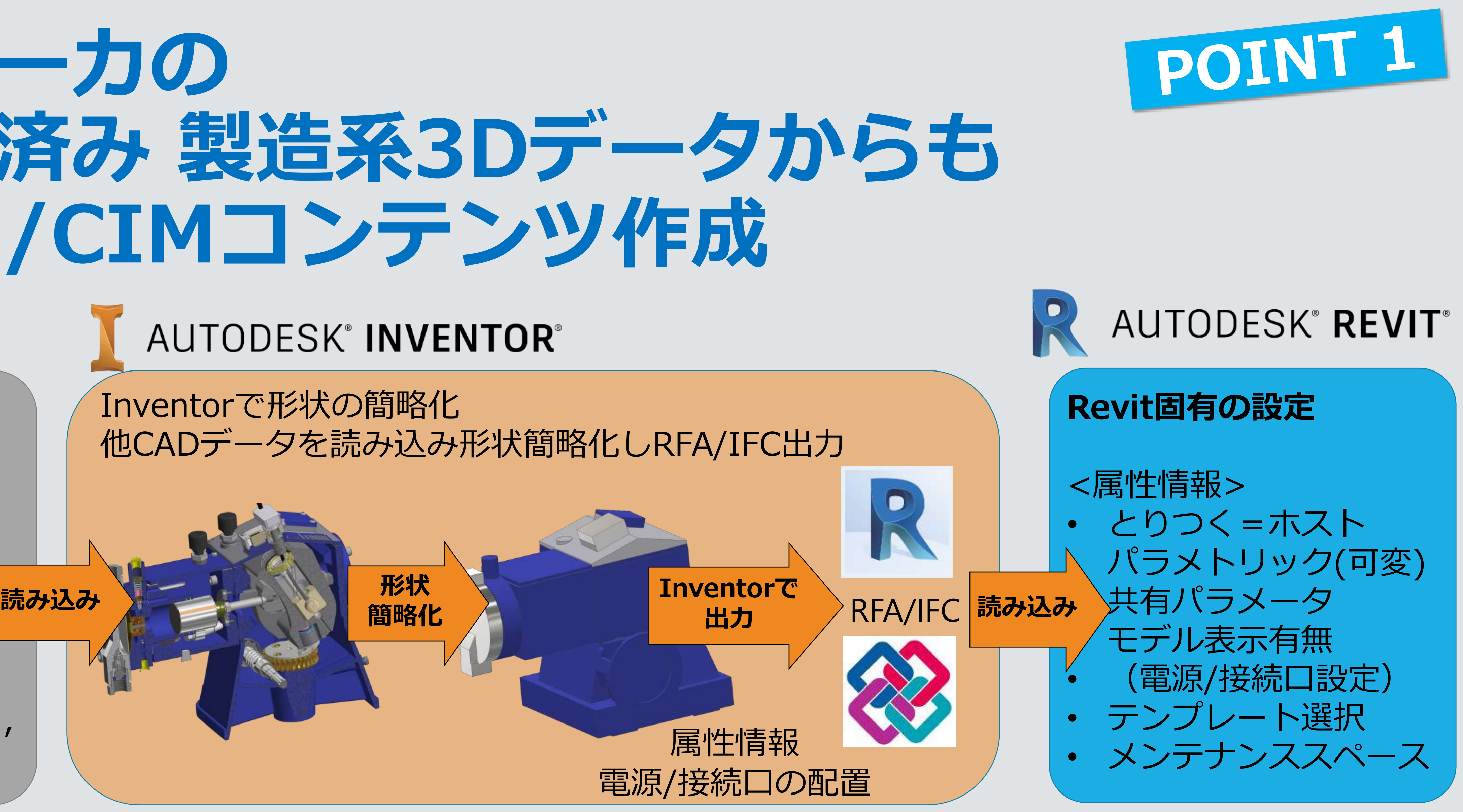

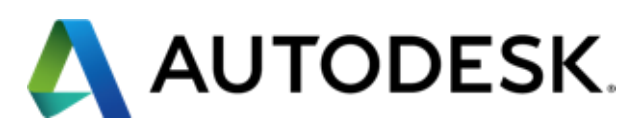

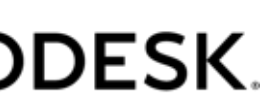

Inventorで形状の簡略化 他CADデータを読み込み形状簡略化しRFA/IFC出力

# **Inventorによる形状の 簡略化(シュリンクラップ)**

# 簡略化コマンドの場所 ■ アセンブリタブ/簡略化パネル/簡略化

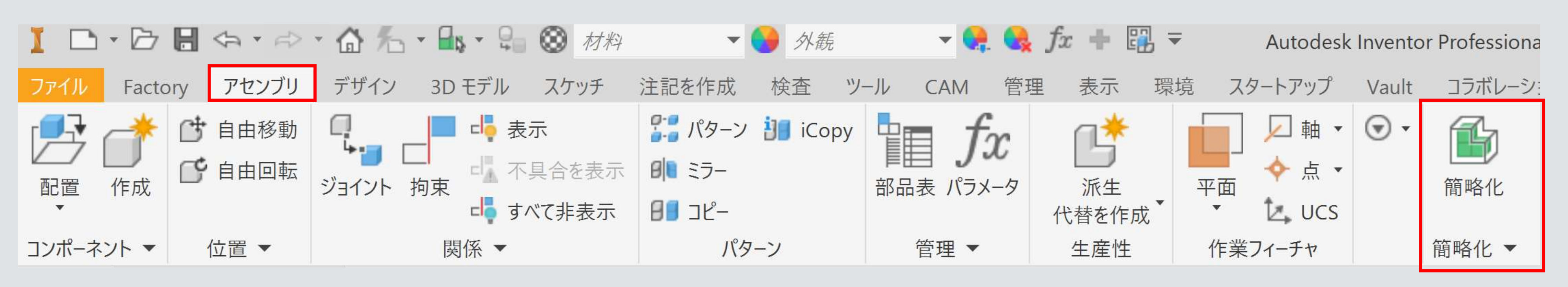

■ 環境タブ/BIMコンテンツ/簡略化 アセンブリ デザイン 3D モデル スケッチ 注記を作成 ファイル Factory ダイナミック 構造 フレーム ケーブル& チューブ& Infrastructure Inventor シミュレーション 解析 解析 Studio パイプ ハーネス 開始

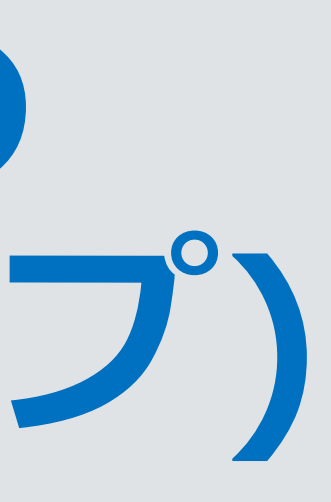

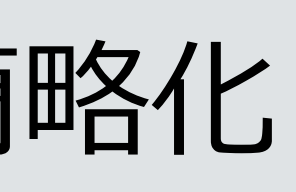

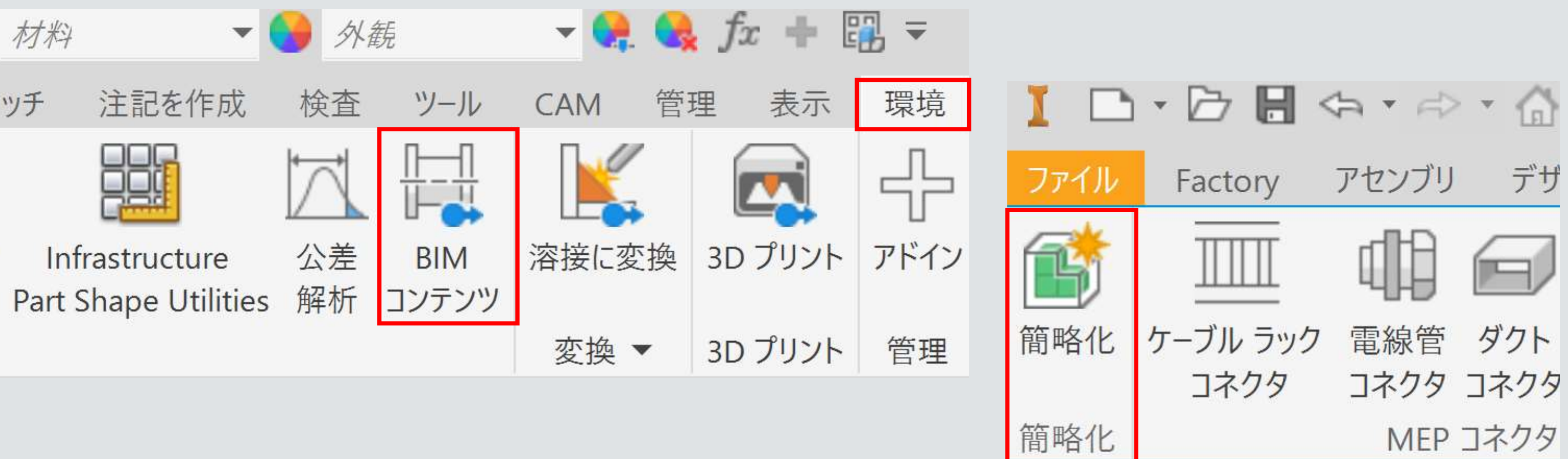

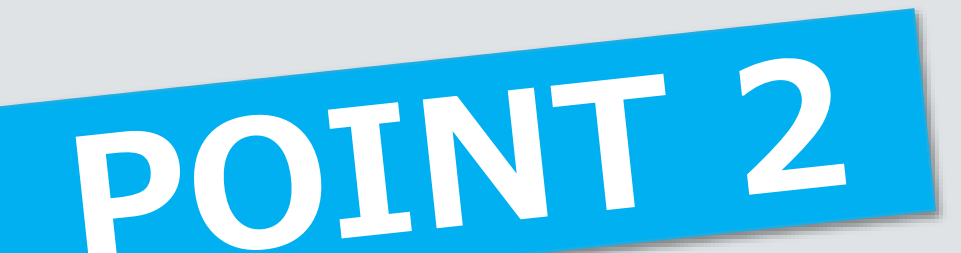

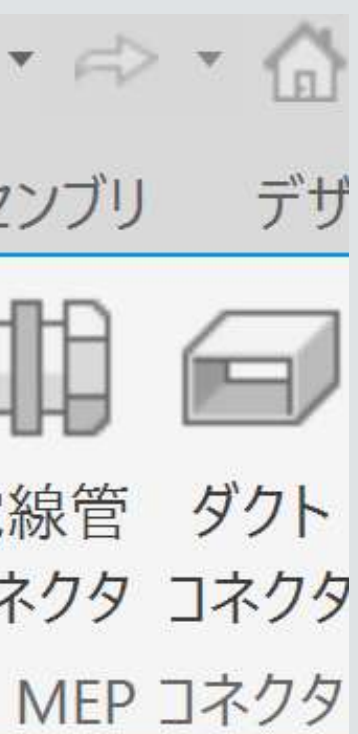

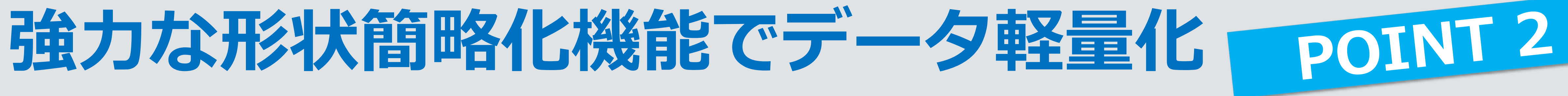

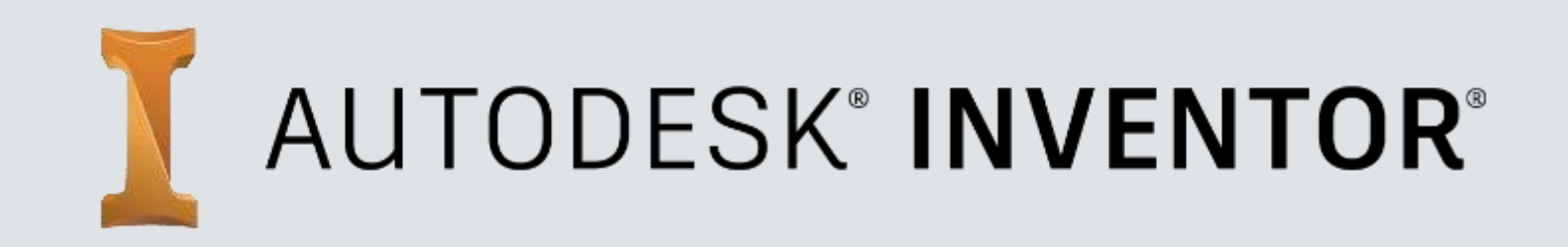

# 形状の簡略化/ダイレクト編集

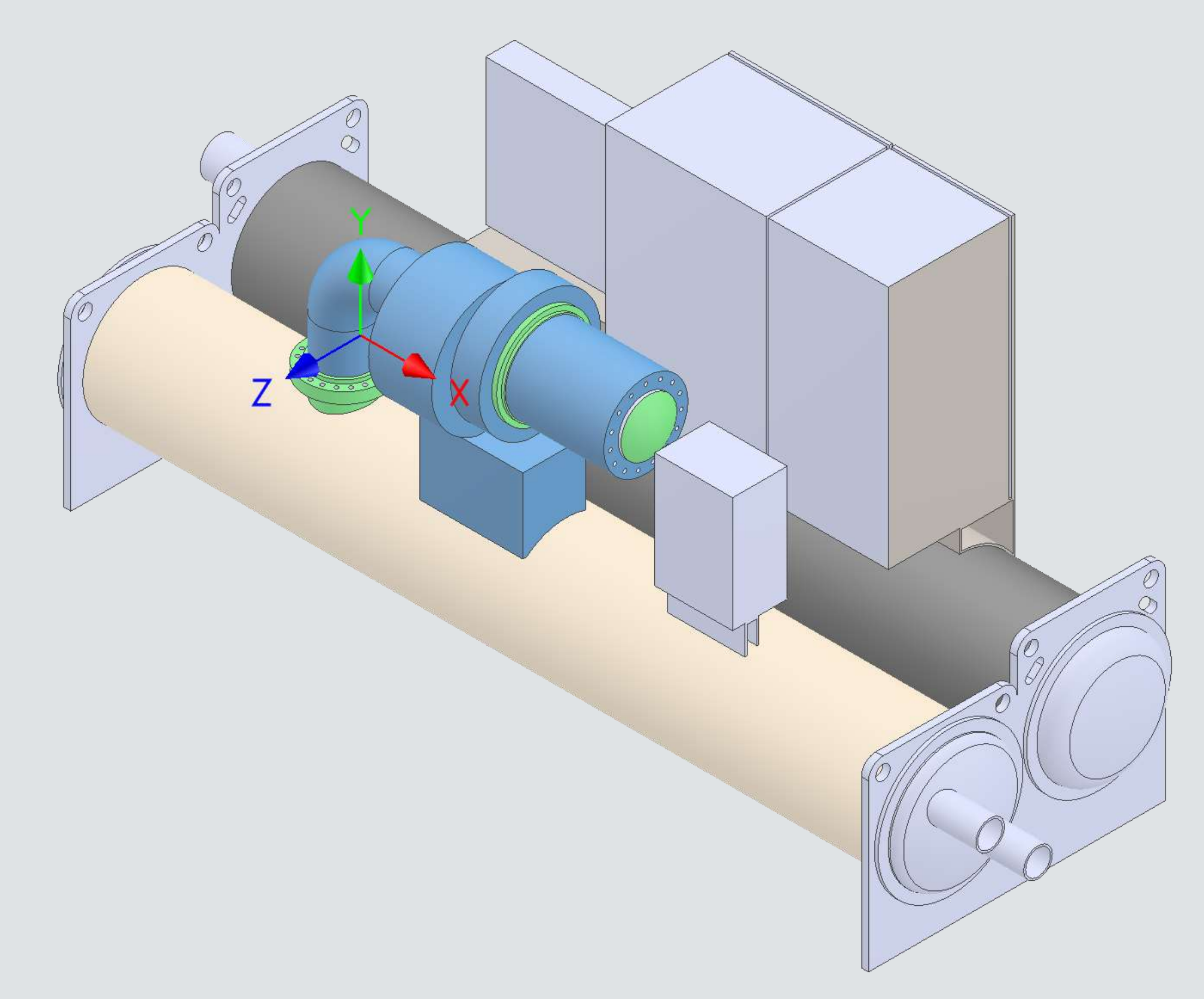

形状簡略化

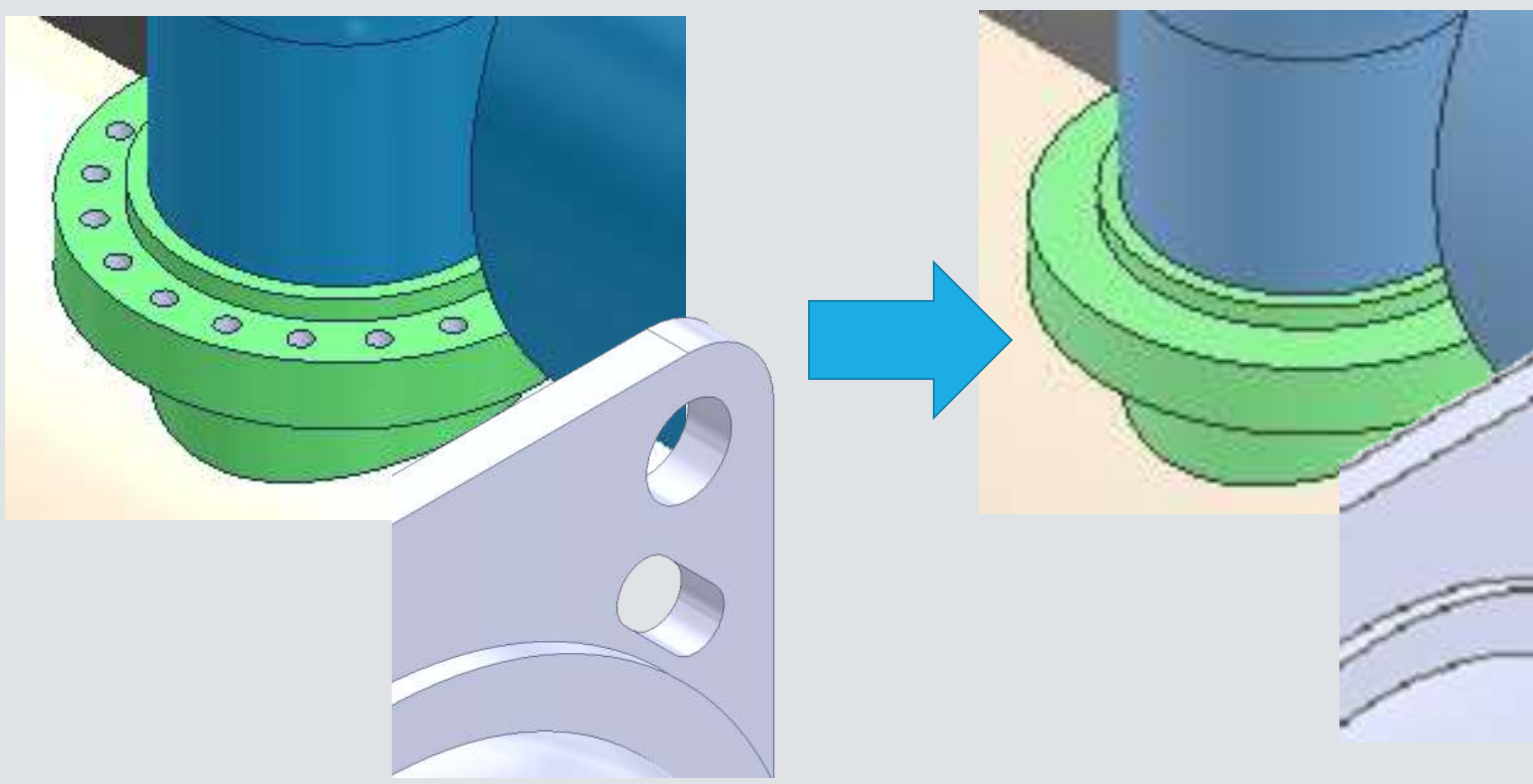

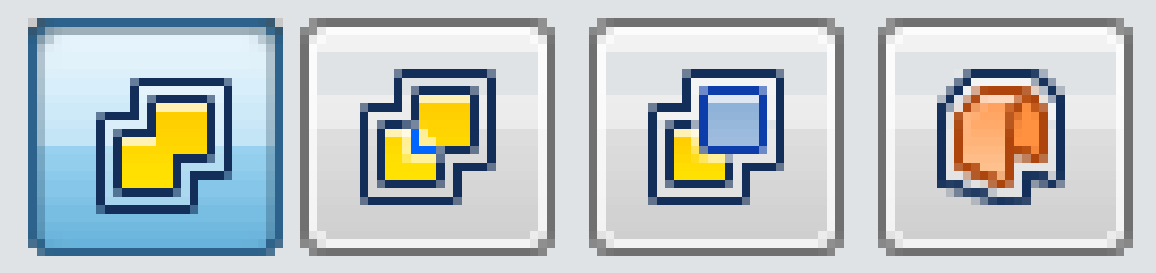

形状の簡略化(シュリンクラップ): 複数のパーツを簡略化された1ファイルに置き換え

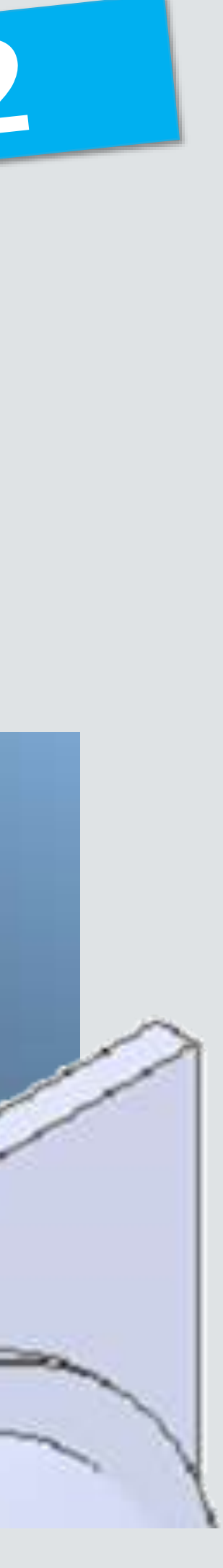

▪ 部品ファイルしかない場合、アセンブリファイルに部品ファイルを配置(アセ ンブリにインポート)する事で簡略化(シュリンクラップ)を実行する事が可能

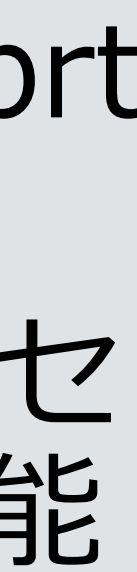

# ▪ **対象となるファイルが、パーツが1つしか無い場合** ■ Inventorで新規アセンブリ(.iam)を作成 ■ 対象となる部品ファイル(ipt .sldprtなど)をアセンブリに読み込み配置

- 
- 
- 簡略化(シュリンクラップ)を実行

- など)の集まり
- になります。

# **簡略化(シュリンクラップ)を行う際の注意点**

# ▪ **簡略化を行うには「アセンブリファイル」である必要があります** ■ アセンブリファイル(.iam .sldasmなど)は、複数の部品ファイル(.ipt .sldprt

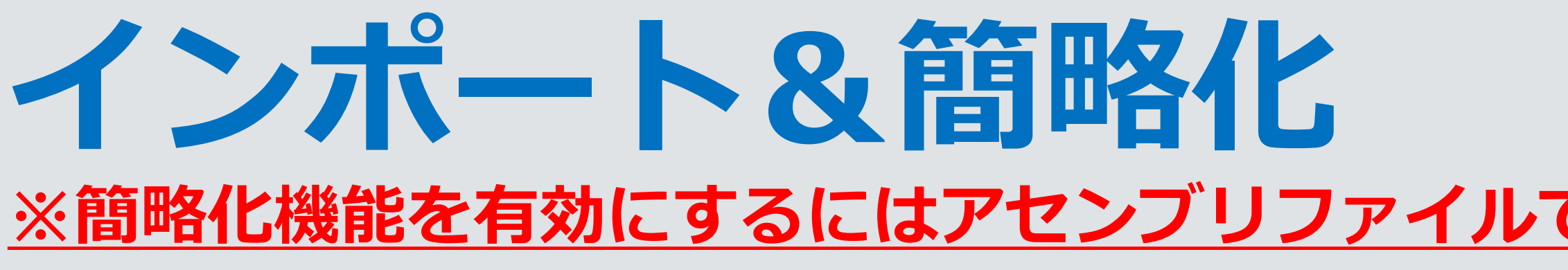

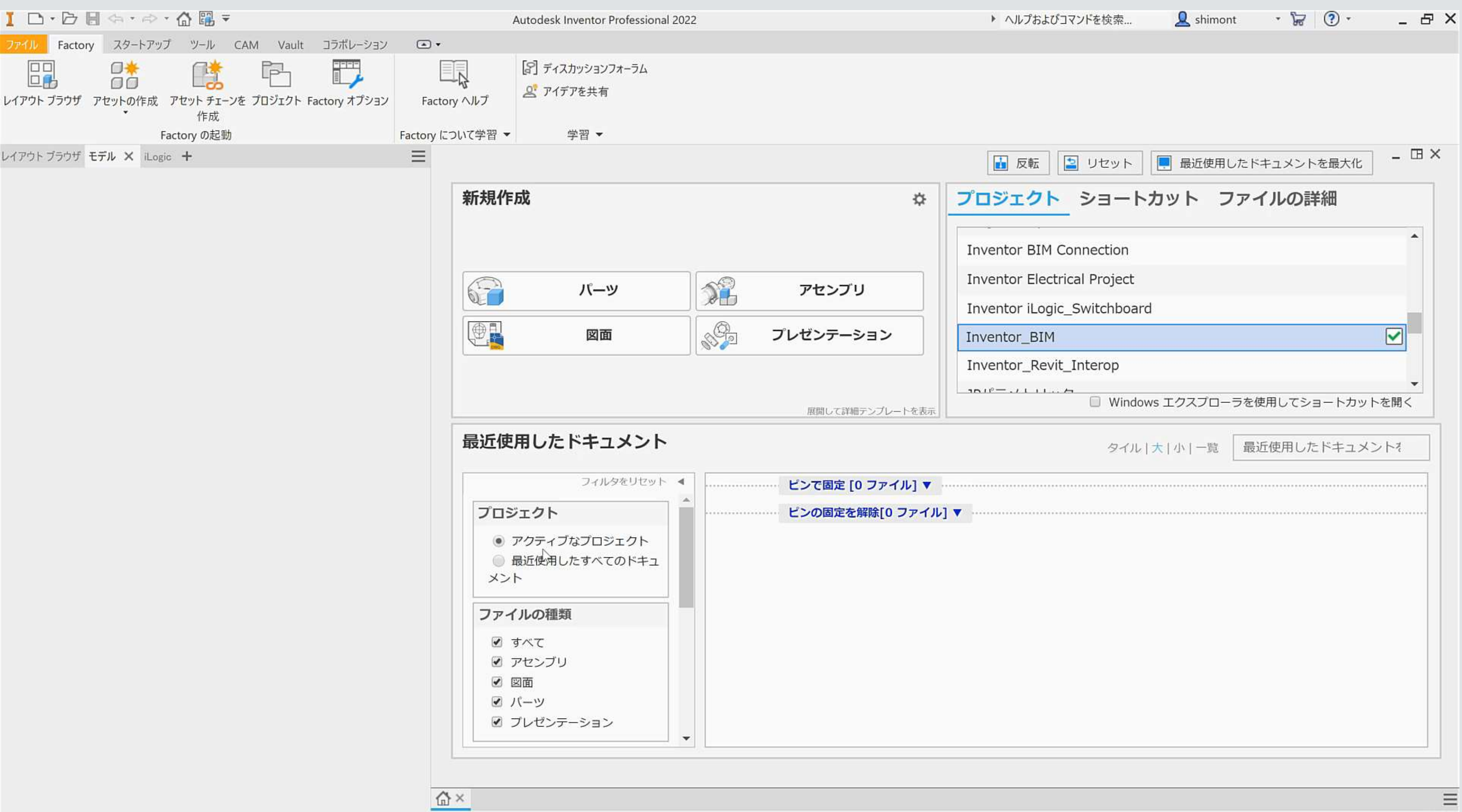

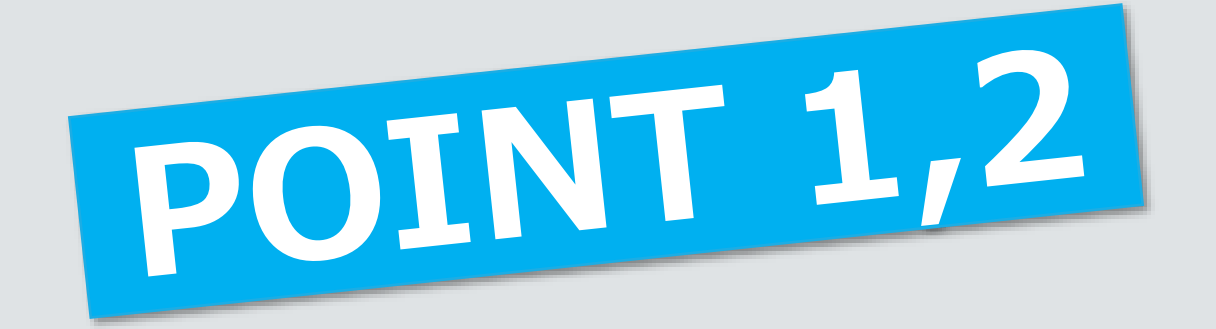

#### で読み込む必要があります

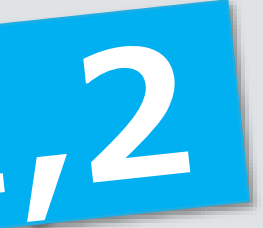

# 基準平面の取り方:コツ ~形状と平面をロックした後に動かして動きを確認みてみる~

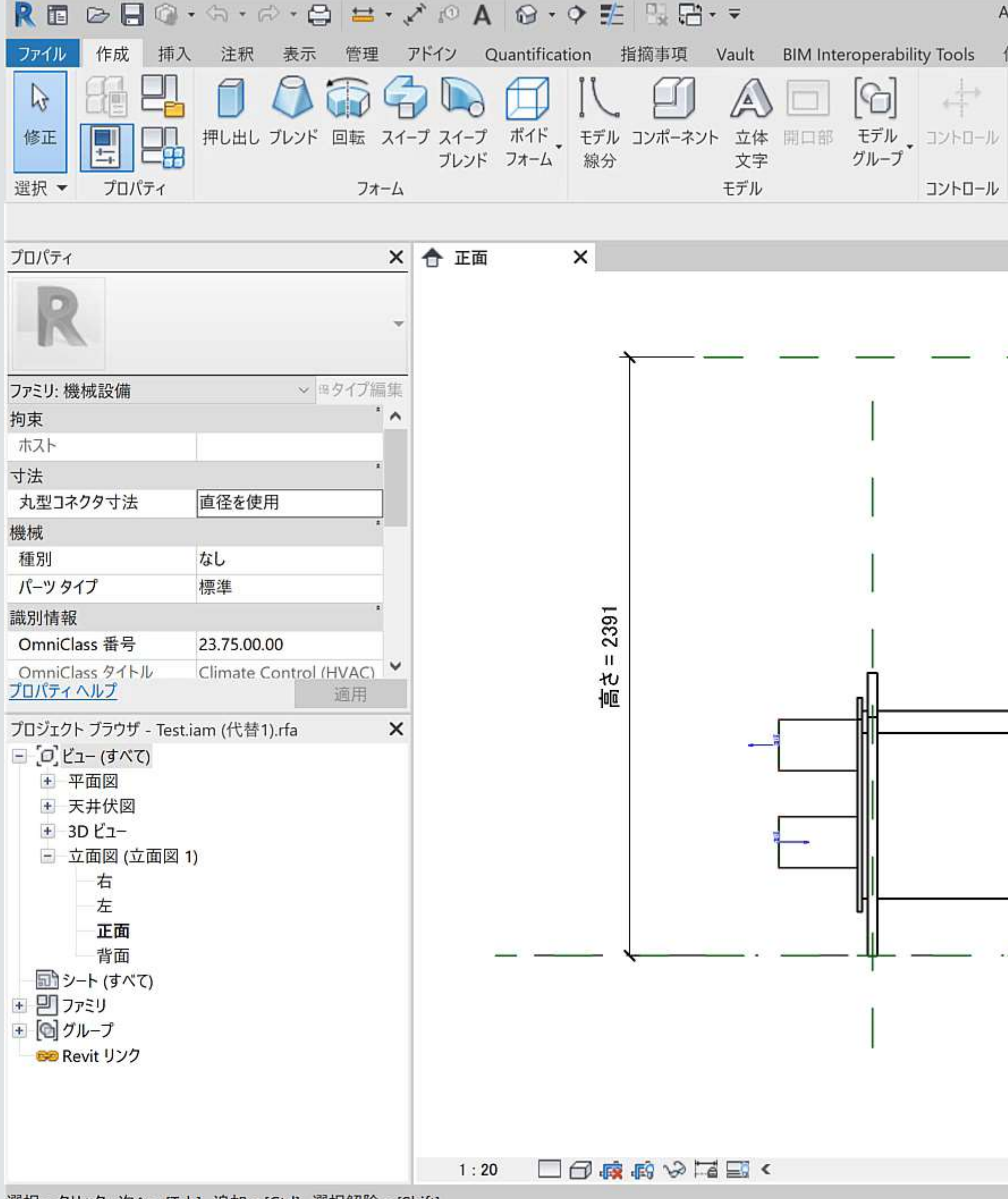

選択=クリック、次へ=[Tab]、 追加=[Ctrl]、 選択解除=[Shift]。

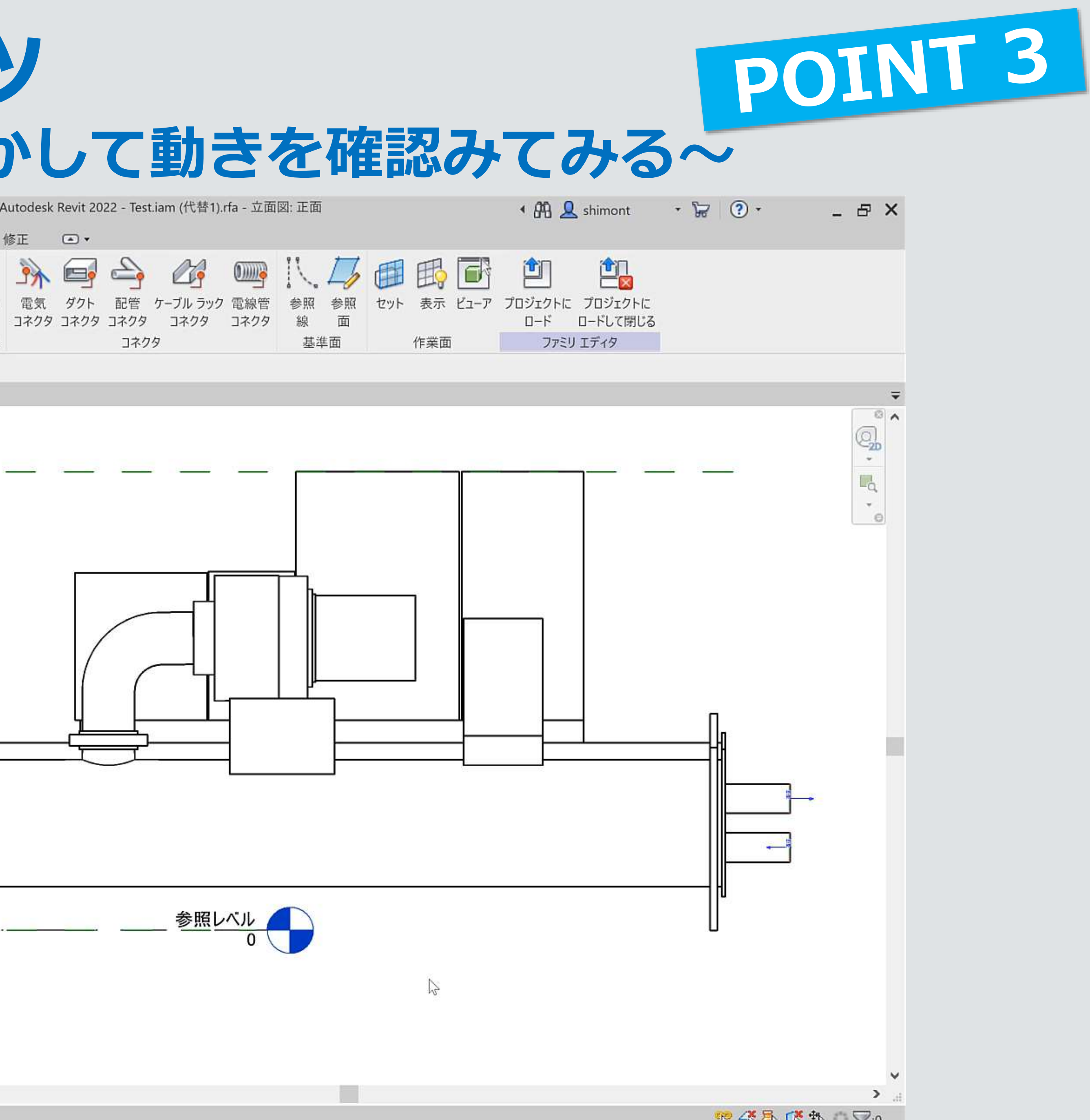

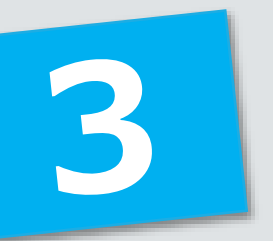

# ■ 「ダイレクト」編集 ■ 「簡略化」コマンドで消しきれなかった形状を更に簡略化したい時

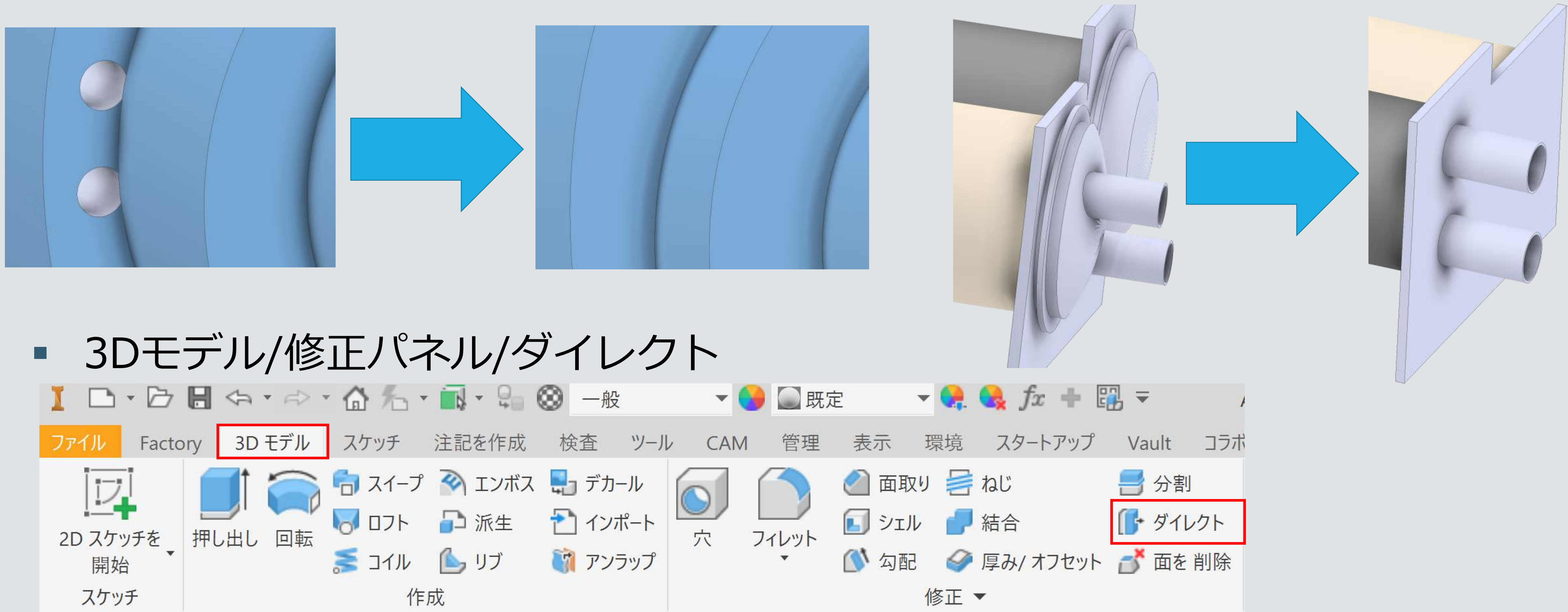

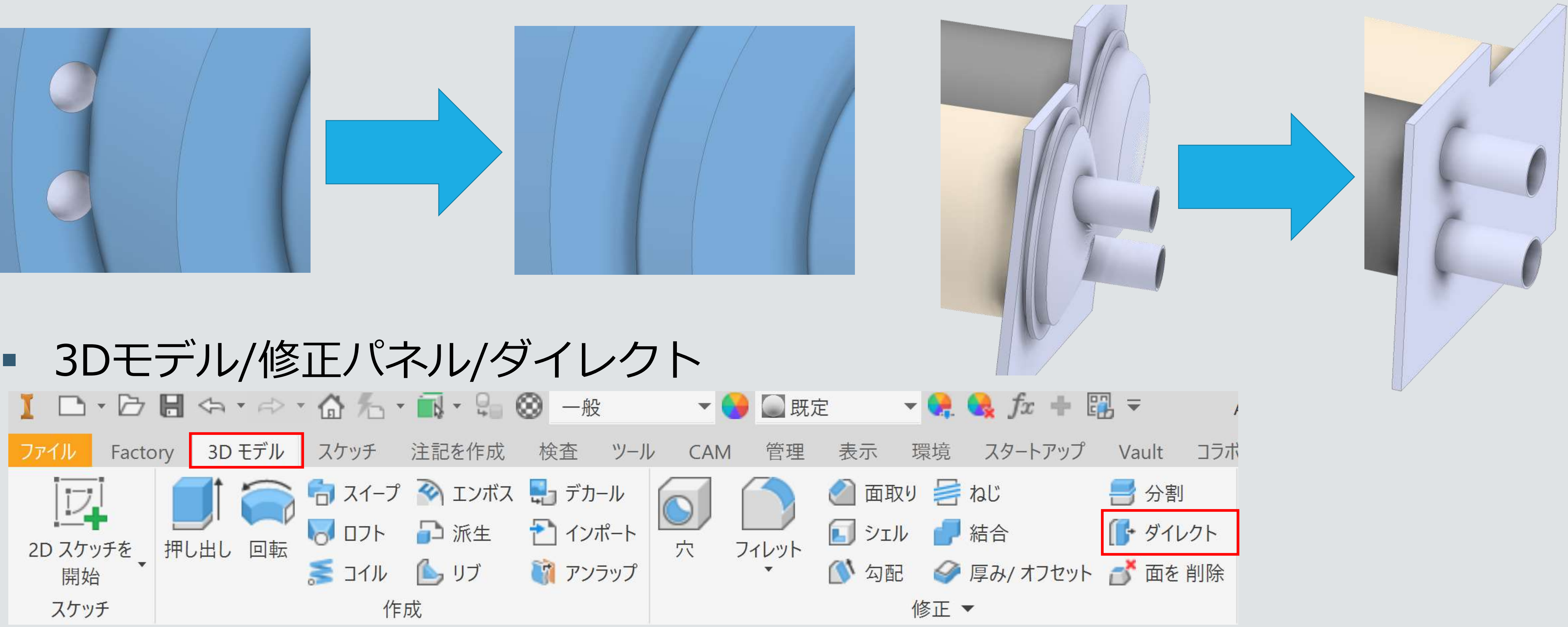

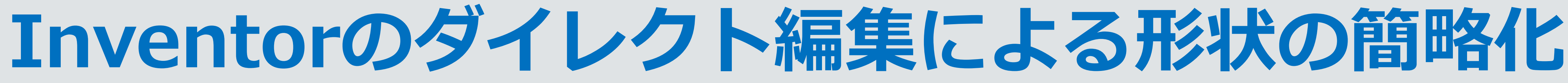

# **長さに制約を持たせる&配電盤の有無設定**

# **表示有無のコツ**

- 不要な形状は極力削除して簡略化を行う
- 表示・非表示したいモデルを分けて出力
- 同じ原点にしておくとRevitでの位置合わせが楽
- 

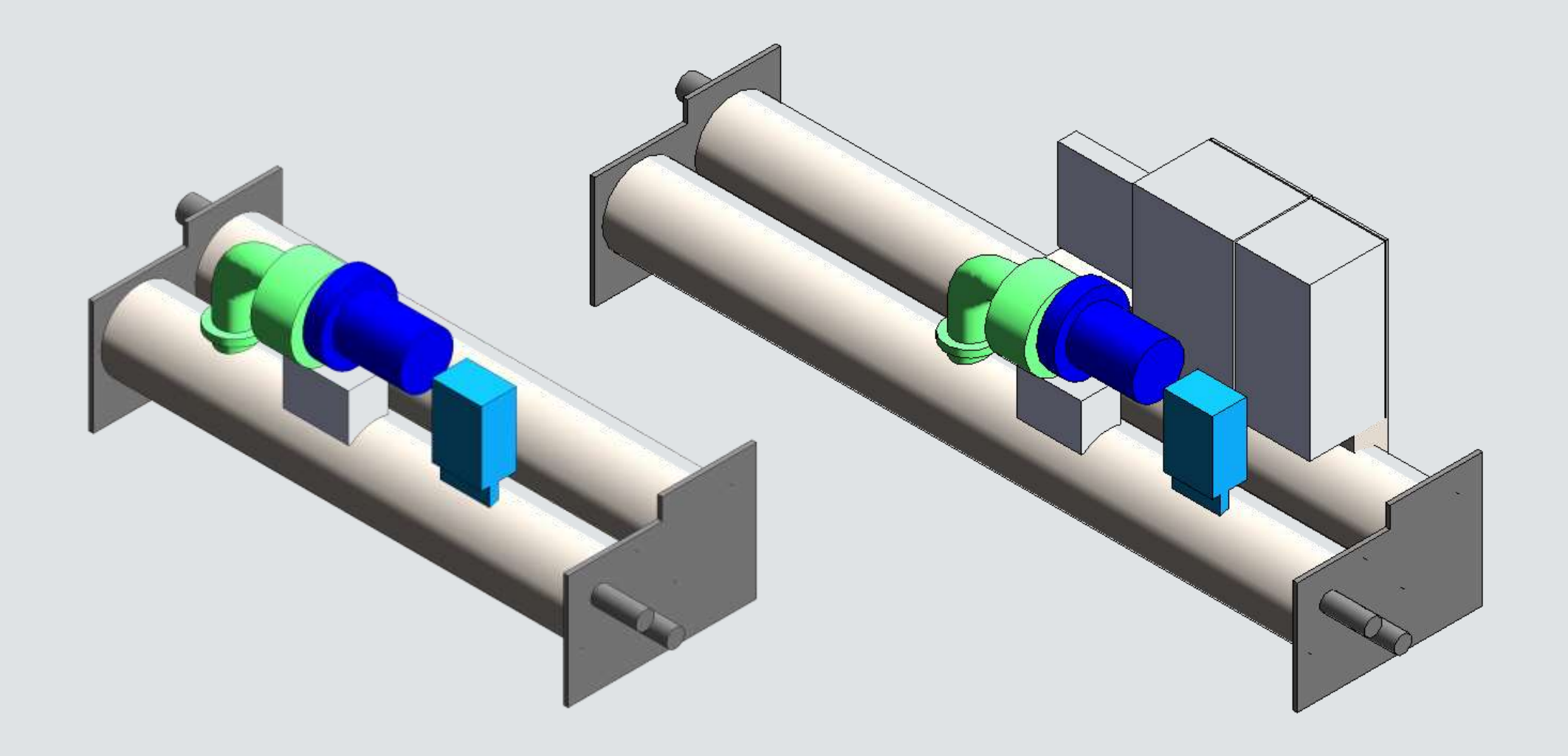

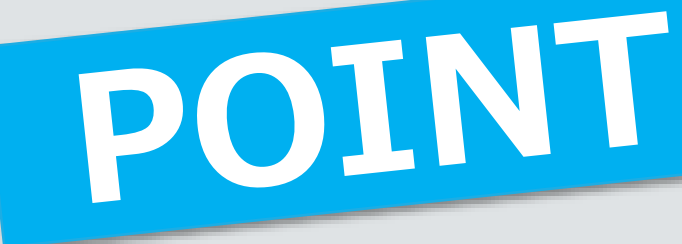

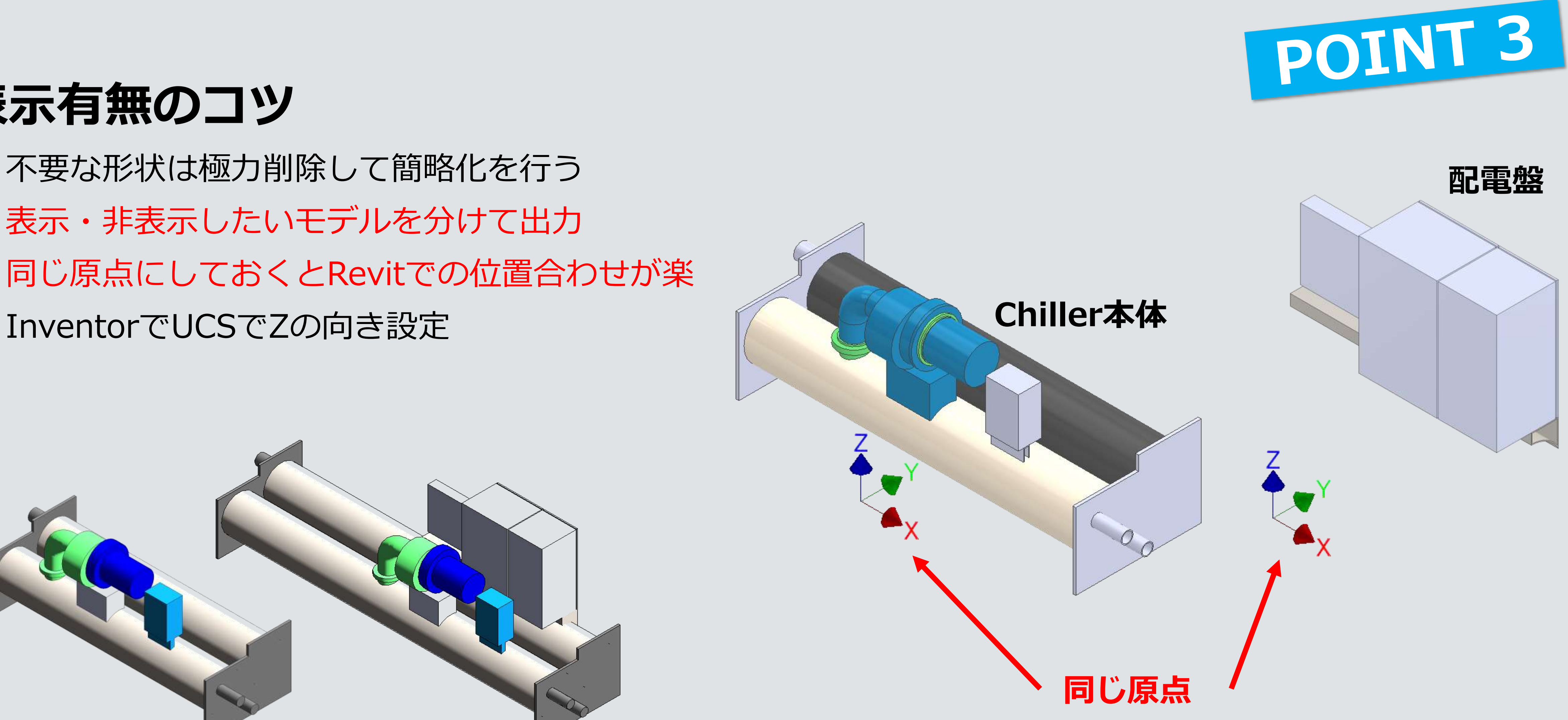

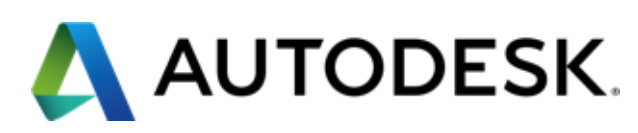

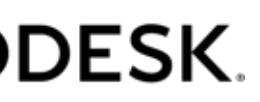

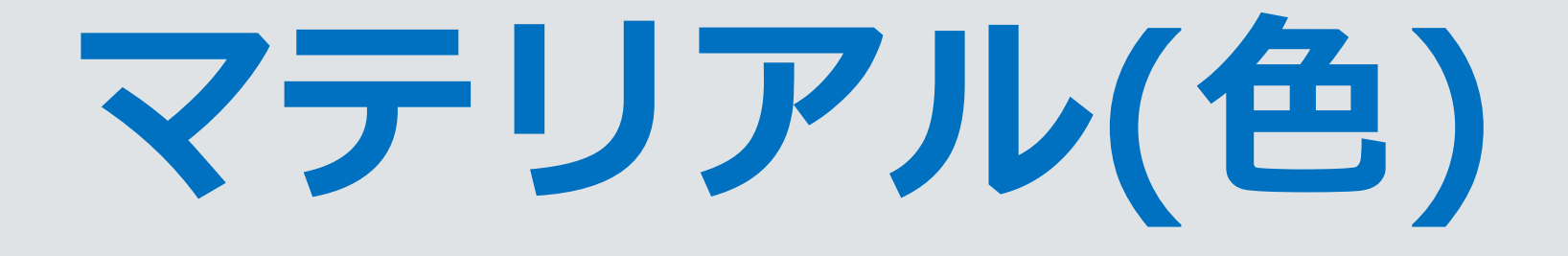

# ▪ モデルを展開後、モデル色がグレーになる ■ Revitで展開後「マテリアルブラウザ」で割り当て直す

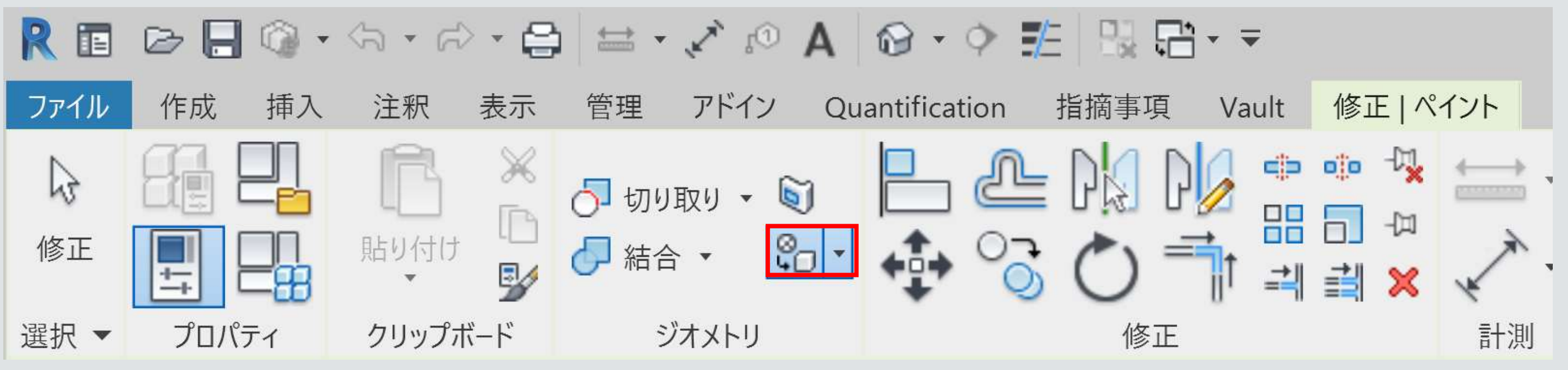

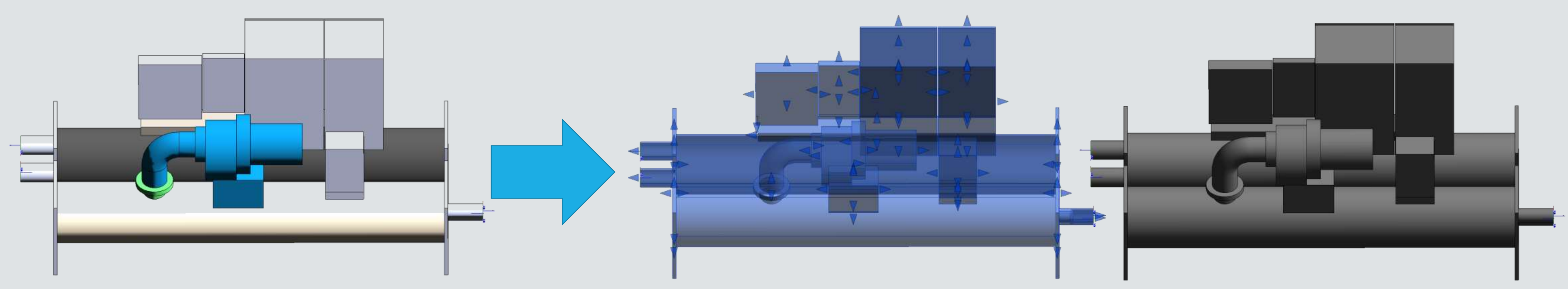

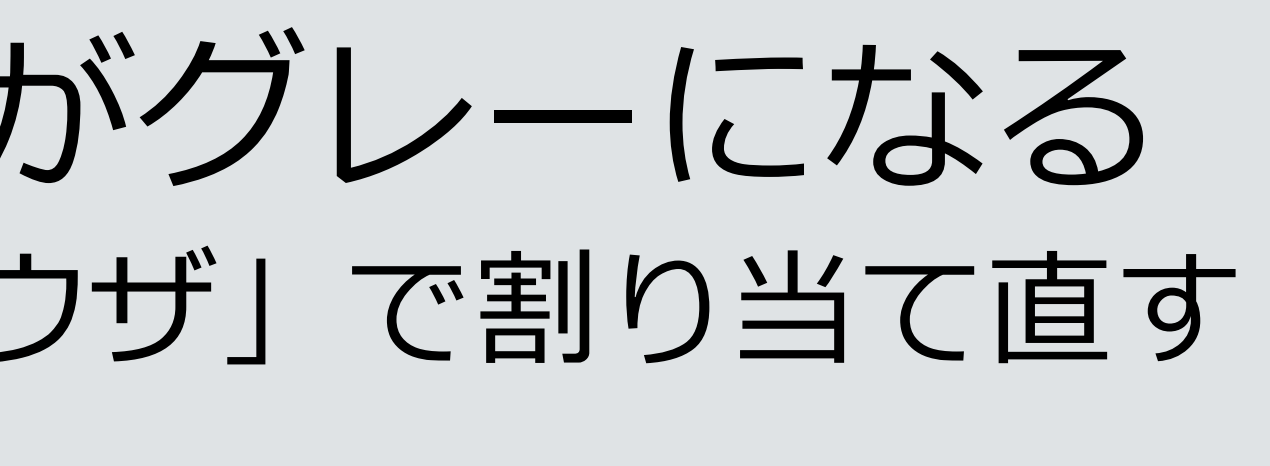

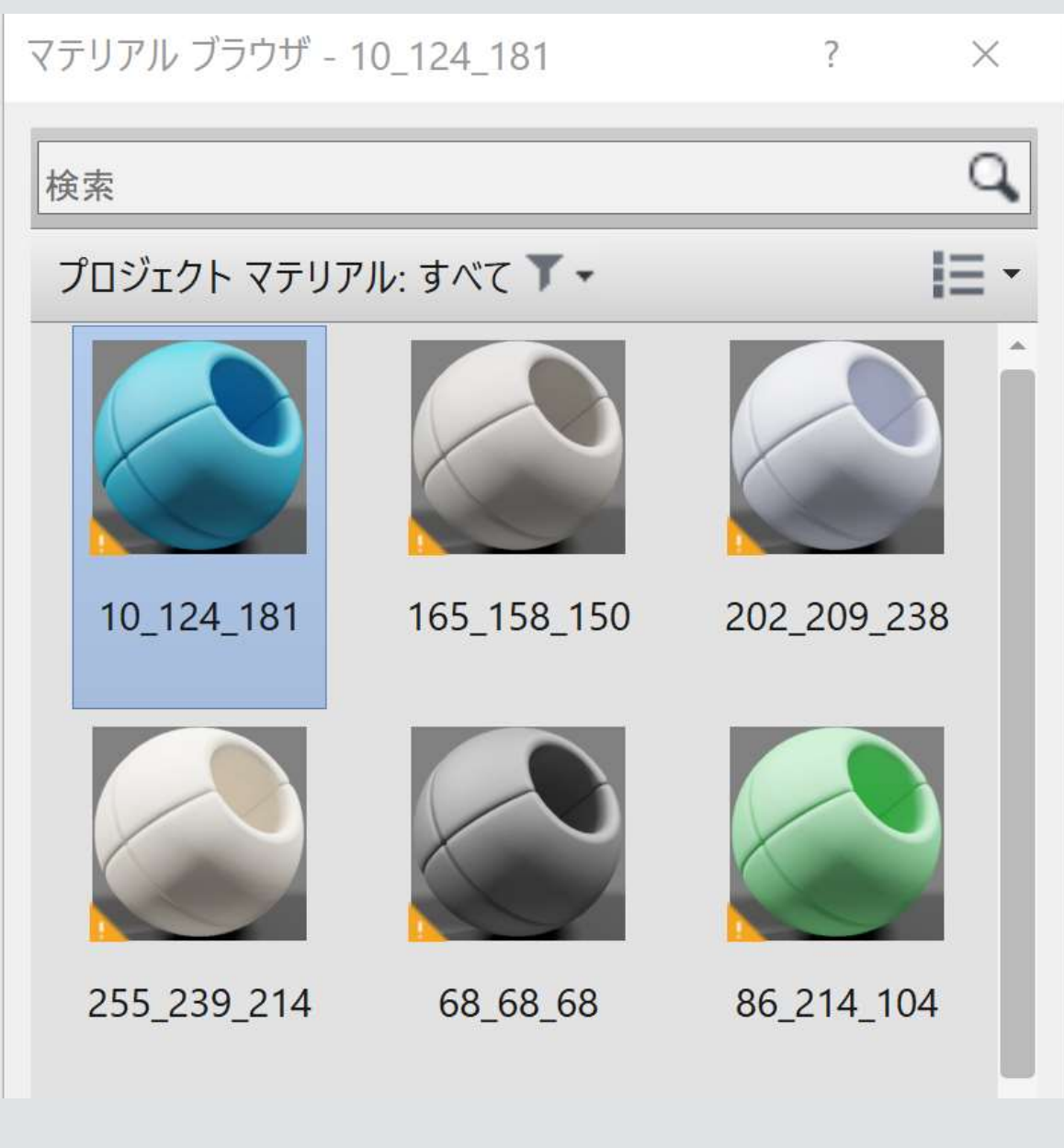

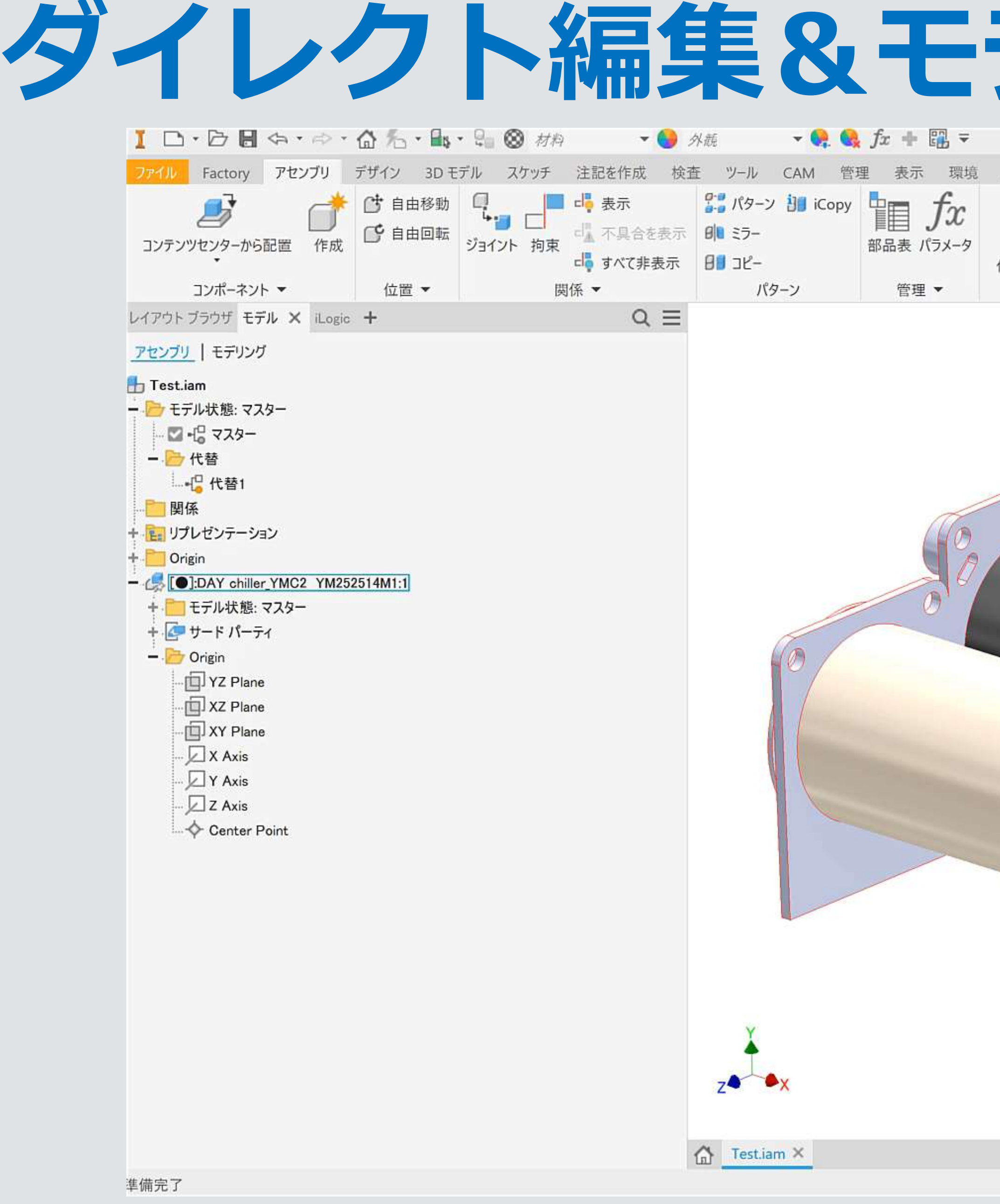

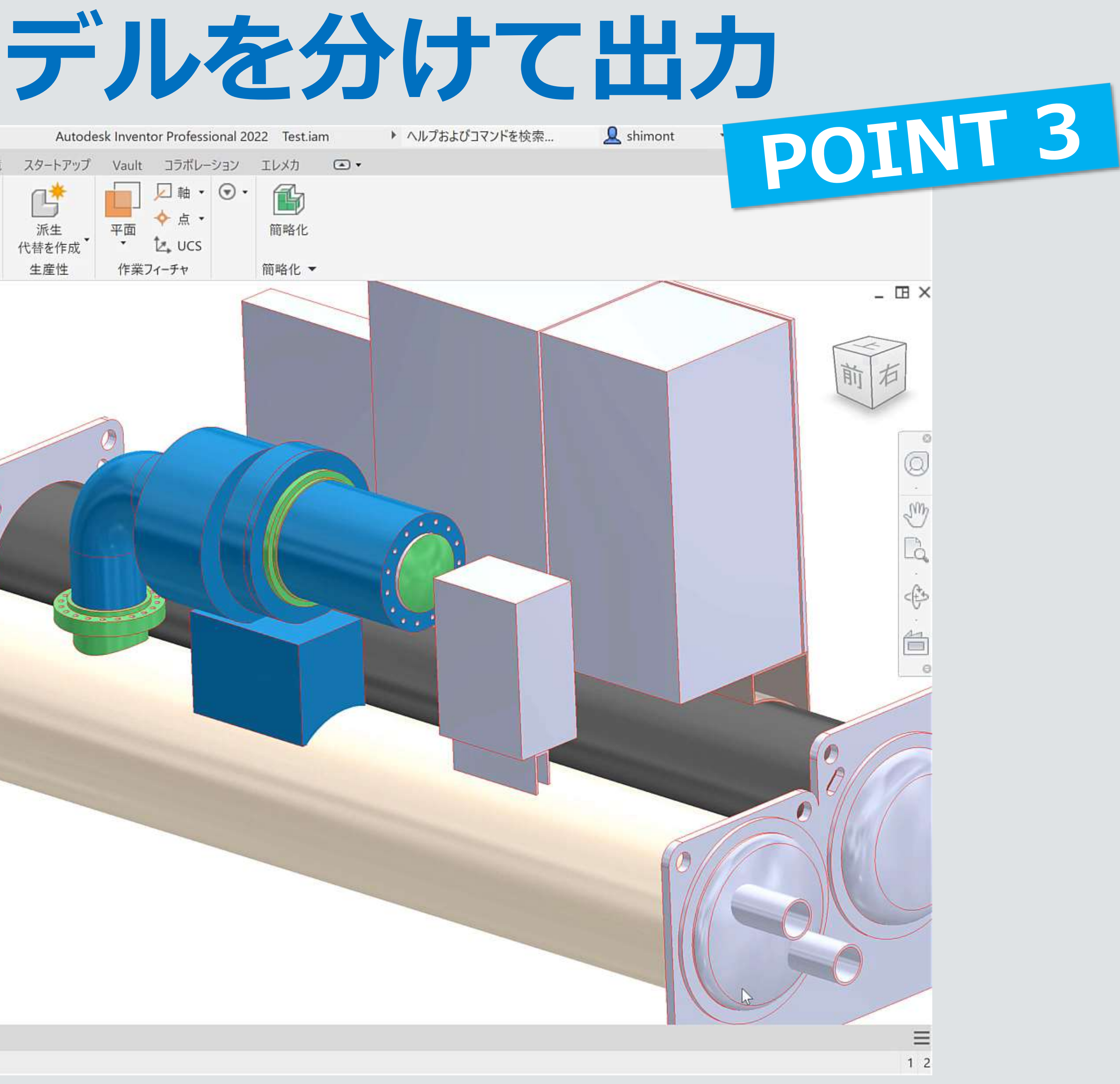

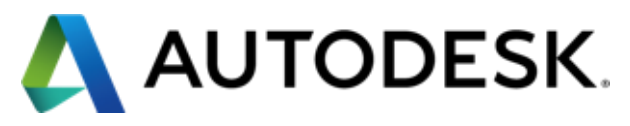

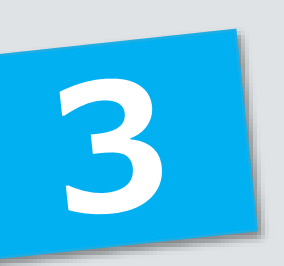

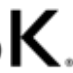

# **長さに制約を持たせる&配電盤の有無設定**

Revitで設定を行います

- ファミリタイプの名前を変更
	- Inventorから出力されたものは、デフォルトのまま出力する と「規定」となっているので適宜変更
- モデル展開し参照面を設定し寸法設定を行う
	- ここでは「長さ」と「高さ」を設定
	- ここではIFを使って長さに制約をあたえてます
		- 長さの入力値は「L1」に入力する
		- 最小値を4000とし、それ以下の数値が入力されても4000とする
		- =if(L1 < 最小値, 最小値, L1)
- 別モデルの配電盤を取り込み配置
	- 配電盤を選択してプロパティ「表示」の横のマークをクリック して「配電盤有無」という名前のファミリパラメータを作成 グラフィックス 表示 表示/グラフィックスの上書き 編集...
- 作成したファミリをプロジェクトに読み込み確認
	- 動作確認はプロジェクトで実施
	- ファミリではチェックを外してもON/OFFが切り替わらない

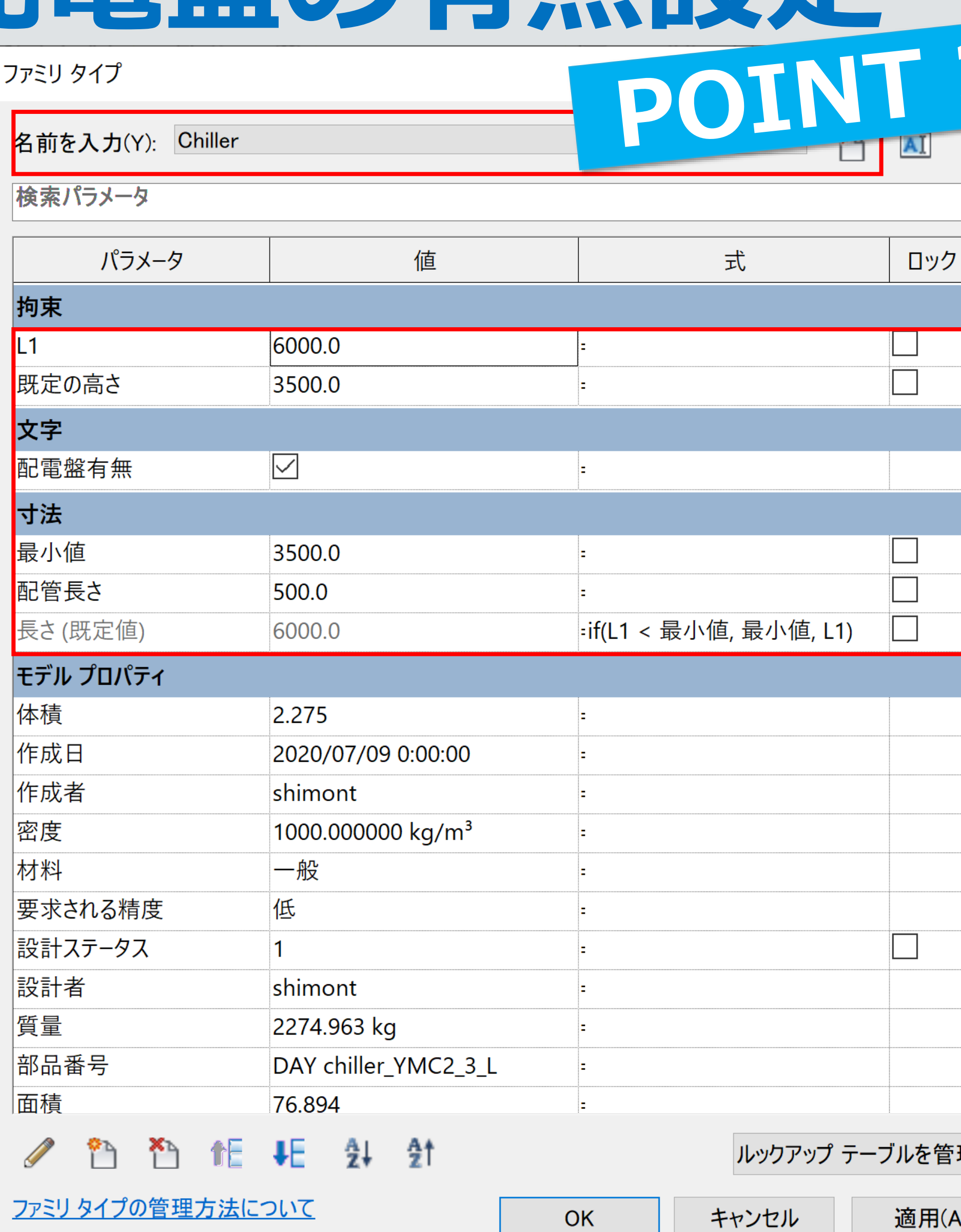

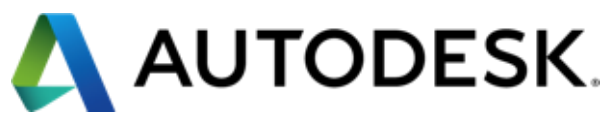

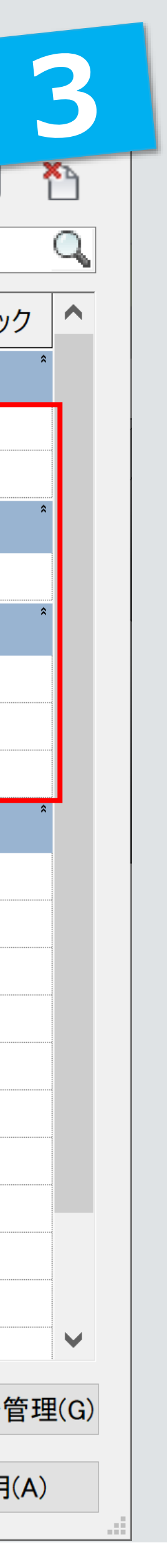

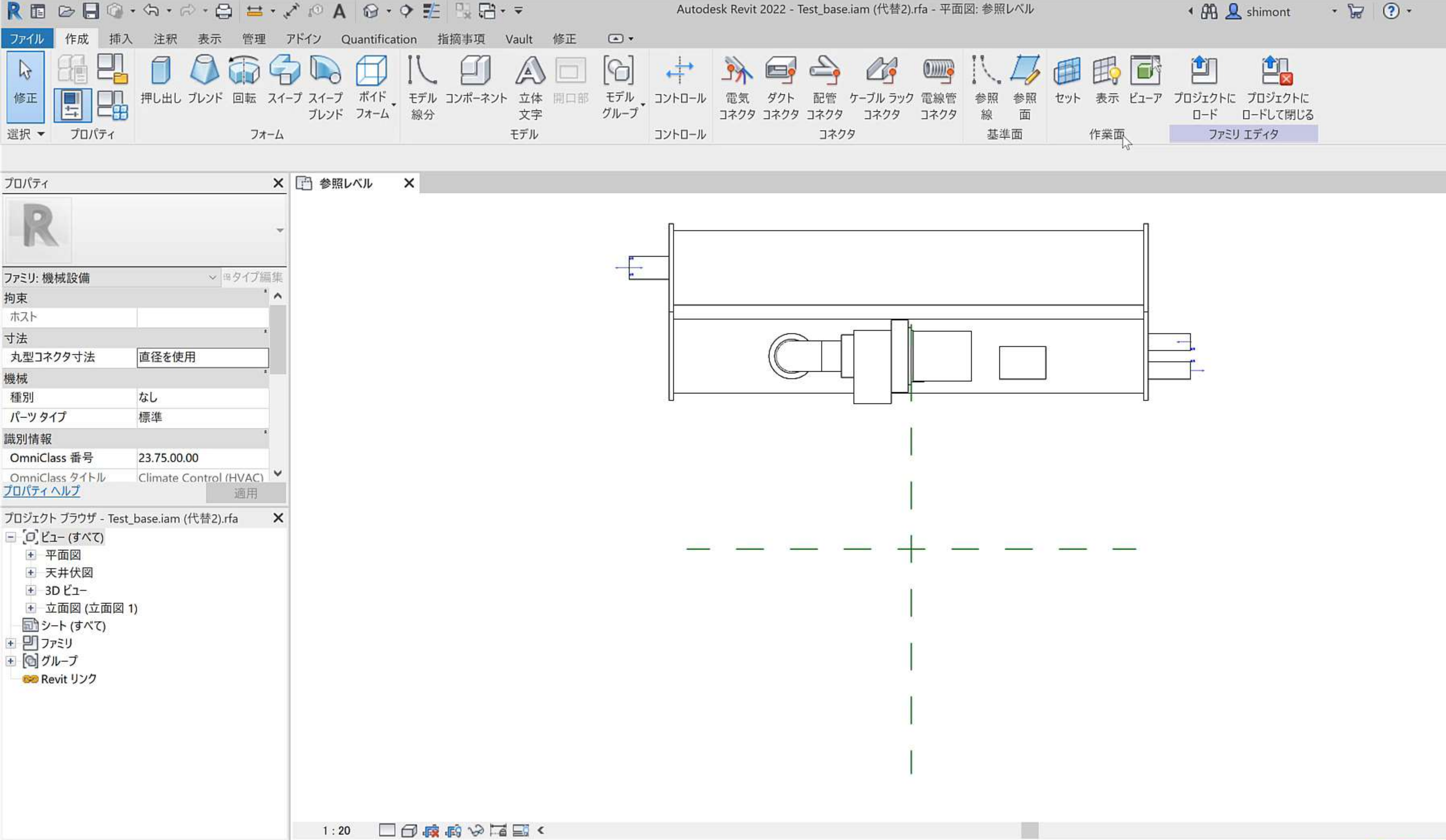

![](_page_23_Figure_1.jpeg)

 $\rightarrow$ 

![](_page_23_Picture_4.jpeg)

 $\times$ 

![](_page_24_Picture_31.jpeg)

![](_page_24_Picture_32.jpeg)

選択=クリック、次へ=[Tab]、追加=[Ctrl]、選択解除=[Shift]。

◆ 88 <u>Q</u> shimont  $\cdot \mathbb{F} \times \mathbb{Q}$ .

![](_page_24_Picture_5.jpeg)

![](_page_24_Picture_6.jpeg)

![](_page_24_Picture_8.jpeg)

 $\geq$ 

**エクセルの属性情報一覧を読み込む**

#### **※InventorのiLogicを用いてエクセルファイルの内容を読み込む方法**

![](_page_25_Picture_13.jpeg)

![](_page_25_Picture_3.jpeg)

![](_page_25_Picture_14.jpeg)

# **パラメータタイプ**

- Inventorから出力されたパラメータは 「ファミリパラメータ」に設定されています ※属性情報を「共有パラメータ」で設定した場合 Revitで設定する必要があります。
- ※「専門分野」がグレーアウトして「一般」か 更出来ない
- 例:

Inventorで「吐出量」というパラメータを作成 もただの文字列だけなので、同じ文字列として してくれません。 Revitで共有パラメータ設定を行 いGUIDを正しくする必要があります。

![](_page_26_Picture_67.jpeg)

![](_page_26_Picture_6.jpeg)

![](_page_26_Picture_7.jpeg)

![](_page_27_Picture_0.jpeg)

- ※属性情報を「共有パラメータ」で設定した場 Revitで設定する必要があります。
	- 選択でRUGなどで公開されている共有パラメー 夕を選択して、その中から「製品質量」を選 とでGUIDが付与されたパラメータになるの 計可能となる。

<http://bim-design.com/rug/library/>

![](_page_27_Picture_4.jpeg)

- 詳しくは「建築用設備BIMセミナー」参照
- https://www.youtube.com/watch?v=S-[U8d4IPp7c&list=PLdMYeRRM4zCOfLK5EdBek](https://www.youtube.com/watch?v=S-U8d4IPp7c&list=PLdMYeRRM4zCOfLK5EdBekIJblBYkENFqe&index=2) IJblBYkENFqe&index=2
- https://www.youtube.com/watch?v=Z\_vw8 [RXXPdE&list=PLdMYeRRM4zCOfLK5EdBekIJb](https://www.youtube.com/watch?v=Z_vw8RXXPdE&list=PLdMYeRRM4zCOfLK5EdBekIJblBYkENFqe&index=3) lBYkENFqe&index=3

$$
\overrightarrow{\mathbf{B}}\widehat{\Box}
$$
は\n
$$
\overrightarrow{\mathbf{y}}\widehat{\mathbf{y}}\widehat{\mathbf{y}}
$$
\n
$$
\mathbf{y} = \begin{bmatrix}\n\overrightarrow{\mathbf{y}}\widehat{\mathbf{y}}\widehat{\mathbf{y}}\widehat{\mathbf{y}}\widehat{\mathbf{y}} \\
\overrightarrow{\mathbf{y}}\widehat{\mathbf{y}}\widehat{\mathbf{y}}\widehat{\mathbf{y}} \\
\overrightarrow{\mathbf{y}}\widehat{\mathbf{y}}\widehat{\mathbf{y}}\widehat{\mathbf{y}} \\
\overrightarrow{\mathbf{y}}\widehat{\mathbf{y}}\widehat{\mathbf{y}}\widehat{\mathbf{y}}\widehat{\mathbf{y}}\n\end{bmatrix}
$$
\n
$$
\overrightarrow{\mathbf{y}}\widehat{\mathbf{y}}\widehat{\mathbf{y}}\widehat{\mathbf{y}}
$$
\n
$$
\overrightarrow{\mathbf{y}}\widehat{\mathbf{y}}\widehat{\mathbf{y}}\widehat{\mathbf{y}}
$$
\n
$$
\overrightarrow{\mathbf{y}}\widehat{\mathbf{y}}\widehat{\mathbf{y}}\widehat{\mathbf{y}}
$$
\n
$$
\overrightarrow{\mathbf{y}}\widehat{\mathbf{y}}\widehat{\mathbf{y}}\widehat{\mathbf{y}}
$$
\n
$$
\overrightarrow{\mathbf{y}}\widehat{\mathbf{y}}\widehat{\mathbf{y}}
$$
\n
$$
\overrightarrow{\mathbf{y}}\widehat{\mathbf{y}}\widehat{\mathbf{y}}
$$
\n
$$
\overrightarrow{\mathbf{y}}\widehat{\mathbf{y}}
$$
\n
$$
\overrightarrow{\mathbf{y}}\widehat{\mathbf{y}}
$$
\n
$$
\overrightarrow{\mathbf{y}}\widehat{\mathbf{y}}
$$
\n
$$
\overrightarrow{\mathbf{y}}\widehat{\mathbf{y}}
$$
\n
$$
\overrightarrow{\mathbf{y}}
$$
\n
$$
\overrightarrow{\mathbf{y}}
$$
\n
$$
\overrightarrow{\mathbf{y}}
$$
\n
$$
\overrightarrow{\mathbf{y}}
$$
\n
$$
\overrightarrow{\mathbf{y}}
$$
\n
$$
\overrightarrow{\mathbf{y}}
$$
\n
$$
\overrightarrow{\mathbf{y}}
$$
\n
$$
\overrightarrow{\mathbf{y}}
$$
\n
$$
\overrightarrow{\mathbf{y}}
$$
\n
$$
\
$$

![](_page_27_Picture_9.jpeg)

![](_page_27_Picture_10.jpeg)

![](_page_27_Picture_11.jpeg)

![](_page_27_Picture_12.jpeg)

![](_page_27_Picture_13.jpeg)

![](_page_27_Figure_14.jpeg)

![](_page_27_Picture_15.jpeg)

![](_page_27_Picture_16.jpeg)

# **InventorからBIM/CIMコンテンツ出力 ~Revitファミリー出力~**

■ 属性情報付与 ■ 機器名、メーカ名など入力 ■ 接続情報付与 (Inventor or Revitどちらでも可) ■ BIM/CIMコンテンツ出力 ■ .RFA・・・Revitファミリー(バージョンはInventorと同じ) ▪ .IFC・・・IFC2x3 ■ .ADSK・・・受け側のRevitのバージョンが古い場合 Revit ファミリ ファイル(\*.rfa) ファイルの種類(T): Revit ファミリ ファイル(\*.rfa) IFC2x3 (\*.ifc)

Autodesk Exchange ファイル(\*.adsk)

![](_page_28_Picture_3.jpeg)

![](_page_28_Picture_7.jpeg)

![](_page_28_Picture_8.jpeg)

# **IFCにもRFAにも両方対応**

![](_page_29_Picture_1.jpeg)

![](_page_29_Picture_2.jpeg)

IFC:1.03MB (約2.6倍)

![](_page_29_Picture_4.jpeg)

![](_page_29_Picture_5.jpeg)

![](_page_29_Picture_6.jpeg)

#### データが軽い Revitでパラメトリック設定可能

### Revit/rfa:396KB

![](_page_29_Picture_9.jpeg)

![](_page_29_Picture_10.jpeg)

![](_page_29_Picture_12.jpeg)

![](_page_29_Picture_13.jpeg)

![](_page_29_Picture_14.jpeg)

![](_page_29_Picture_15.jpeg)

# **ファミリー作成における作業範囲**

![](_page_30_Figure_1.jpeg)

![](_page_30_Picture_6.jpeg)

![](_page_30_Picture_5.jpeg)

● 自 動 t 耗 針 計 hpypy + - 7Aを管理(0) 2222キブの管理方法に2372 ( OK 495セル 通用A)

赤色破線:Inventorでしかできない事

![](_page_30_Picture_3.jpeg)

![](_page_30_Picture_4.jpeg)

青色破線:Revitでしかできない事

![](_page_30_Picture_8.jpeg)

![](_page_30_Picture_9.jpeg)

![](_page_30_Picture_11.jpeg)

**メッシュファイルのため データが重たい サイズ変更不可 属性/接続情報無**

![](_page_31_Picture_0.jpeg)

![](_page_31_Picture_1.jpeg)

「オートデスクに よって開発または 認証されたアプリ ケーションではな いようです」警告

### **Inventor以外で作成されたデータ**

開く - 非ネイティブのファイル

※変換イメージ

このファイル C:¥Users¥shimont¥Desktop¥Part1.rfa は、オー トデスクによって開発または認証されたアプリケーションで保存さ れていないようです。どのようにしますか?

→ ファイルを開く

オートデスクはこのファイルの互換性や保全

→ ファイルを開くのを中止する

■常にこのファイルの作成元に依存なく開く

非ネイティブのファイルとは

ファイル容量:

854KB

(約2.2倍)

![](_page_31_Picture_13.jpeg)

![](_page_31_Picture_14.jpeg)

![](_page_31_Figure_15.jpeg)

![](_page_31_Figure_16.jpeg)

- Inventor からRevit (.rvt) ファイル へのエクスポート機能が追加
	- 簡略化コマンドでRevitでの設計に 必要なコンポーネントとフィーチャ のみを含んだRVTモデルを作成
- Inventorの変更をRevit (.rvt)に容易 にエクスポート
	- プロパティパネル中の「更新を有効 化」をONにすると、Inventorブラ ウザにRevitエクスポートフォルダ が追加されるため、更新や設定変更 を容易に実施可能

![](_page_32_Picture_5.jpeg)

# **InventorからRevitプロジェクト (.rvt)出力 ~Inventor2022新機能~**

![](_page_33_Figure_0.jpeg)

![](_page_33_Picture_2.jpeg)

![](_page_34_Picture_0.jpeg)

#### **BIM/CIMの事ならオートデスクにおまかせ!** POINT 1 **既存2D/3Dデータの 有効活用** 既存2D DWGや、3Dデータから BIM,CIMデータ作成 **RVTも対応※** POINT 3 POINT 2 (※Inventor2022対応予定)**IFCもRFAも両対応** データの軽量化 IFCよりRFAの方が軽い Inventorの強力な形状の簡略化機能 可変可能なRevitファミリー※

![](_page_34_Picture_2.jpeg)

(※別途Revitにて可変設定必要)

![](_page_34_Picture_5.jpeg)

# (シュリンクラップ)

# **オートデスク 土木・インフラ向けサイト BIM-Design**

![](_page_35_Picture_130.jpeg)

![](_page_35_Picture_8.jpeg)

![](_page_35_Picture_0.jpeg)

![](_page_35_Picture_1.jpeg)

#### [http://bim-design.com/infra/](http://bim-design.com/infra/training/infraworks.html)

ます。これ以降の新し

![](_page_35_Picture_3.jpeg)

# BIM/CIM関連セミナー·イベント情報 製品別トレーニングテキスト・データセット 製品別操作動画、ユーザ事例など情報満載

![](_page_35_Picture_5.jpeg)

<http://bim-design.com/infra/event/>

#### **BIM/CIMのためのInventorの利用方法(初級編) BIM/CIMのためのInventorの活用方法(実践編)**

#### **数日中にオンデマンドで配信予定 説明資料およびアンケートでいただいた質問への回答と併せて 公開します。**

## **今後の オートデスク 無料 オンラインセミナーのご紹介**

![](_page_36_Picture_1.jpeg)

#### **BIM/CIM 事例セミナー**

- 第1回 アサヒコンサルタント
- 第2回 TOKU PCM
- 第3回 昭和土木設計

#### **オートデスク機能紹介セミナー**

- AutoCAD LTからのステップアップ!初心者向けCivil3D活用 講座 全5回
- 初心者向け InfraWorks 活用講座 全4回
- Revitによる土木構造物作成講座 全4回
- 点群データ活用や写真からモデル作成まで、ReCapを使いこなす

#### **応用技術操作説明セミナー**

■ Civil3D/InfraWorks/Revit/Dynamo

**オートデスク事例セミナー(Autodesk University 2020)**

![](_page_36_Picture_20.jpeg)

![](_page_36_Picture_21.jpeg)

![](_page_36_Picture_22.jpeg)

#### **オンデマンドセミナー 30種類以上**

![](_page_36_Picture_6.jpeg)

![](_page_36_Picture_7.jpeg)

![](_page_37_Picture_0.jpeg)

#### 悩めるCAD技術者のための BIM実践〈製造業編〉

#### 製造業でBIMを実践する際に生じる 「3つの課題と解決策」

- 
- | HR2 LOD (Level of Development)データ作成のたびに外注コストがかかる
- ■■■■ 元請けとの3Dでの連携がうまくいかない

![](_page_37_Picture_6.jpeg)

![](_page_37_Picture_8.jpeg)

CAD技術者

#### 3D設計によるBIM実践 2Dとの併用における3つのメリット

スリット1 BIMの実戦で部品の干渉も一目瞭然 ■ xun+2 設計のモジュール (標準)化で効率アップ | xupk3 3D設計で重心位置の把握も簡単に

![](_page_37_Picture_12.jpeg)

![](_page_37_Picture_13.jpeg)

![](_page_37_Picture_14.jpeg)

![](_page_37_Picture_15.jpeg)

![](_page_38_Picture_0.jpeg)

Autodesk and the Autodesk logo are registered trademarks or trademarks of Autodesk, Inc., and/or its subsidiaries and/or affiliates in the USA and/or other countries. All other brand names, product names, or trademarks bel their respective holders. Autodesk reserves the right to alter product and services offerings, and specifications and pricing at any time without notice, and is not responsible for typographical or graphical errors that ma this document.

© 2020 Autodesk. All rights reserved.

# AUTODESK. Make anything.